# **MANUEL D'UTILISATION**

# E-SAME

# **I. S'INSCRIRE SUR E SAME**

Lancez un navigateur Internet, la plate-forme **E-same** est accessible à l'adresse :

# *[www.secondavismedical.fr](http://www.secondavismedical.fr/)*

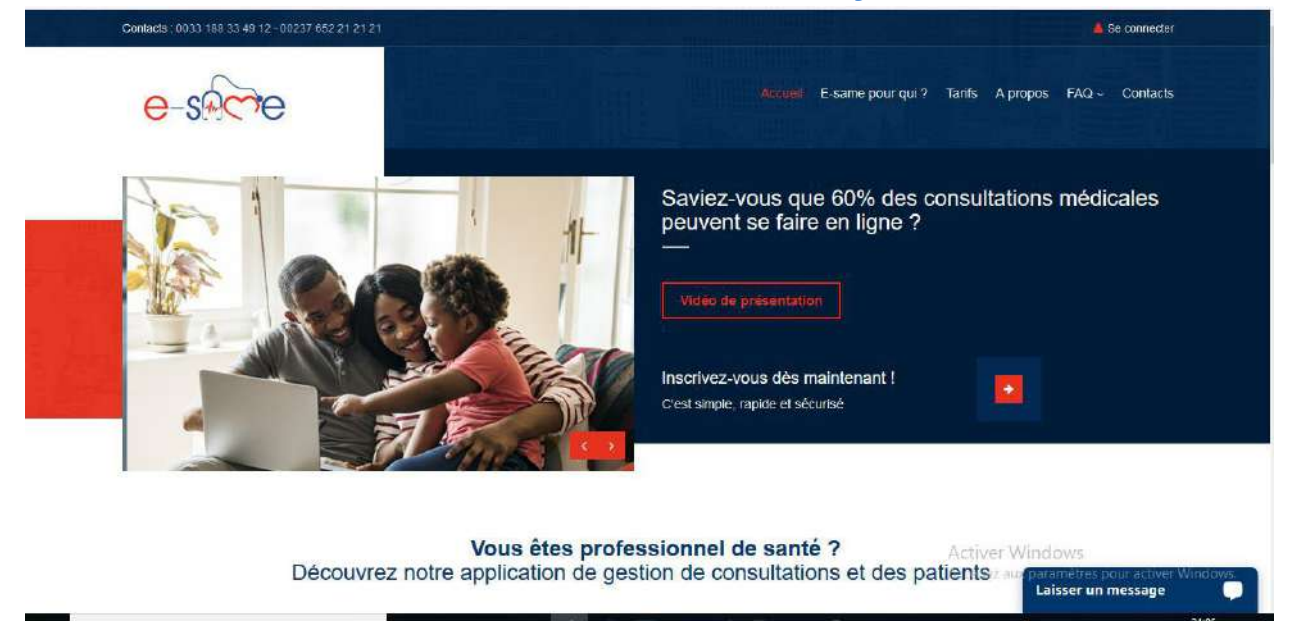

En cliquant sur patient2.0, vous êtes redirigé vers l'interface de la plateforme e same…

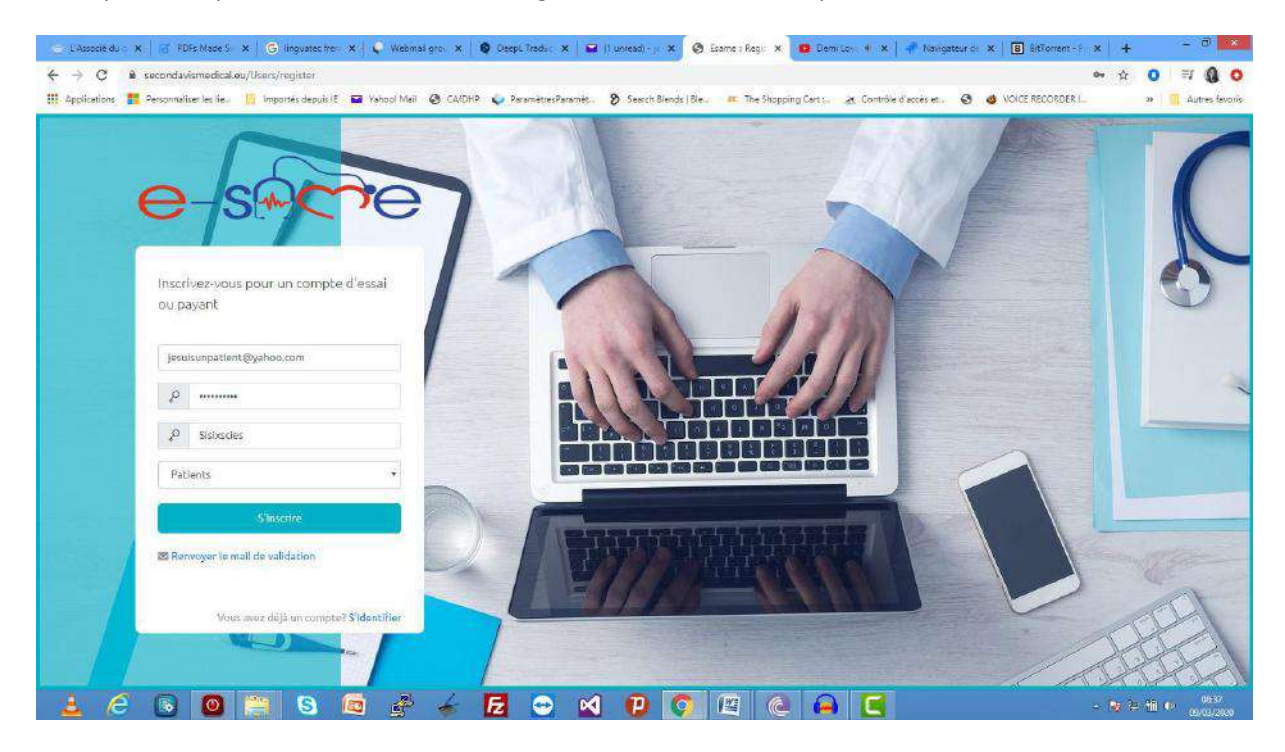

Renseignez une adresse e mail valide en guise d'identifiant. Saisissez un mot de passe et confirmer le en le saisissant à nouveau. NB : veuillez à bien sélectionner votre profile (qui déterminera le type d'utilisateur que vous êtes : Patient, Médecin). En fonction de celui-ci vous serez amené à fournir d'autres informations.

# **II. VALIDER MON COMPTE**

Après avoir créer votre compte, vous recevrez un email avec un lien vous permettant de valider votre compte.

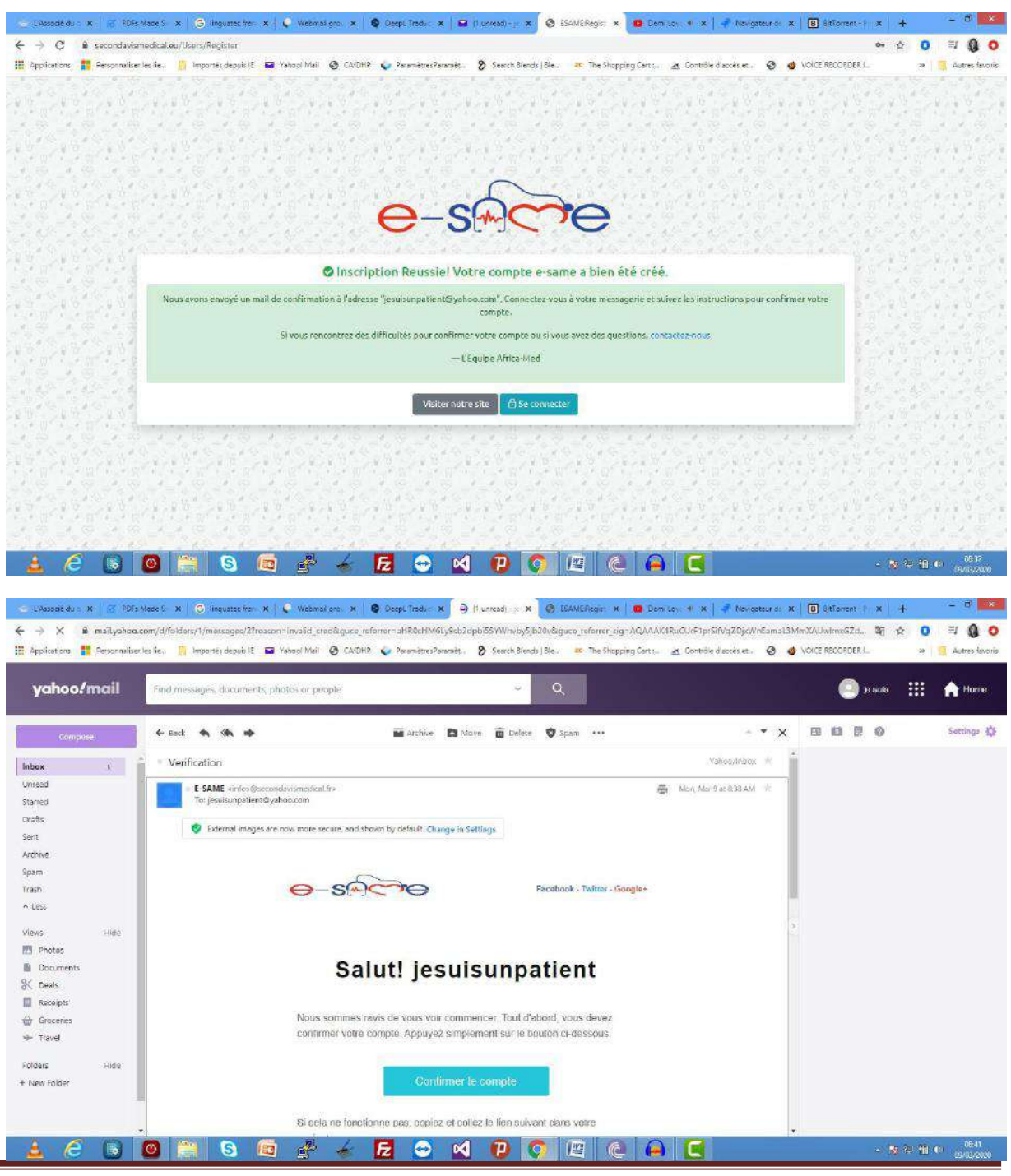

# **III. COMPLETEZ VOTRE PROFIL**

Vous avez confirmé votre compte avant de continuer vous devez compléter votre profile. Vous devez renseigner les informations de compte (NB : le fuseau horaire et devise ne seront plus modifiables après cet enregistrement)

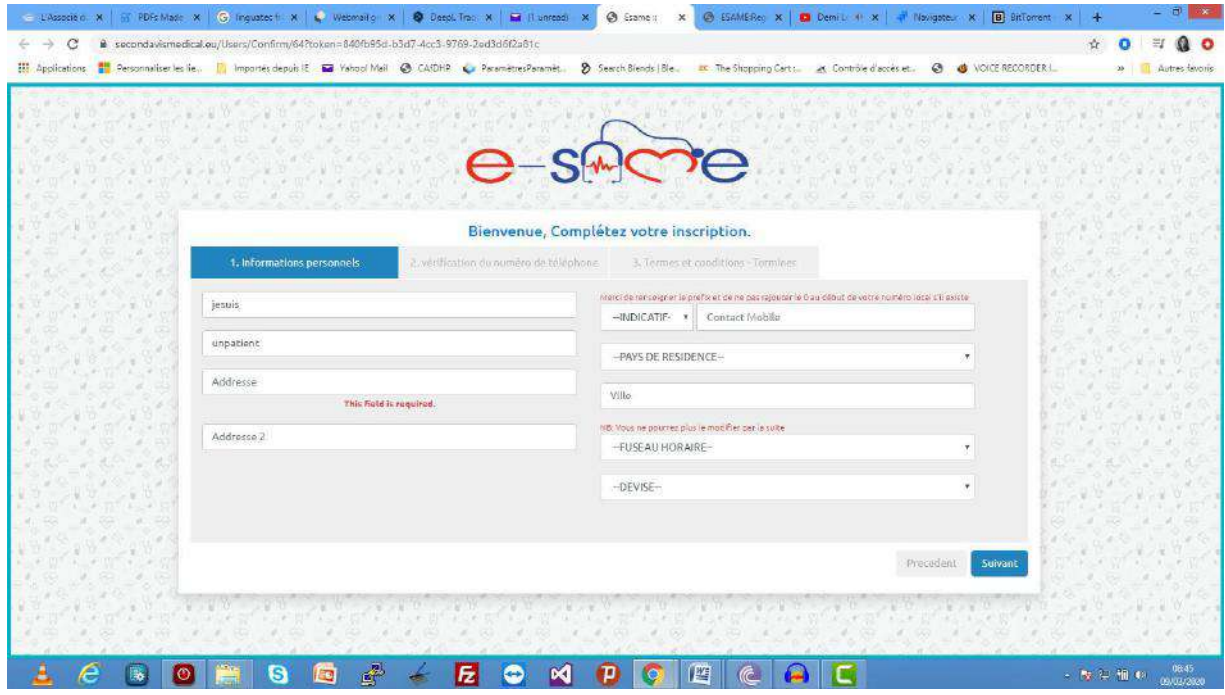

Renseignez dans la case indiquée, le code de vérification reçu par mail.

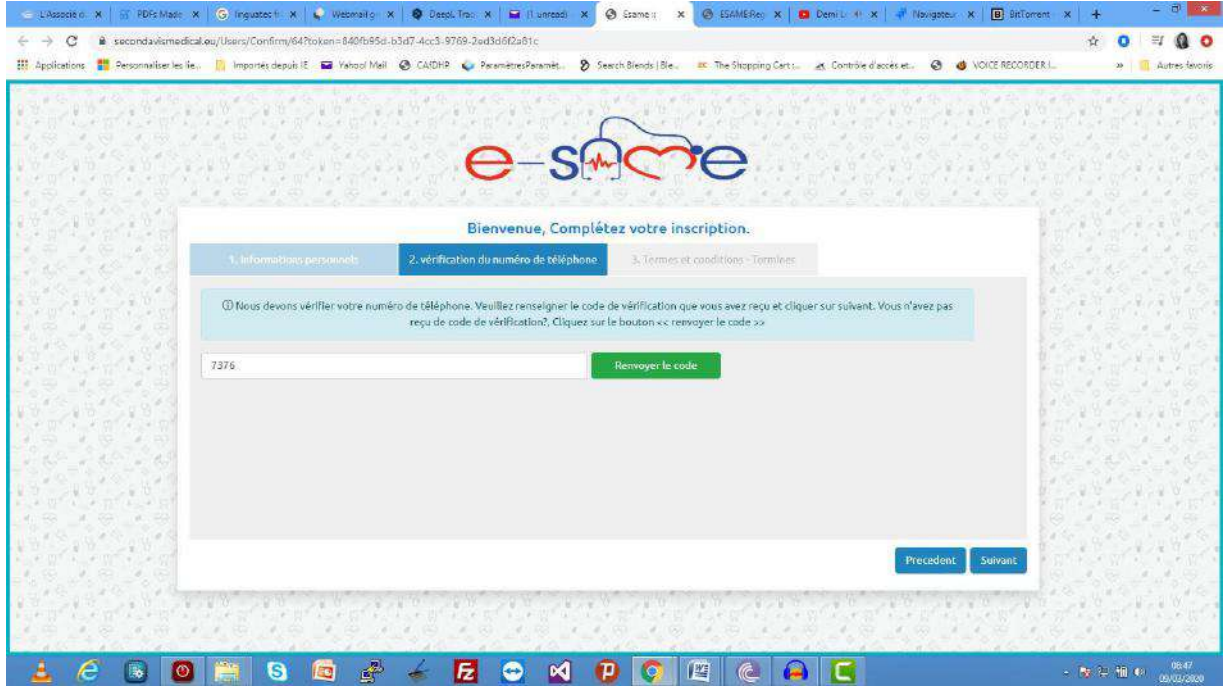

Cochez la case qui indique que vous acceptez que vos informations médicales numériques soient partagées avec l'équipe médicale esame.

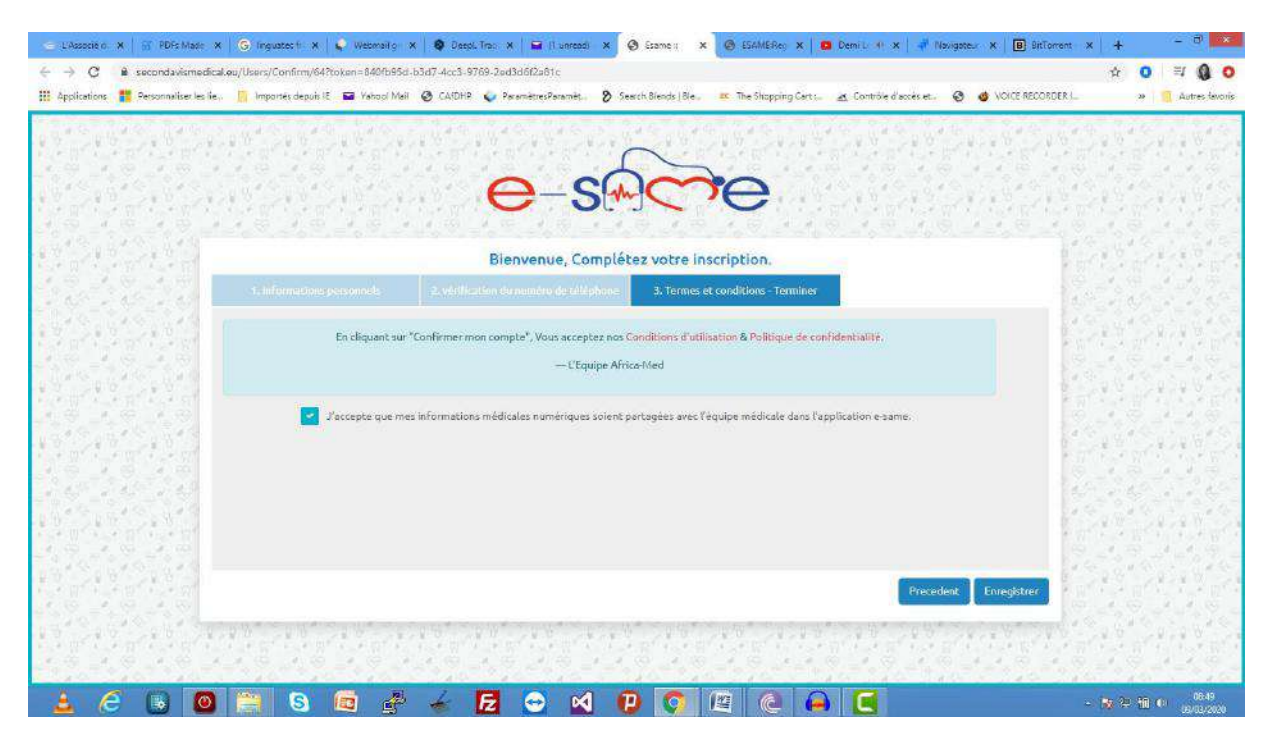

En trois petites étapes, vous êtes désormais un patient d'e same.

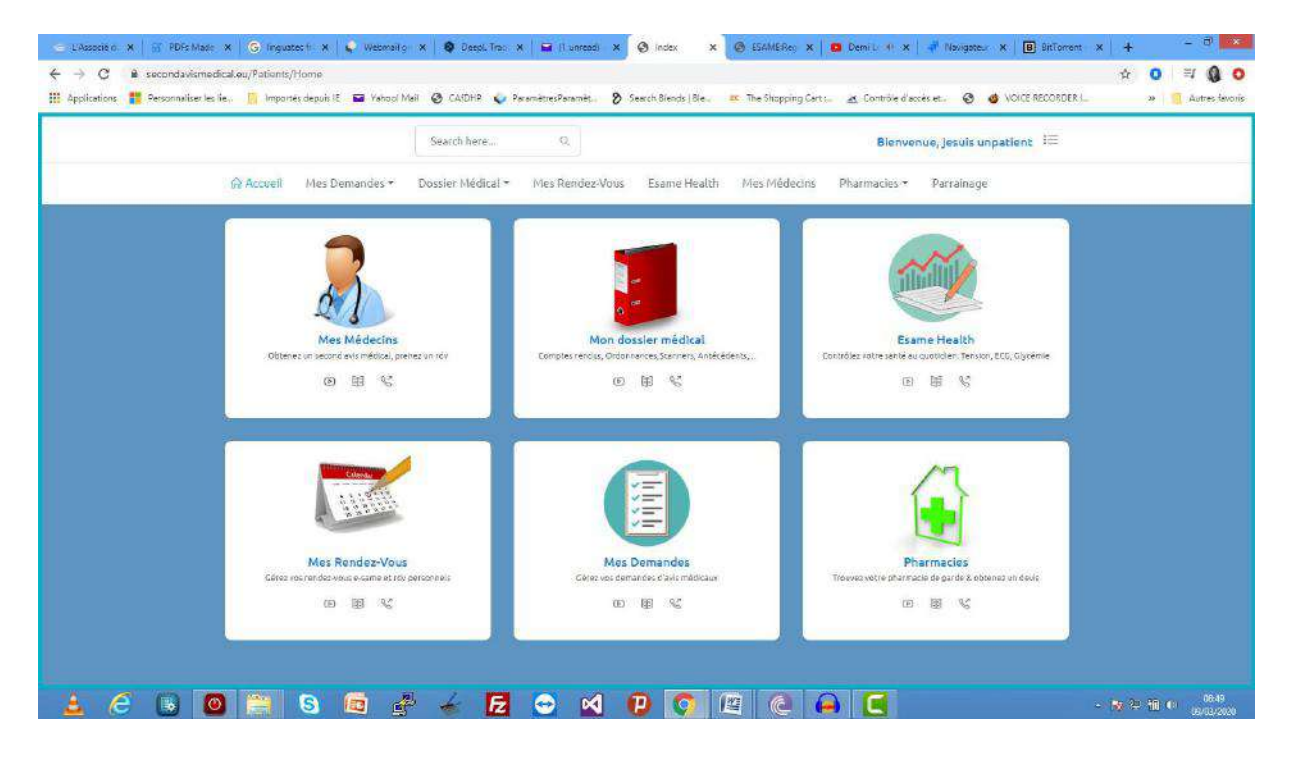

# **IV. INVITEZ UN MEDECIN**

Première étape, cliquez sur « mes médecins »

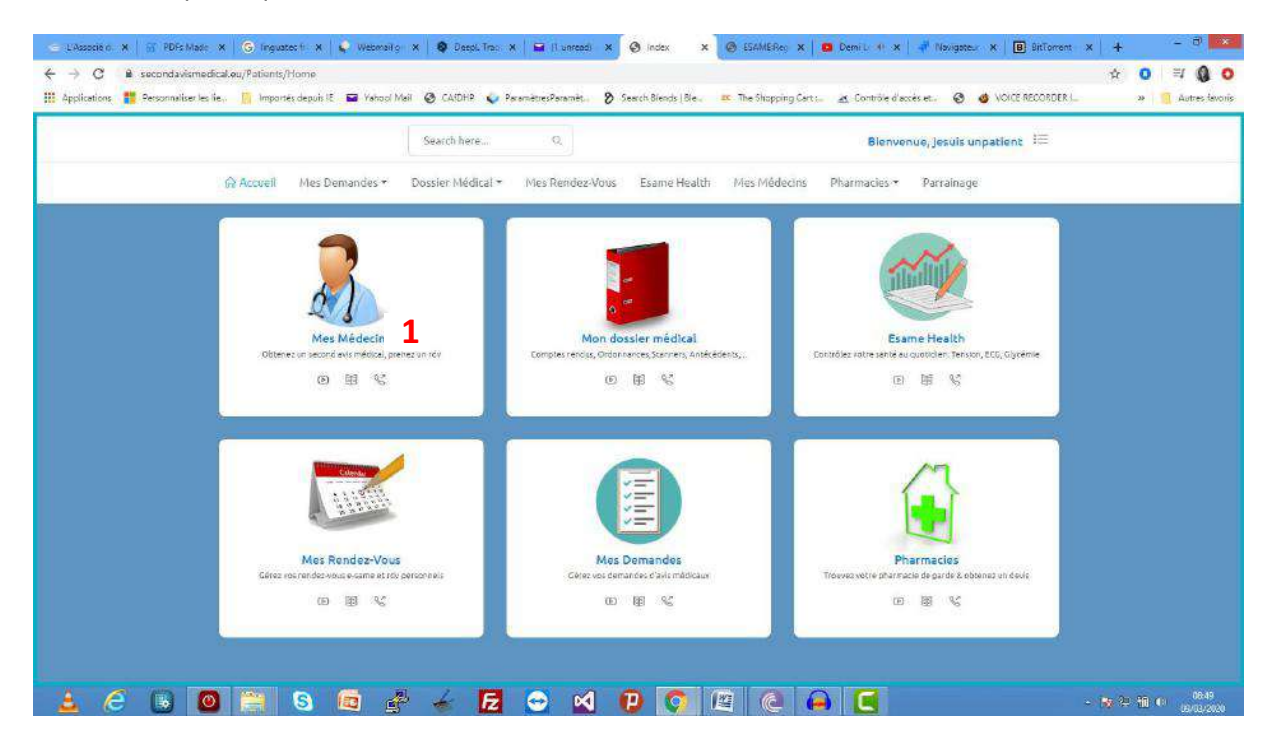

Ensuite , cliquez sur « inviter un médecin » et vous avez accès à la liste des médecins de la plateforme..

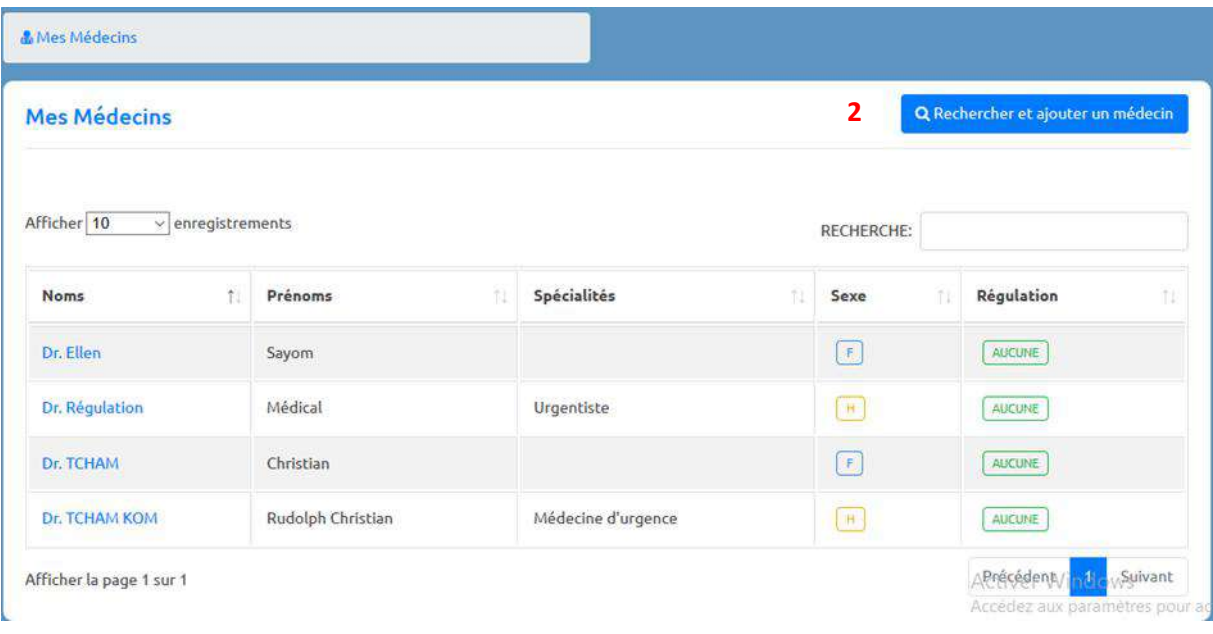

Choisissez en un et cliquez sur « inviter » sous la colnne « action » du patient. Vous venez d'inviter un médecin...

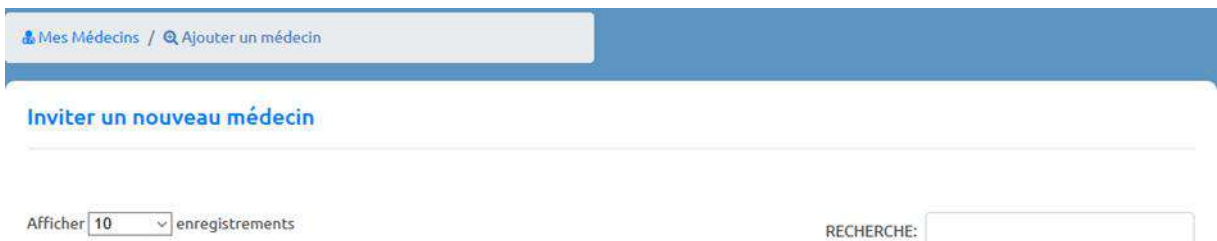

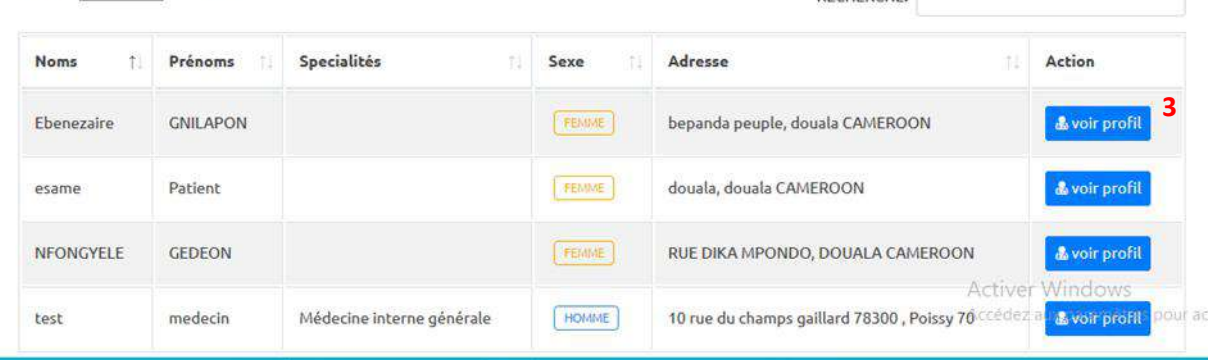

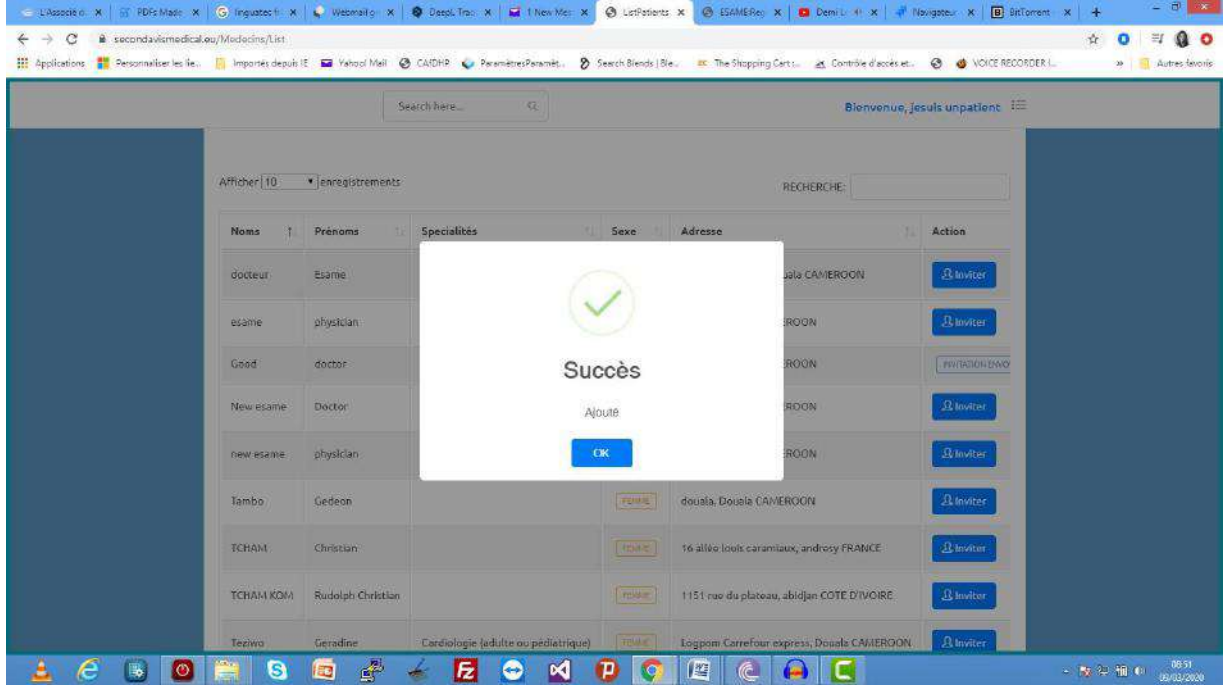

# **V. SOUSCRIPTION A UN ABONNEMENT ET ACHAT D'SMS ET ESPACEDE STOCKAGE**

#### **\*Souscrire à un abonnement**

Une fois connectée en tant que « patient », 1 cliquez sur l'onglet de gestion de compte puis sur 2 centre du compte.

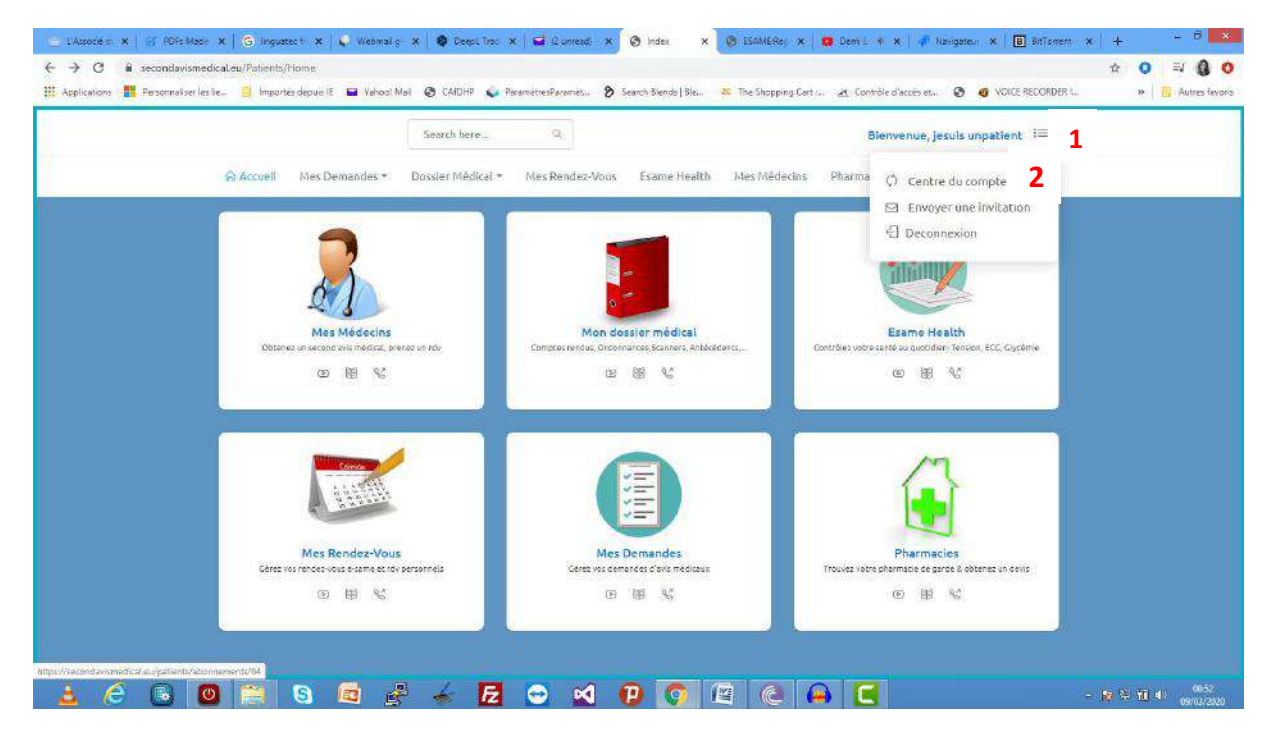

3 Ensuite, souscrire à un abonnement…

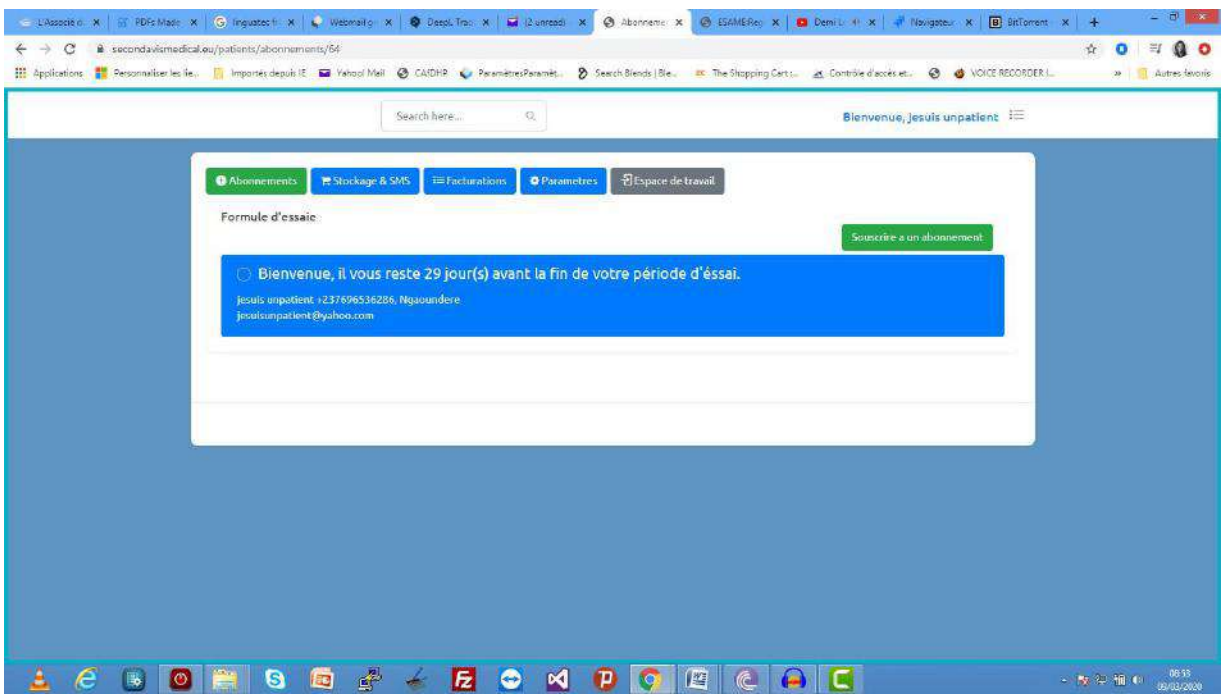

4Choisissez la formule d'abonnement qui vous convient....

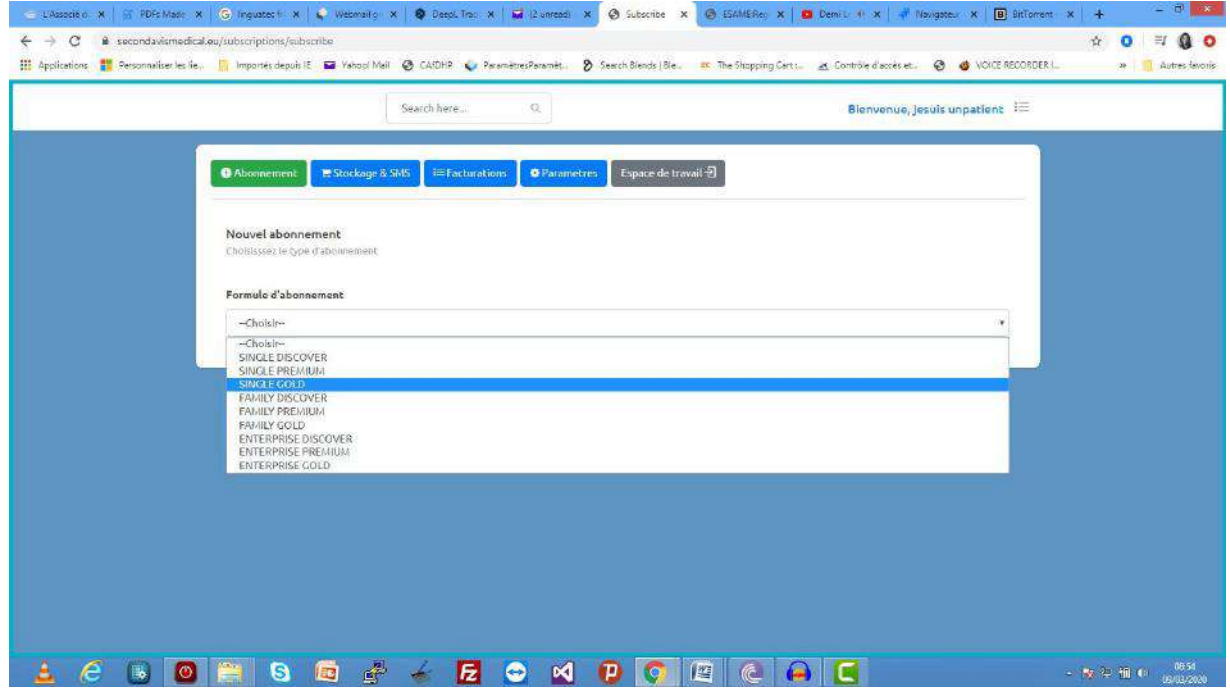

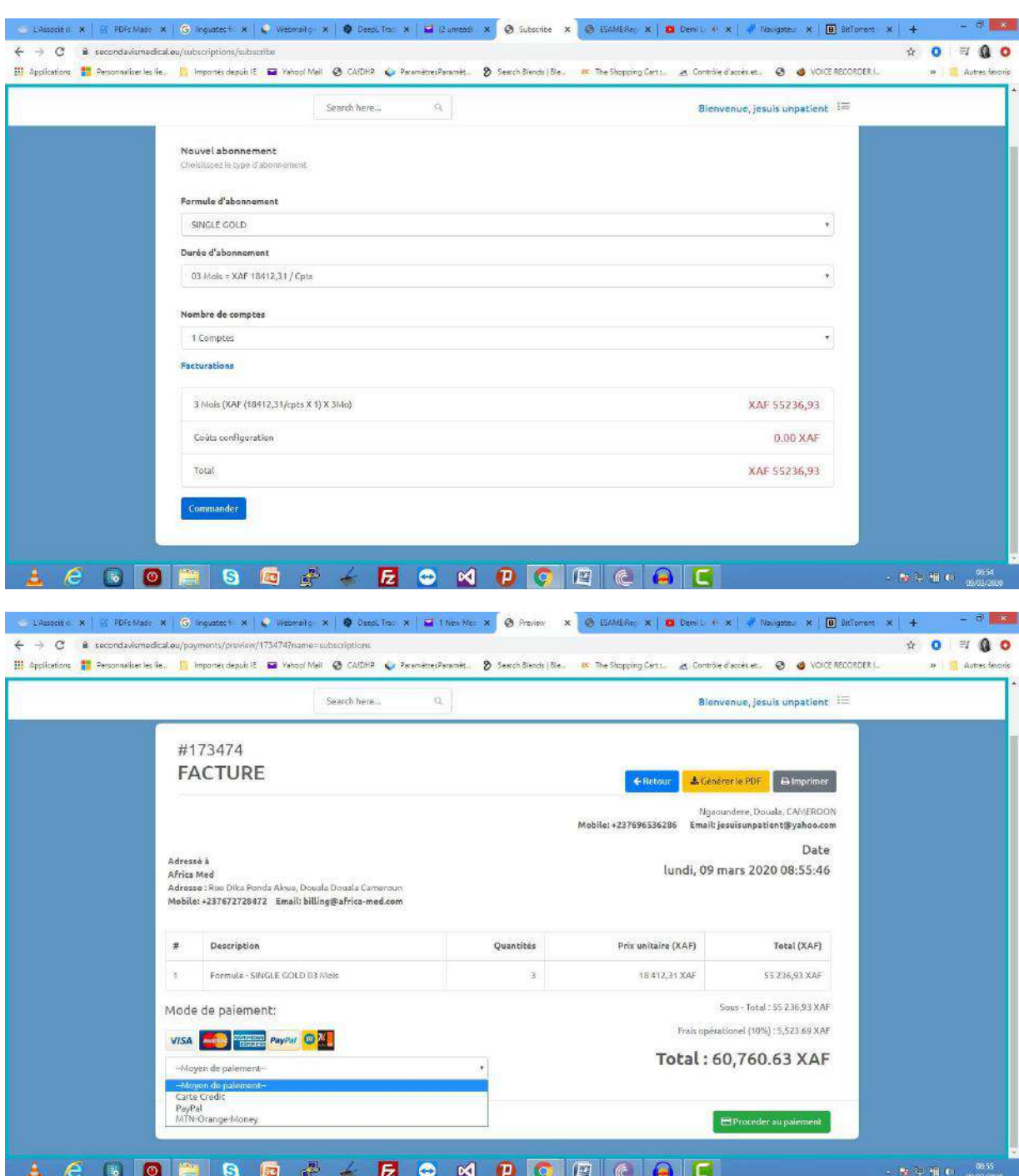

#### 5 Les caractéristiques de votre abonnement s'affichent, 6 Commandez et 7 payez

Ajoutez une adresse de facturation, soit en cochant la case qui renseignera vos informations personnelles en guise d'adresse, soit en renseignant les coordonnés de l'adresse de facture que vous aurez choisi.

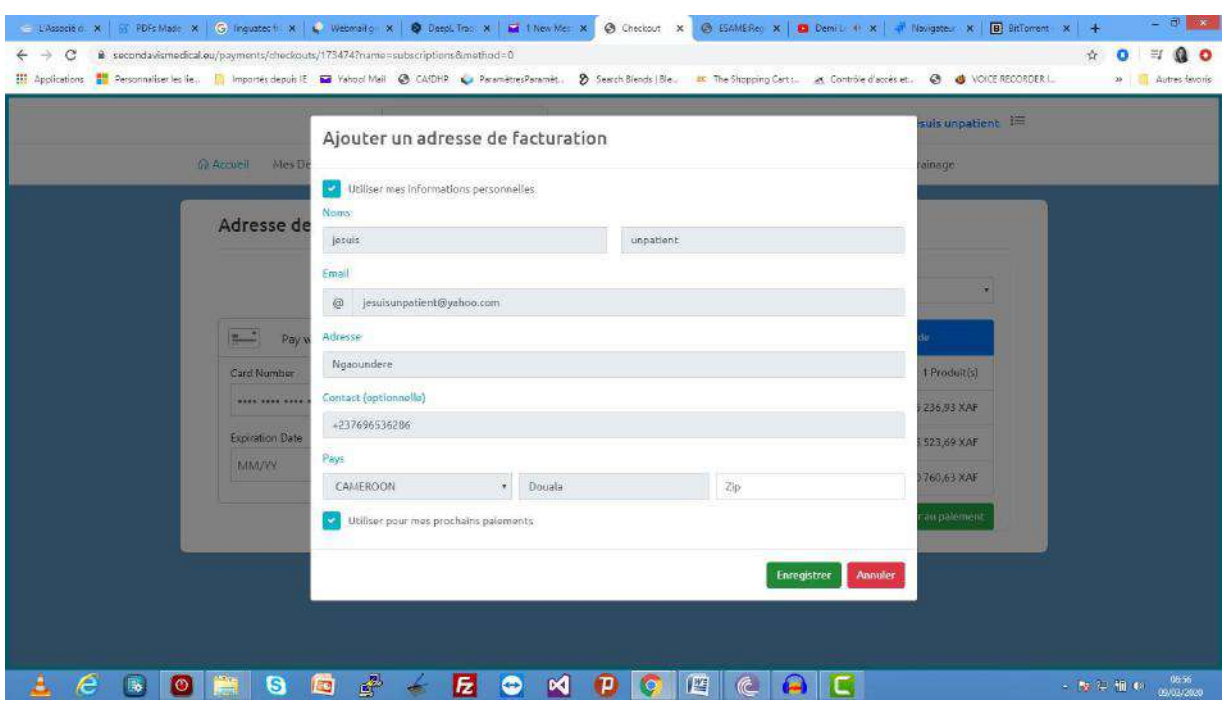

Une fois l'abonnement payé, vous avez accès à tous les avantages de votre forfait ainsi que la date de fin de validité.

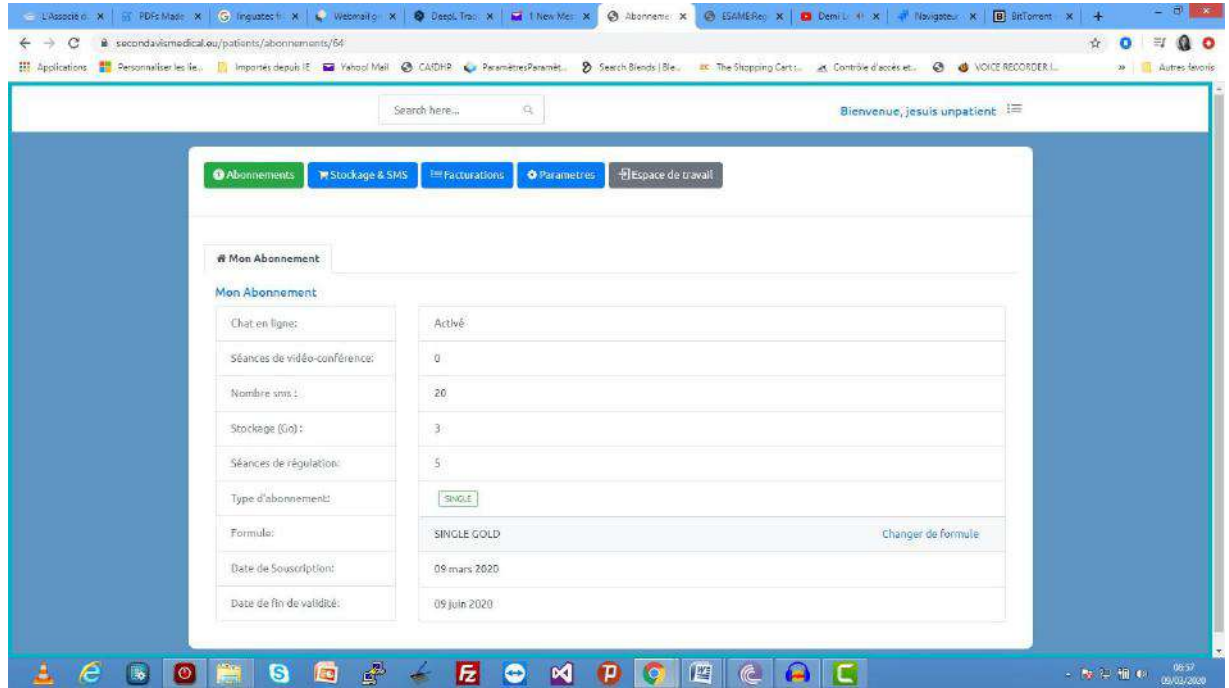

**\*Achat de sms et d'espace de stockage**

Renseignez le nombre de giga et pack sms que vous désirez et cliquez sur « acheter »

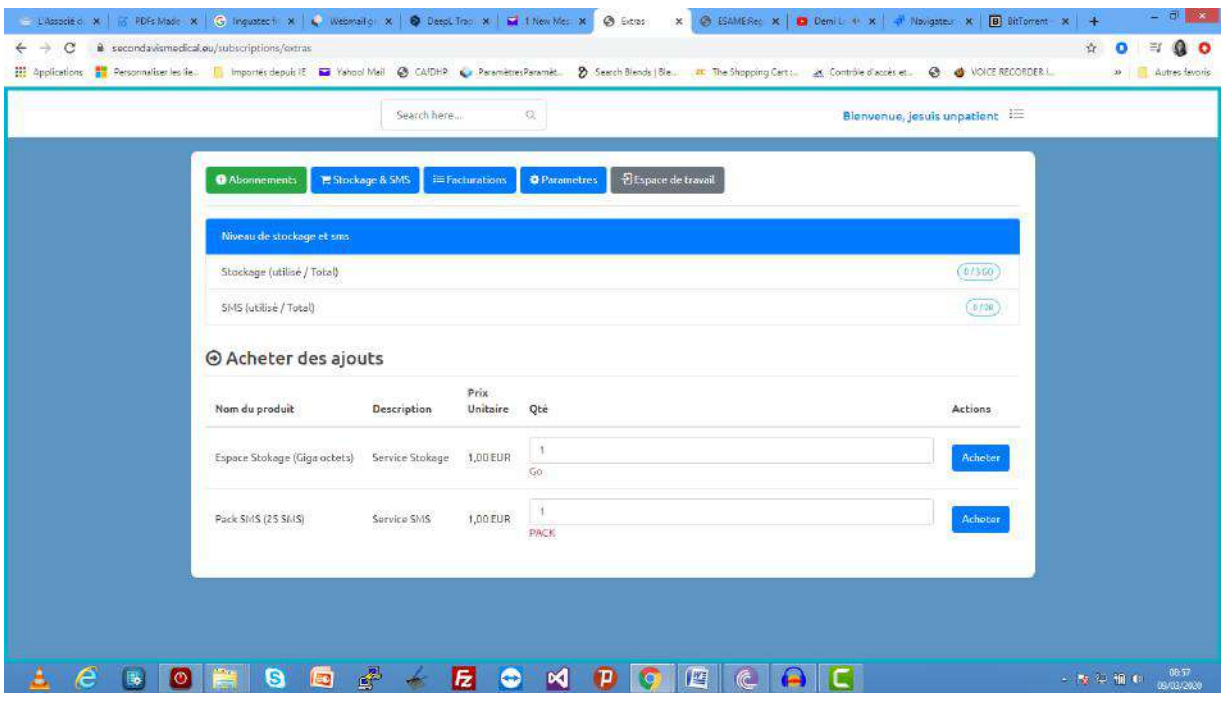

Dans l'onglet « facturations », vous avez la liste de vos factures sur e same

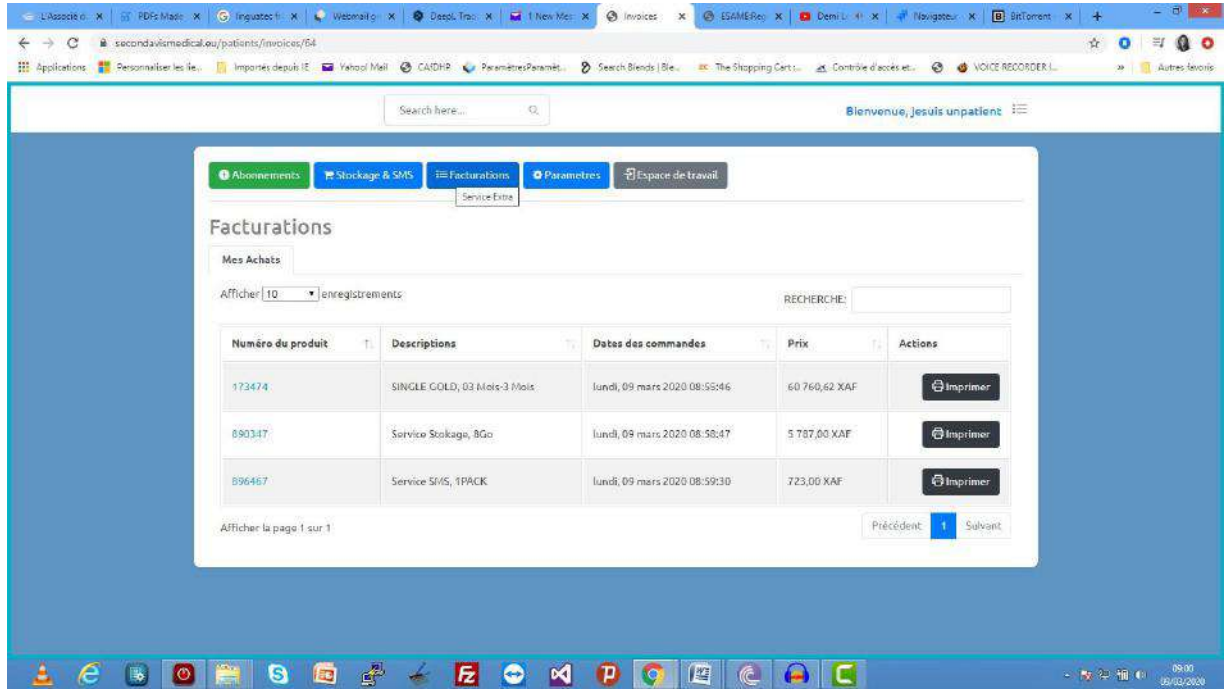

Dans l'onglet « les paramètres », vous pouvez mettre à jour vos informations de compte et votre mot de passe.

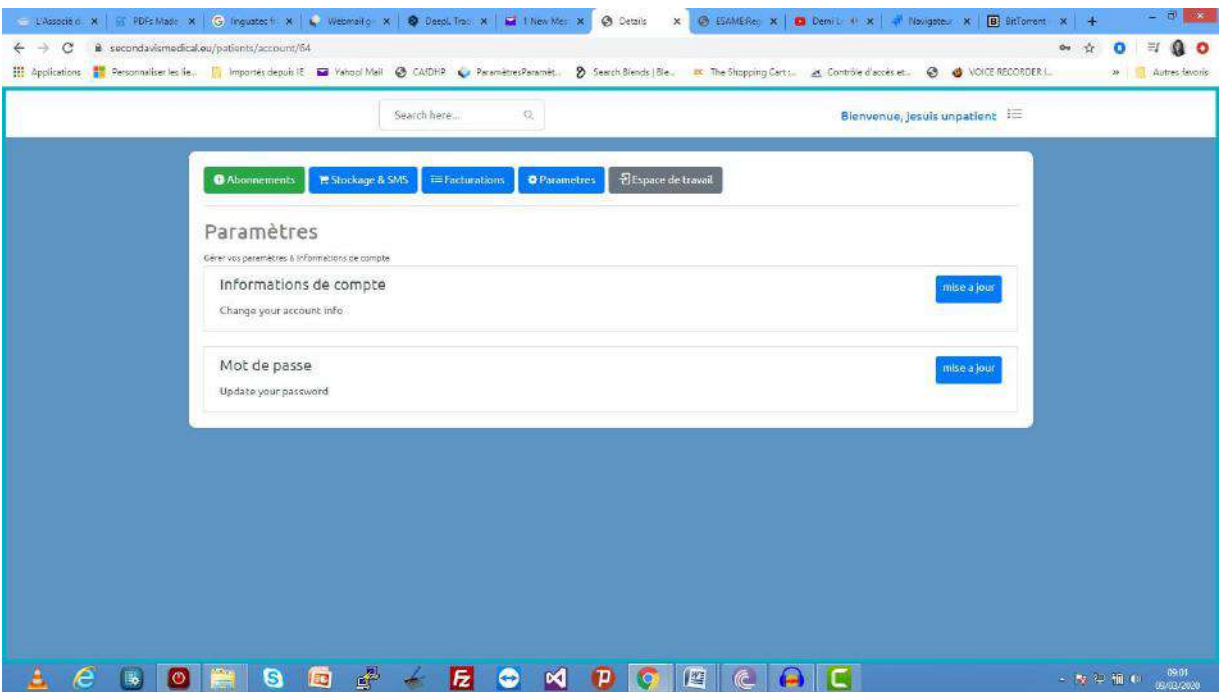

### **VI. INVITEZ UN AUTRE UTILISATEUR A REJOINDRE E SAME**

Toujours dans l'onglet de gestion du compte, vous cliquez sur « envoyer une invitation »…

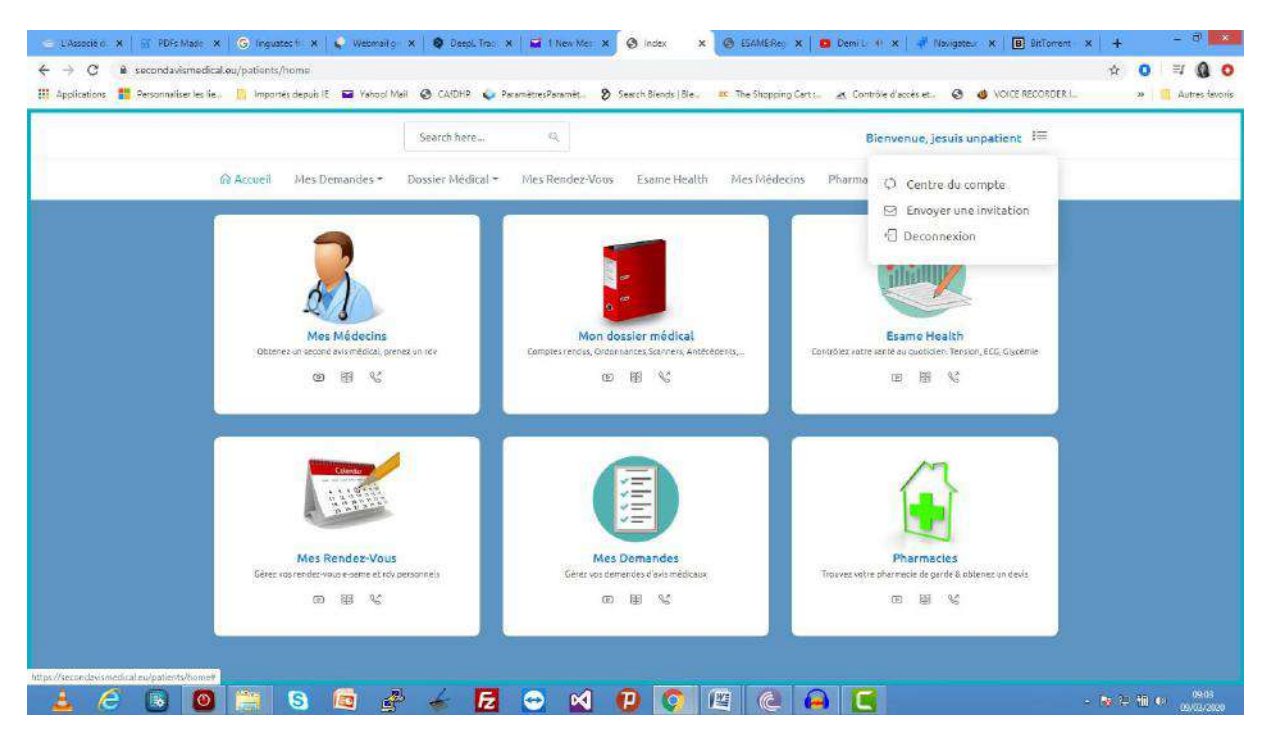

Renseignez l'adresse e mail de l'utilisateur que vous souhaitez ajouter et cliquez sur inviter

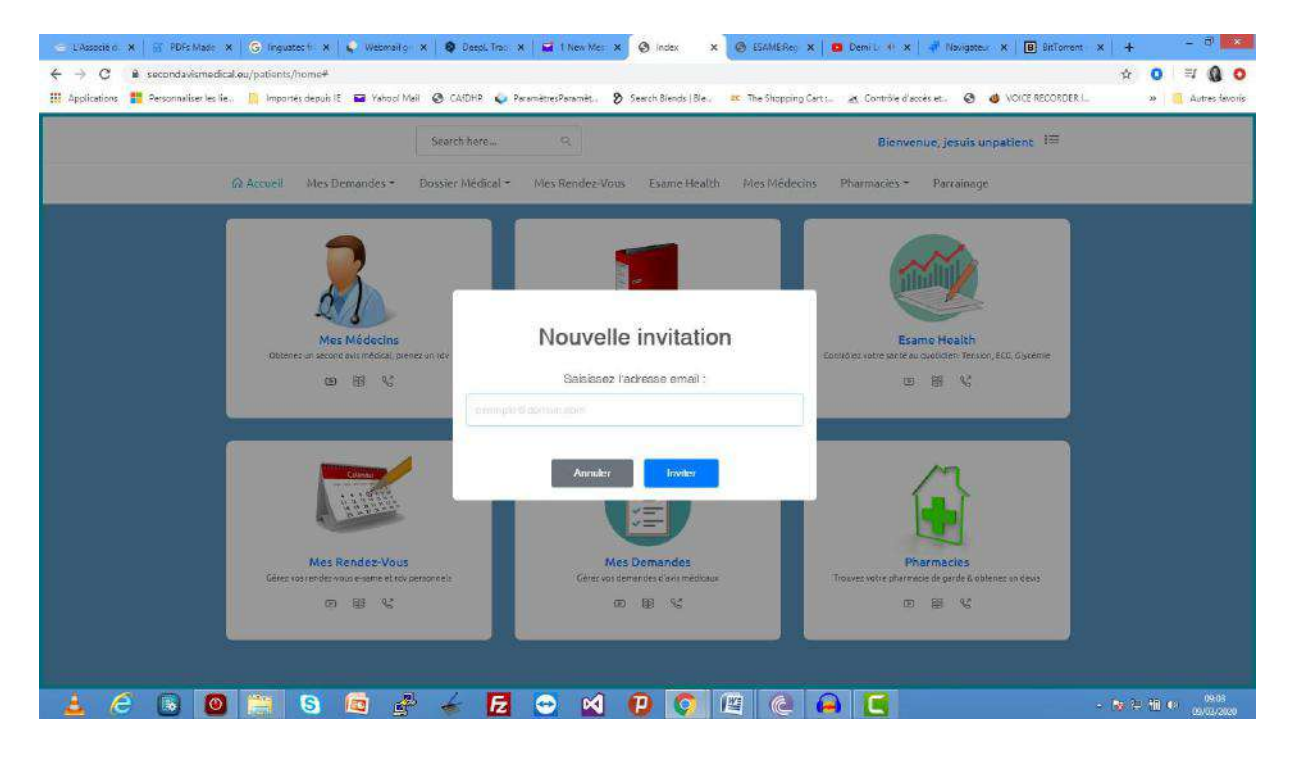

#### **VII. LE PARRAINAGE**

Grace à e same, vous pouvez payer des consultations pour vos proches à travers le parrainage. Pour cela, cliquez sur l'onglet parrainage…

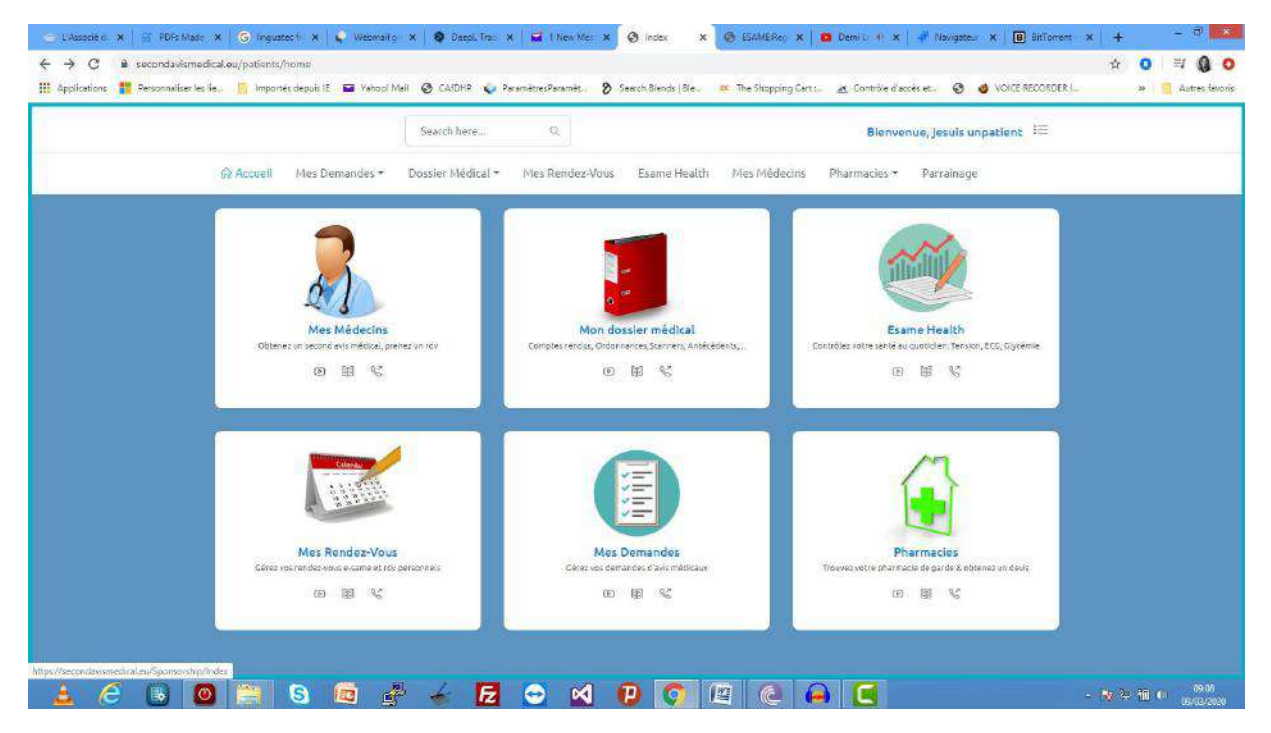

Choisissez le médecin à qui vous souhaitez payer des soins pour votre proche et cliquez sur « prendre rendez –vous ».

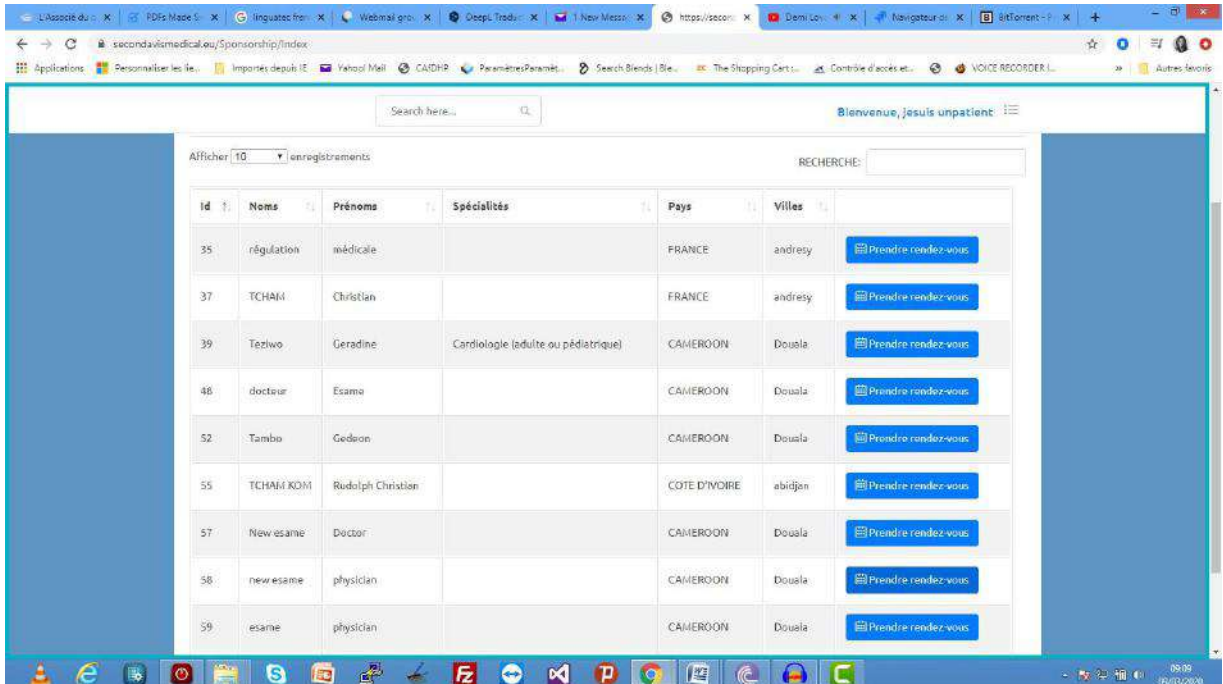

Renseignez son identifiant e same et payez. Rassurez vous que :

-votre proche soit inscrit sur e same

-le médecin choisi soit déjà le médecin du patient

-vous avez renseignez la date et l'heure adéquate pour le rendez vous souhaité

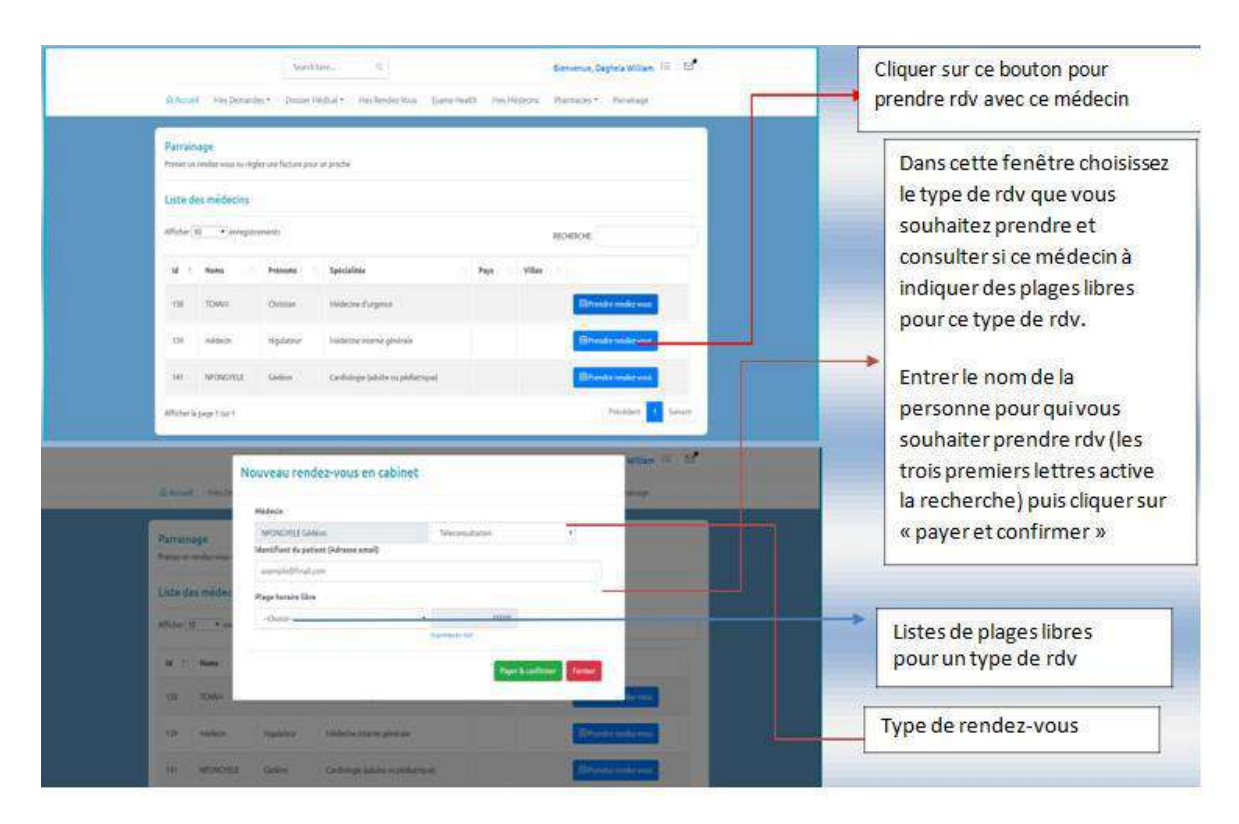

#### **VIII. MON DOSSIER MEDICAL**

Cette option vous permet de gérer votre dossier médical (Antécédents, médecins traitant, Allergies, Autres informations), mais aussi d'archiver vos documents et les sauvegarder dans votre dossier en ligne.

A. Ouvrir

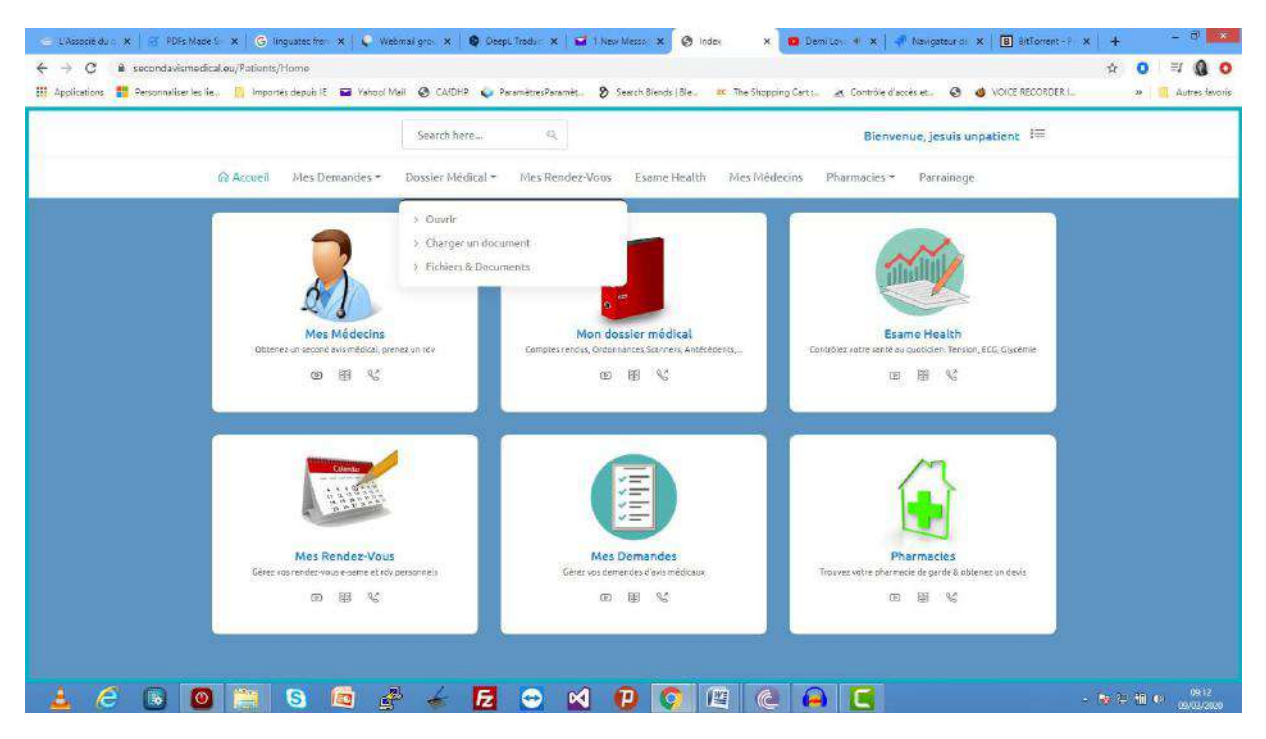

Pour accéder à votre dossier médical, cliquer sur le sous menu « Ouvrir » du menu « Dossier médical » dans la barre de menu.

❖

Ajoutez vos antécédents

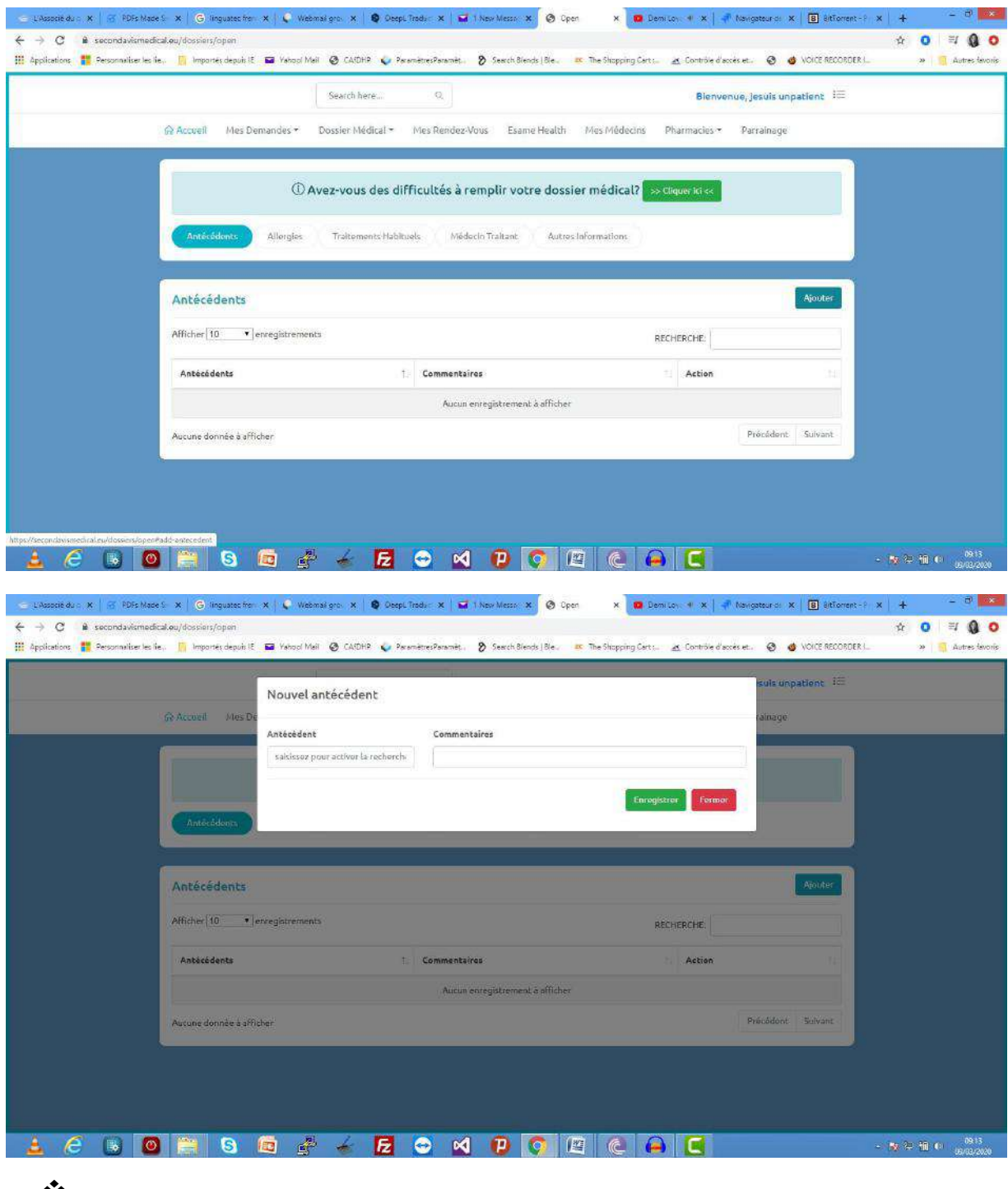

❖<br>Ajoutez vos allergies

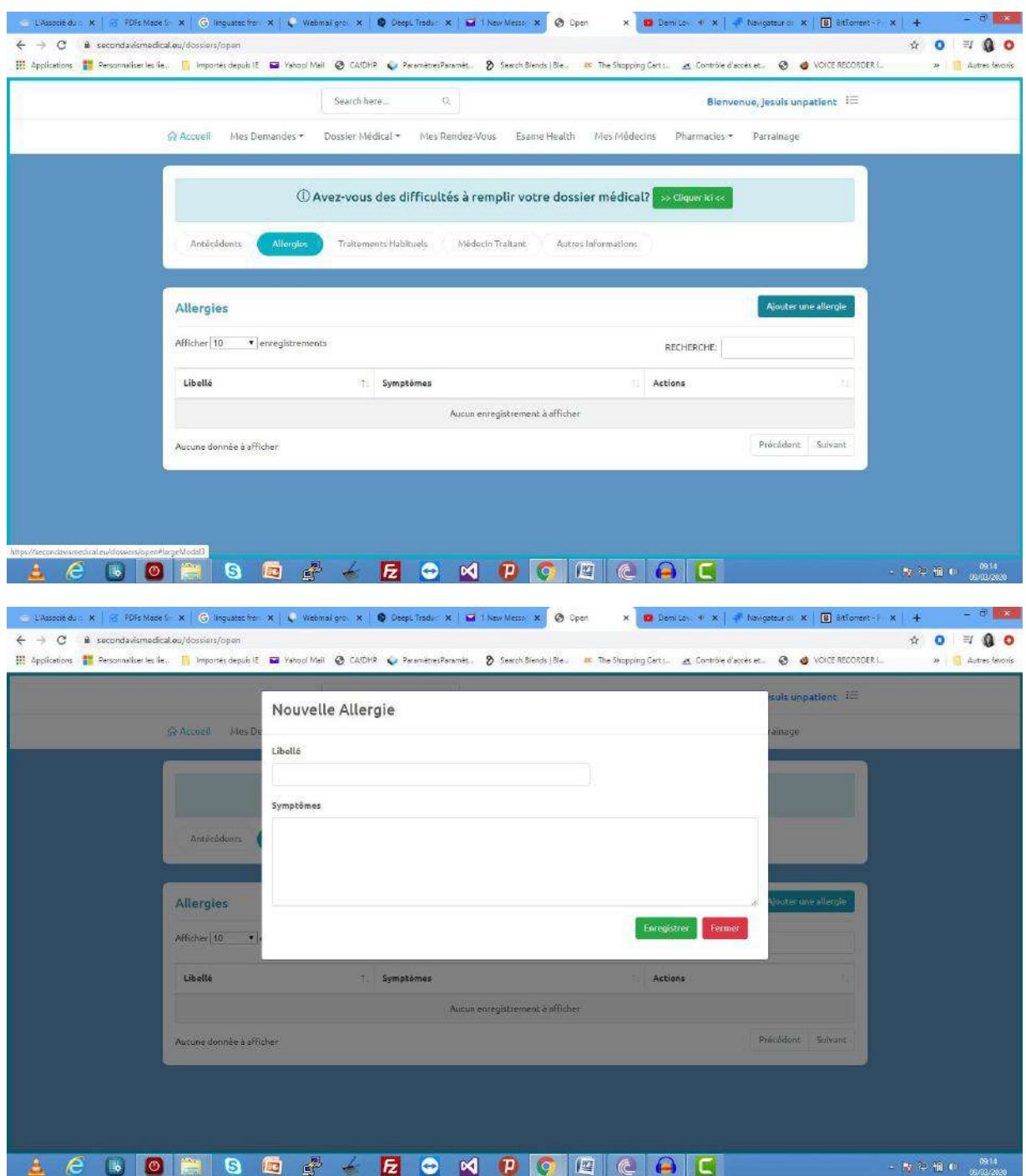

 $\ddot{\cdot}$ Ajouter un traitement habituel

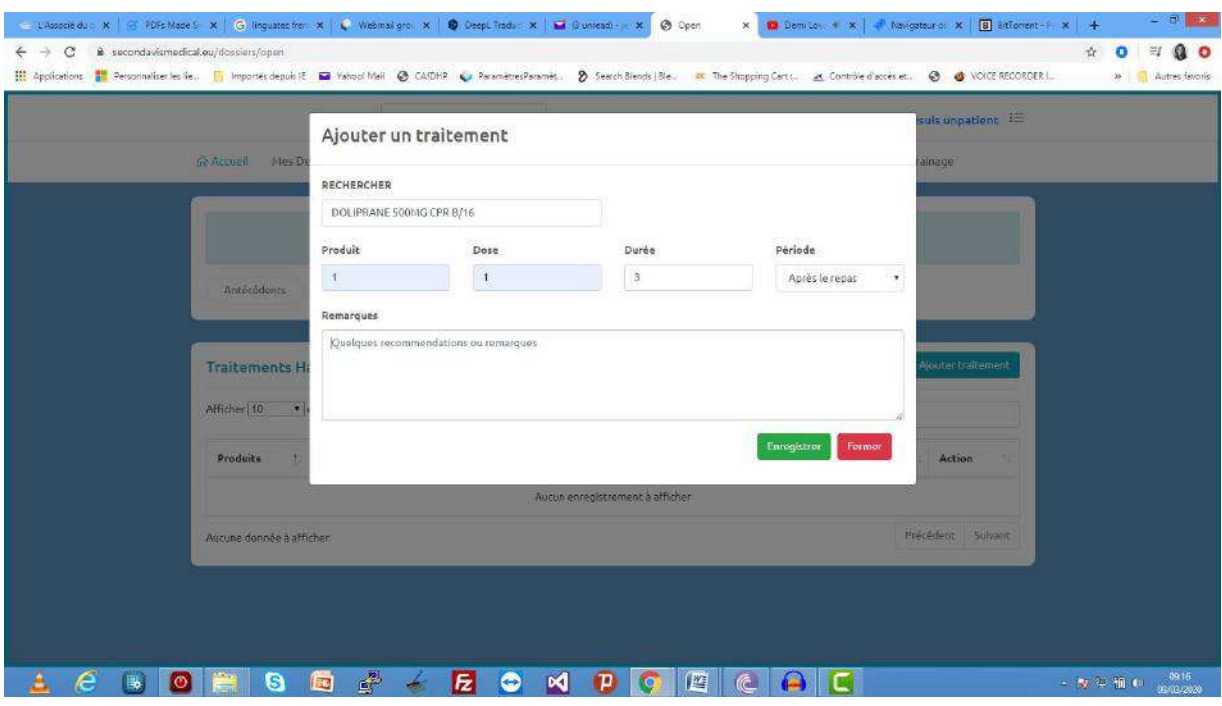

Quand vous ajouter un traitement habituel, le début de saisie dans le champ recherche active la recherche et affiche une liste de médicaments basé sur votre recherche que vous pouvez sélectionner pour continuer.

Ajouter un médecin traitant

❖

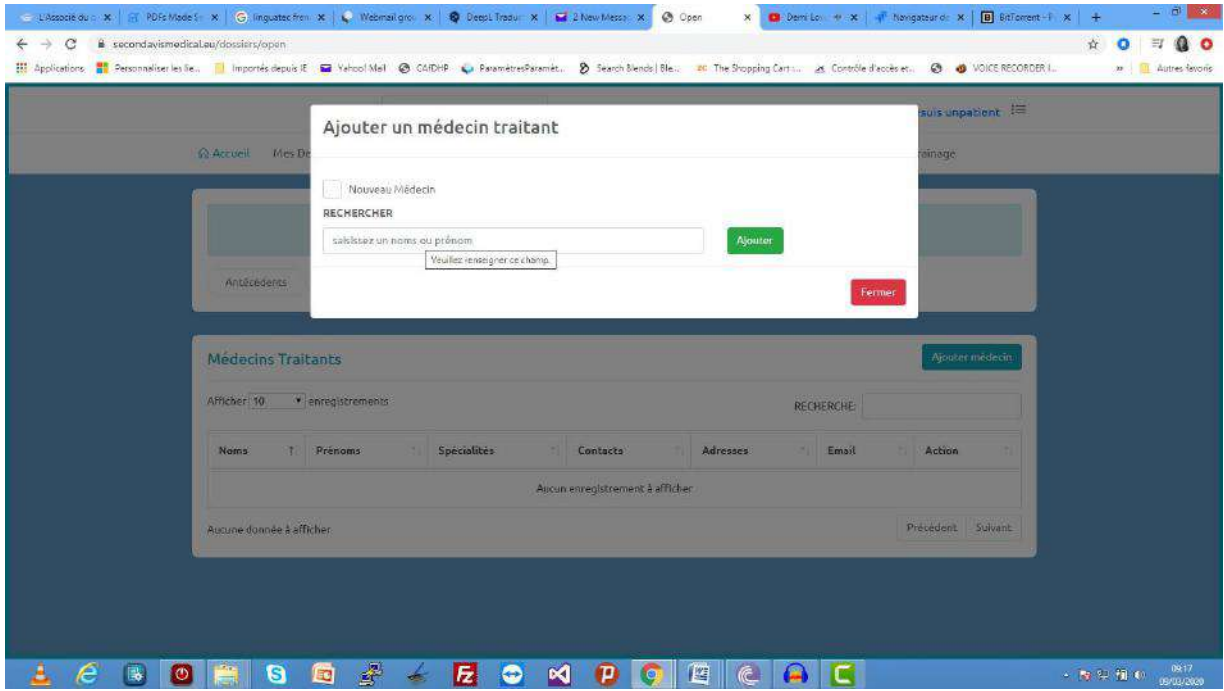

Dans l'onglet médecin traitant vous pouvez cliquer sur « Ajouter un médecin » pour ajouter un nouveau médecin à votre liste. Dans la fenêtre qui s'ouvre vous pouvez rechercher et ajouter un médecin déjà inscrit comme votre médecin traitant. Si vous voulez créer et ajouter un nouveau médecin cocher la case « nouveau »

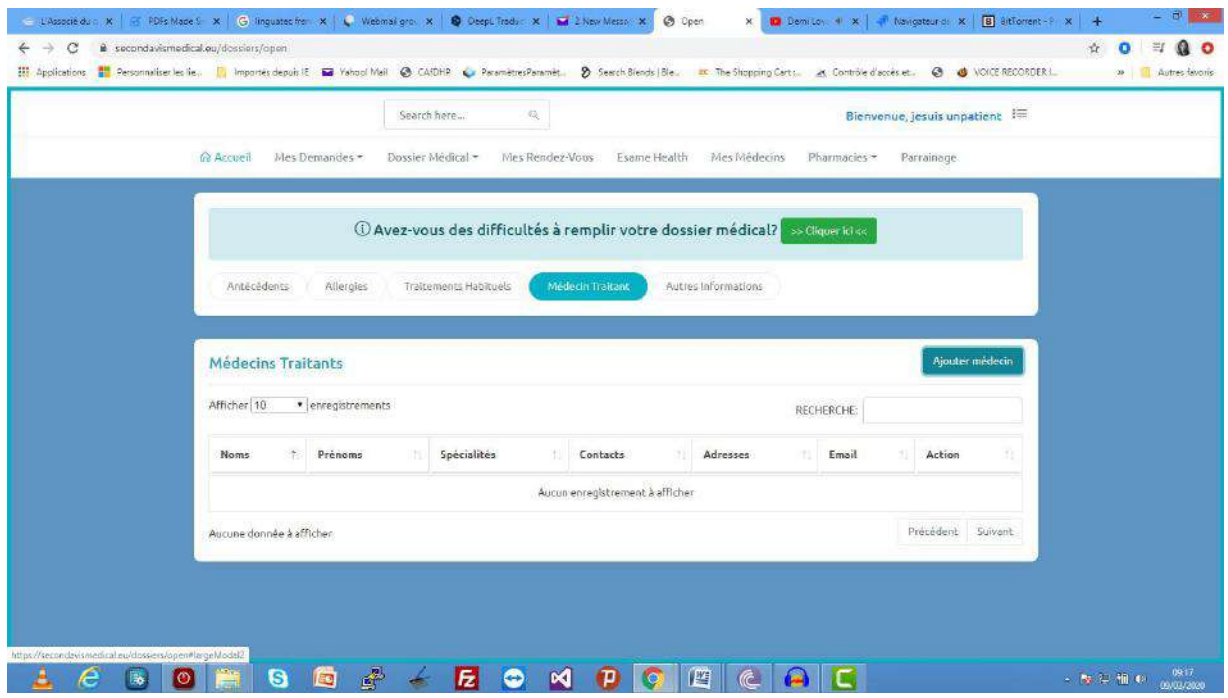

❖ Autres informations

Dans cette section vous pouvez charger vos différentes attestations. Pour le faire cliquer dans la zone de texte pour sélectionner le document.

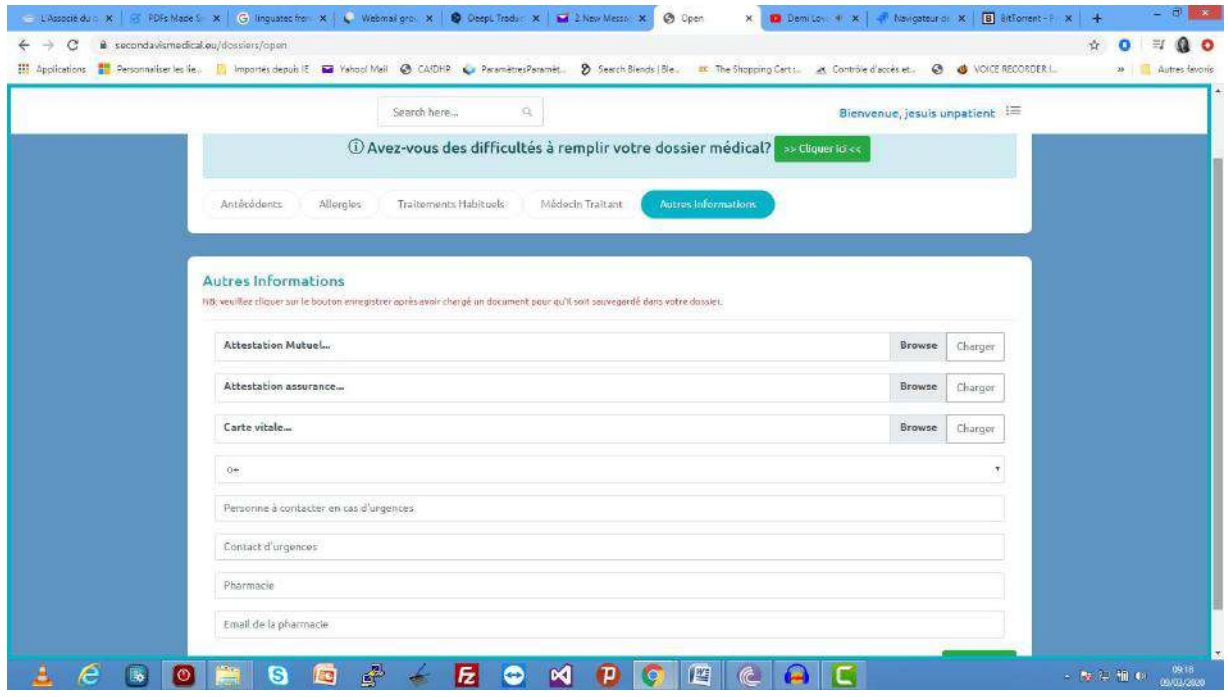

Cliquer sur charger pour enregistrer l'image dans votre dossier médical. Ensuite cliquer sur

« Enregistrer » avant de quitter la page pour que toutes les modifications dans votre dossier soit sauvegardé.

#### **. Inviter un médecin à remplir votre dossier médical**

Vous pouvez également confier la tâche de remplir votre dossier médical à un expert de la santé (Médecin). Suivez les étapes ci-dessous pour le faire.

Cliquer sur le bouton « cliquer ici » pour faire votre demande

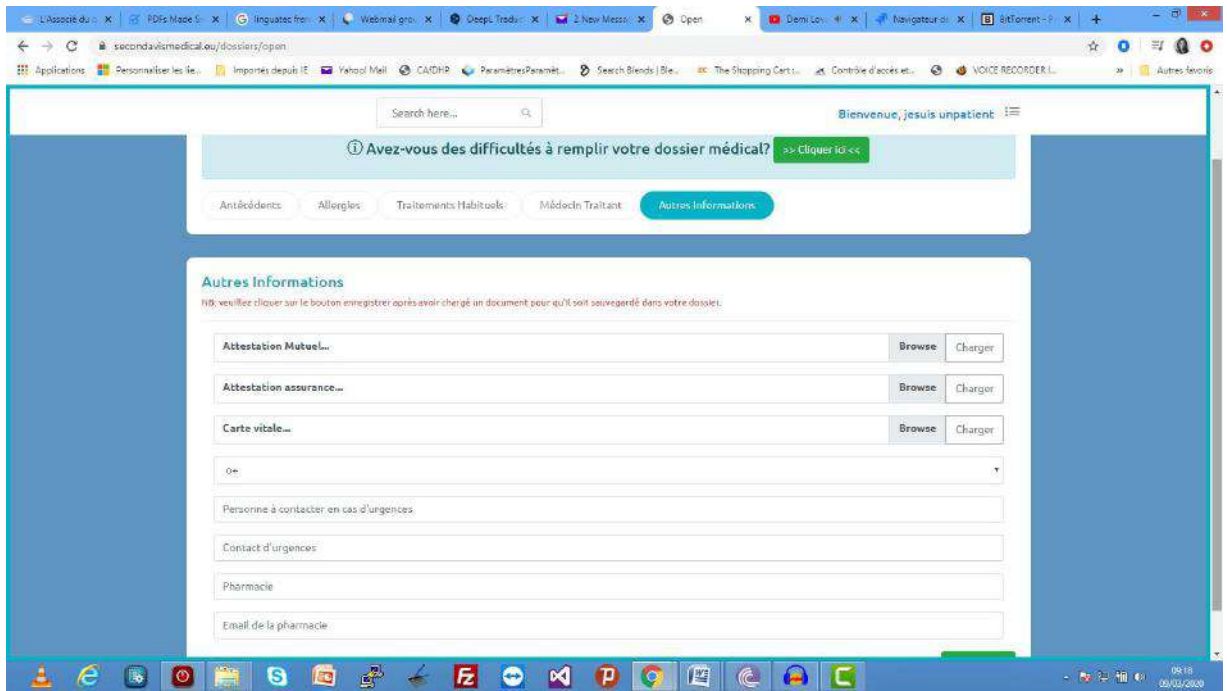

Dans la page qui s'ouvre, vous devez à partir de la liste des médecins choisir le médecin à qui vous voulez demandez de remplir votre dossier.

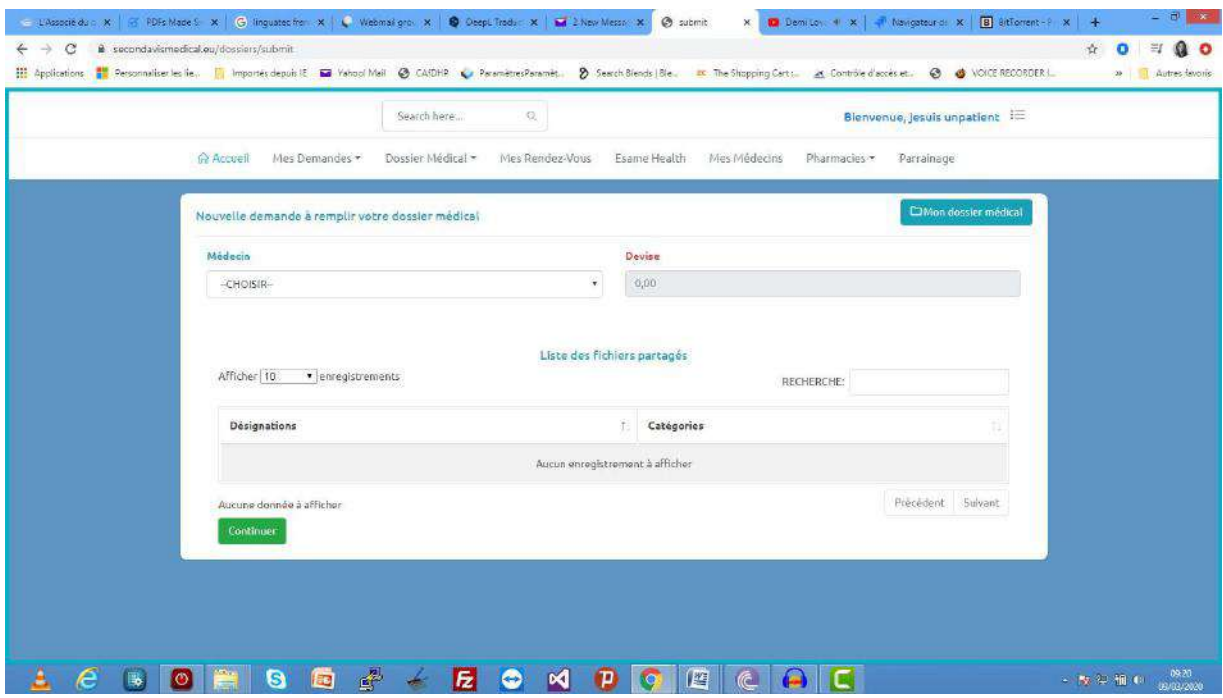

Une fois le médecin choisit dans la liste le coût et la devise de la prestation pour ce médecin sera affichée dans la zone de texte à droite de la liste des médecins. Cliquer ensuite sur continuer pour procéder au paiement de votre demande (Cf. faire un paiement) pour effectuer le paiement.

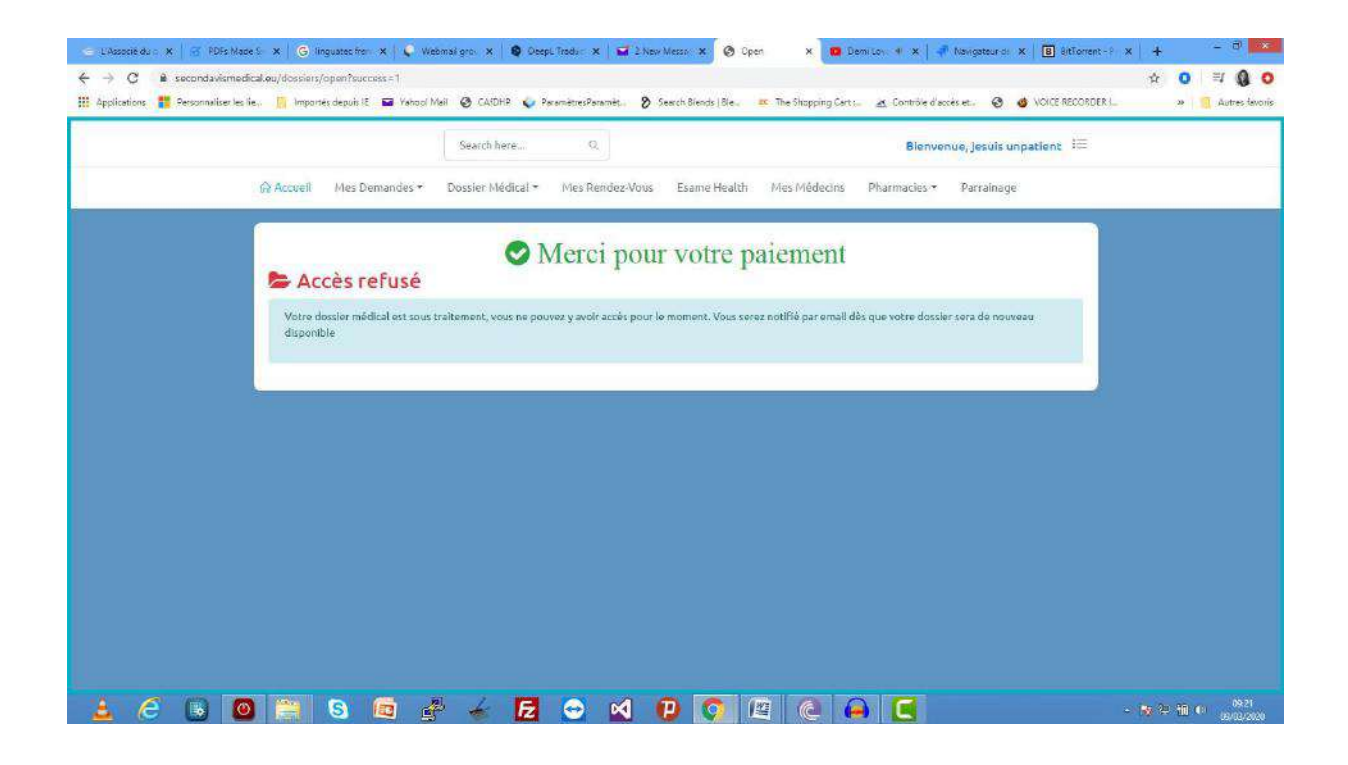

#### **C. Mes Fichiers & Documents**

Accessible par le sous menu « fichiers & documents » du menu « Dossier Médical » elle vous permet de gerer les documents et fichiers de votre dossier médical.

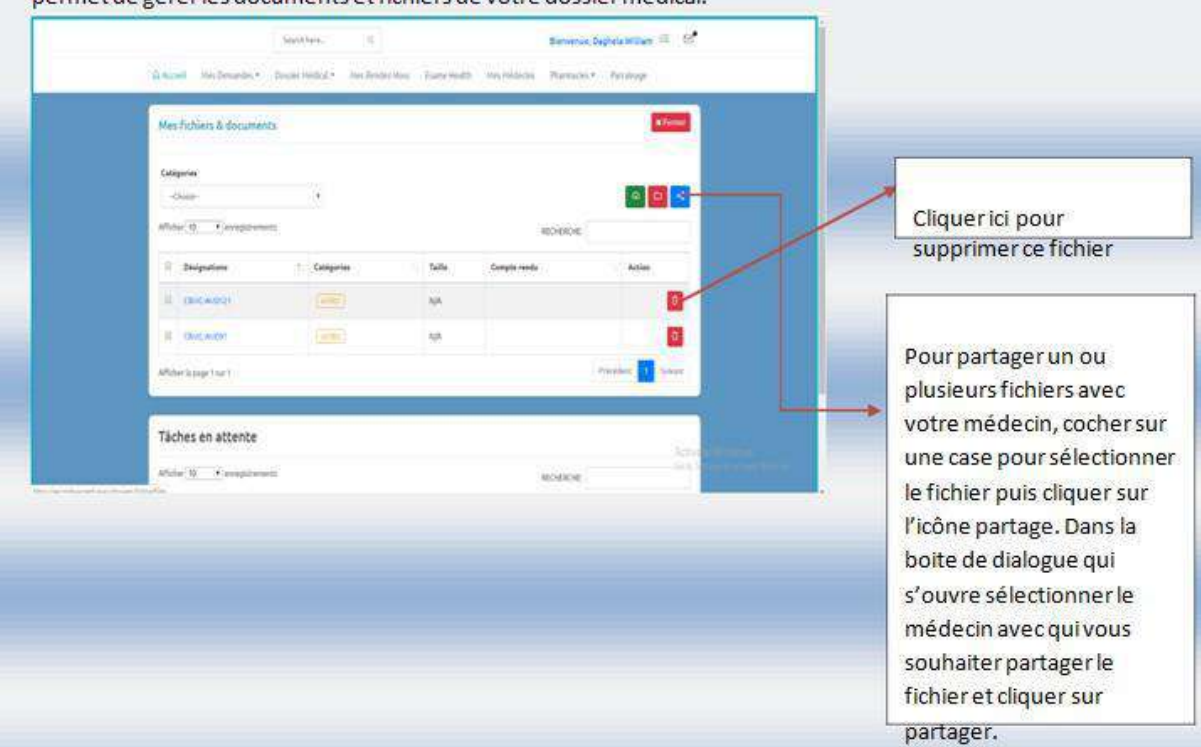

#### **\*Partage de fichiers**

Pour partager vos fichiers et documents avec votre médecin pendant une demande médicale, allez premièrement dans « documents partagés » puis cliquez sur l'icône bleue de partage à droite.

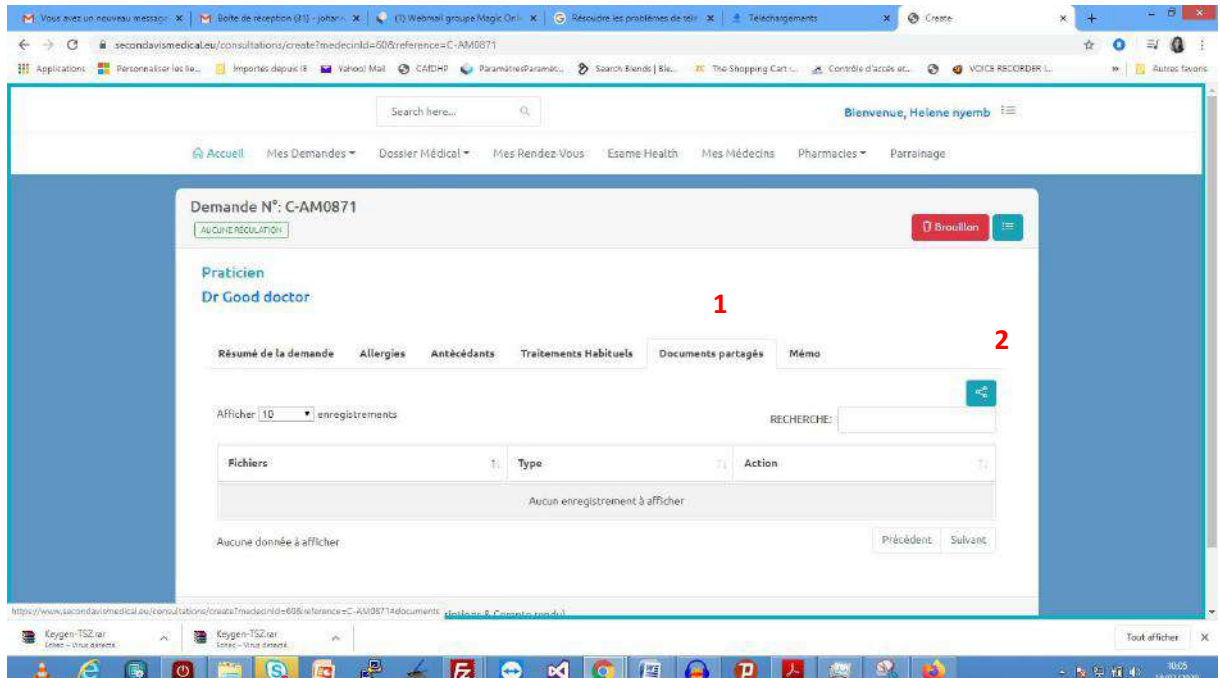

La liste des documents chargés dans votre dossier médical apparait. Sélectionnez en un sous la colonne « **désignations** » et cochez la case devant le fichier de votre choix. Cliquez sur le fichier sous la colonne « **désignations »**.

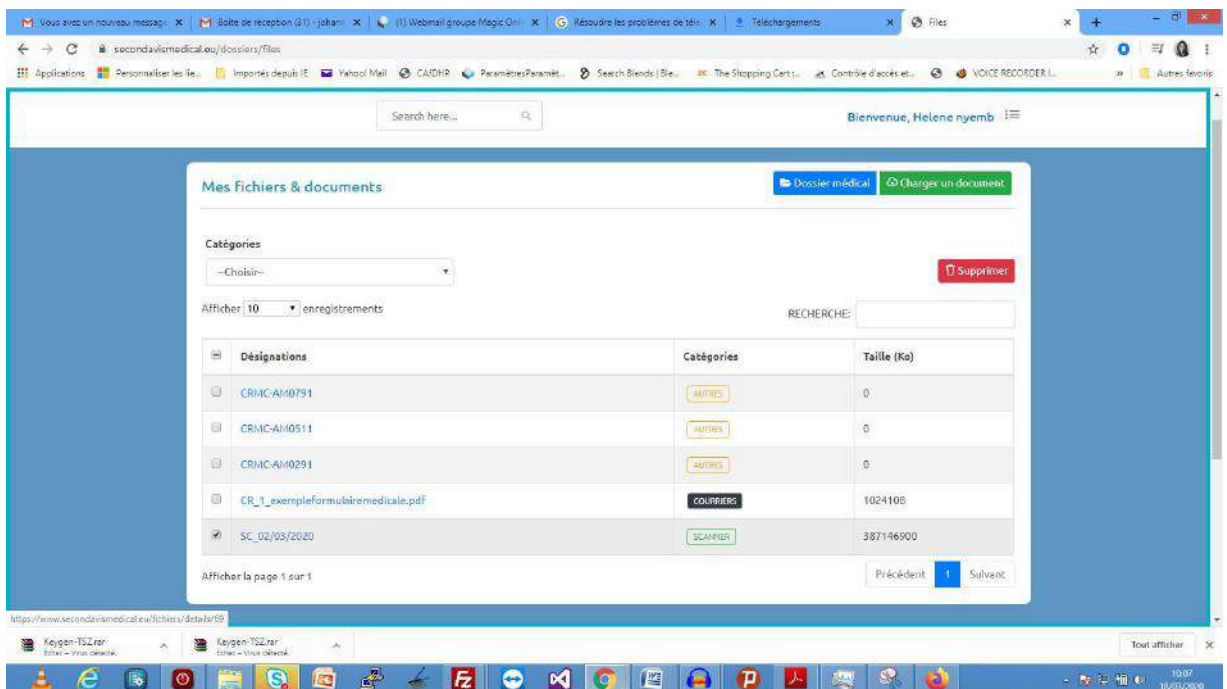

Votre fichier à partager apparait. Pour le voir plus clairement cliquez sur l'icône vert « visualiser » à droite. Pour ajouter un compte rendu, faite le en cliquant sur l'icône indiqué. Si vous ne souhaitez plus le partager, cliquez sur « supprimer » en rouge à droite. Pour le changer, cliquez sur modifier.

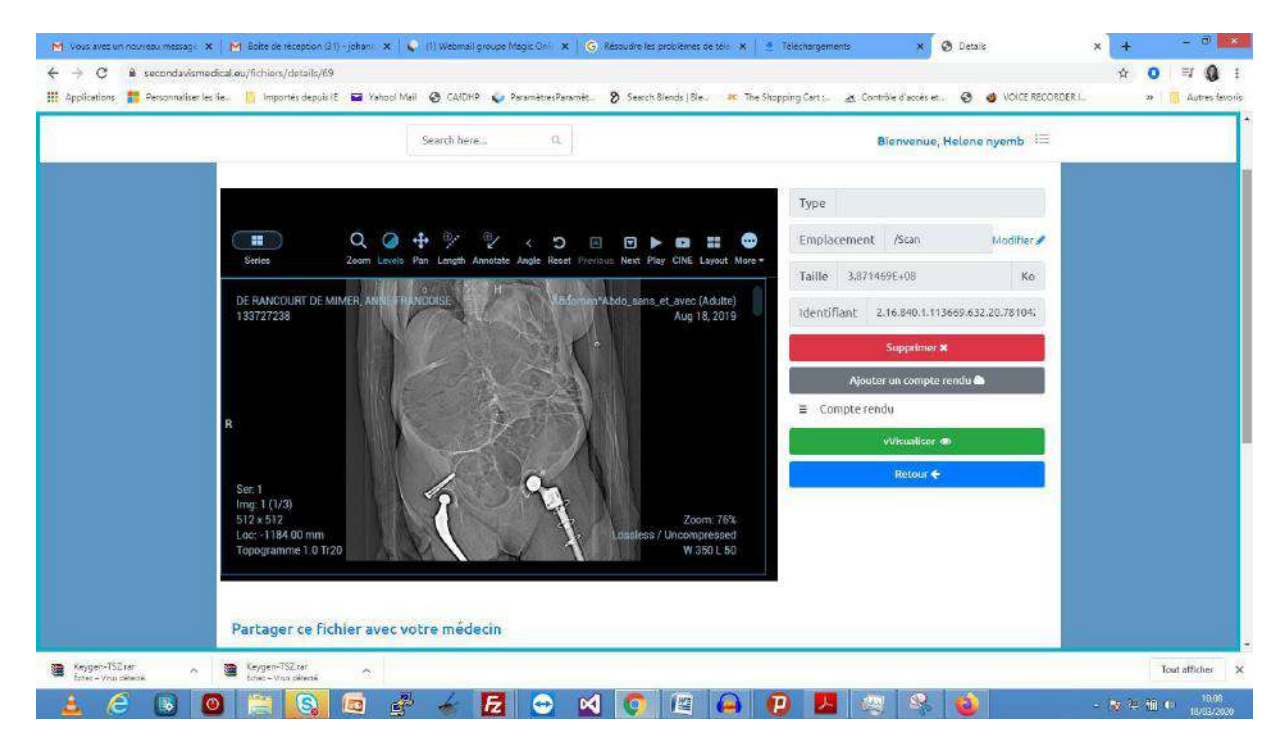

Pour partager votre fichier avec votre médecin, sous l'entête « partager votre fichier avec votre médecin » s'affiche la liste de vos médecins sur e-same . Sélectionnez le médecin de votre choix et cliquez sur l'icône verte de partage sous la colonne indiquée. Un pop up apparait vous demandant si vous souhaitez le partager. Si oui, cliquez sur « oui partager ». Et voilà,, votre fichier a été partagé avec votre médecin.

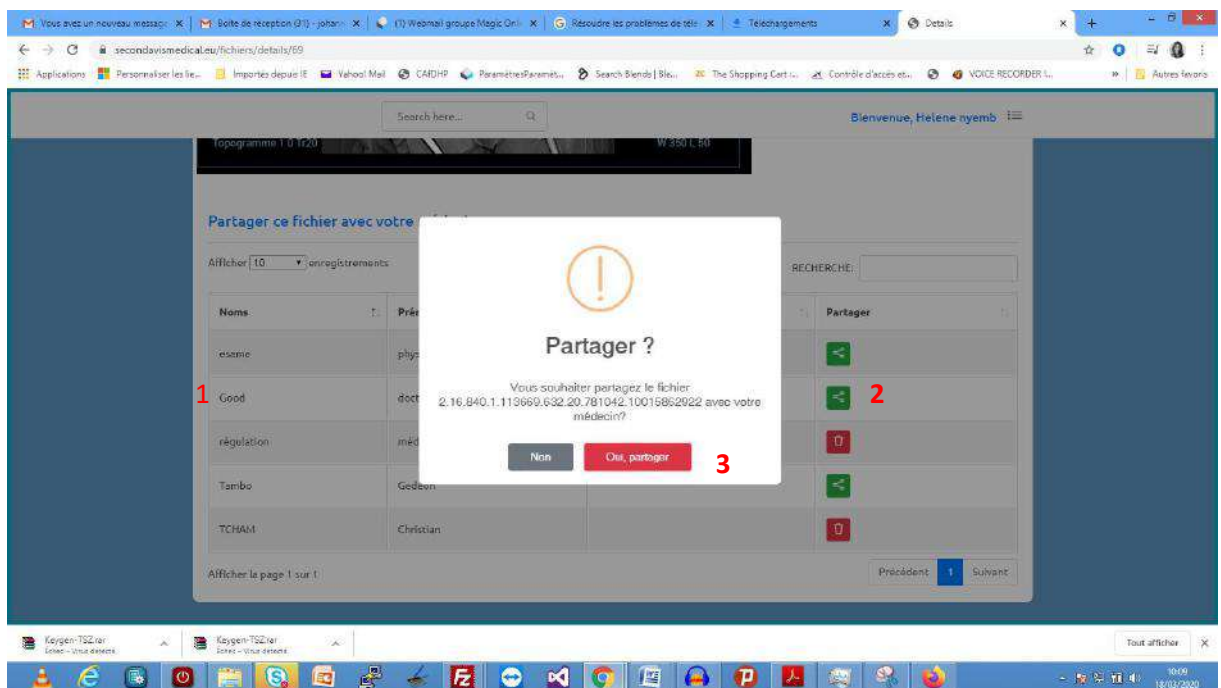

# **\*Chargez un document**

A partir de votre dossier médical , vous pouvez charger un nouveau document

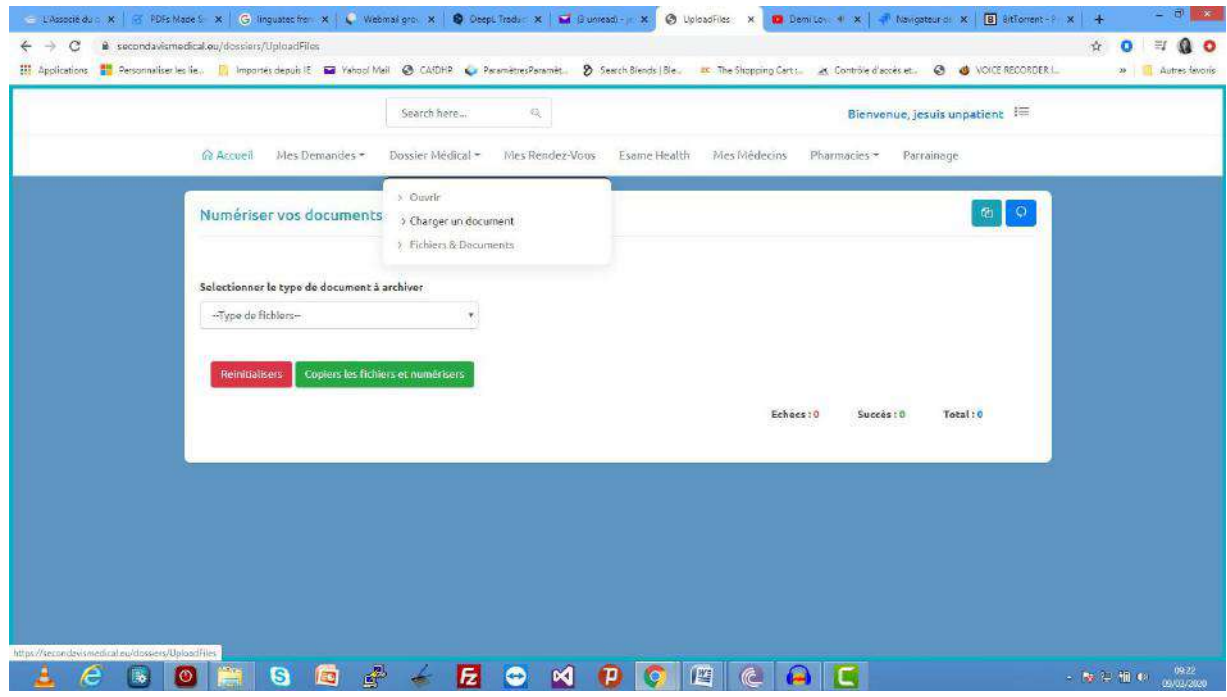

Dans la page qui s'affiche, sélectionnez le type de document à charger et cliquez sur la zone « drop files to upload » pour sélectionner les fichiers à charger. Vous pouvez également glisser et déposer un répertoire contenant les fichiers à charger dans la zone « drop files to upload »

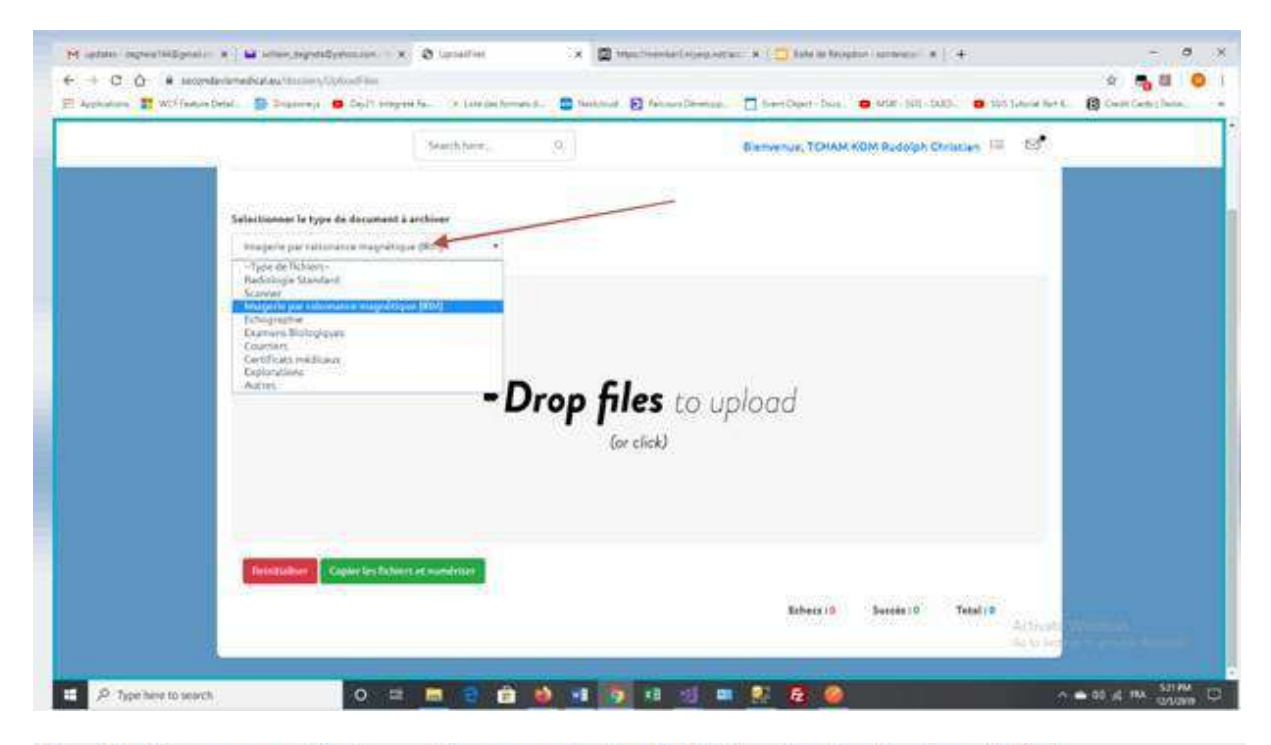

Ensuite cliquer sur copié et numériser pour ajouter les fichiers à votre dossier médical

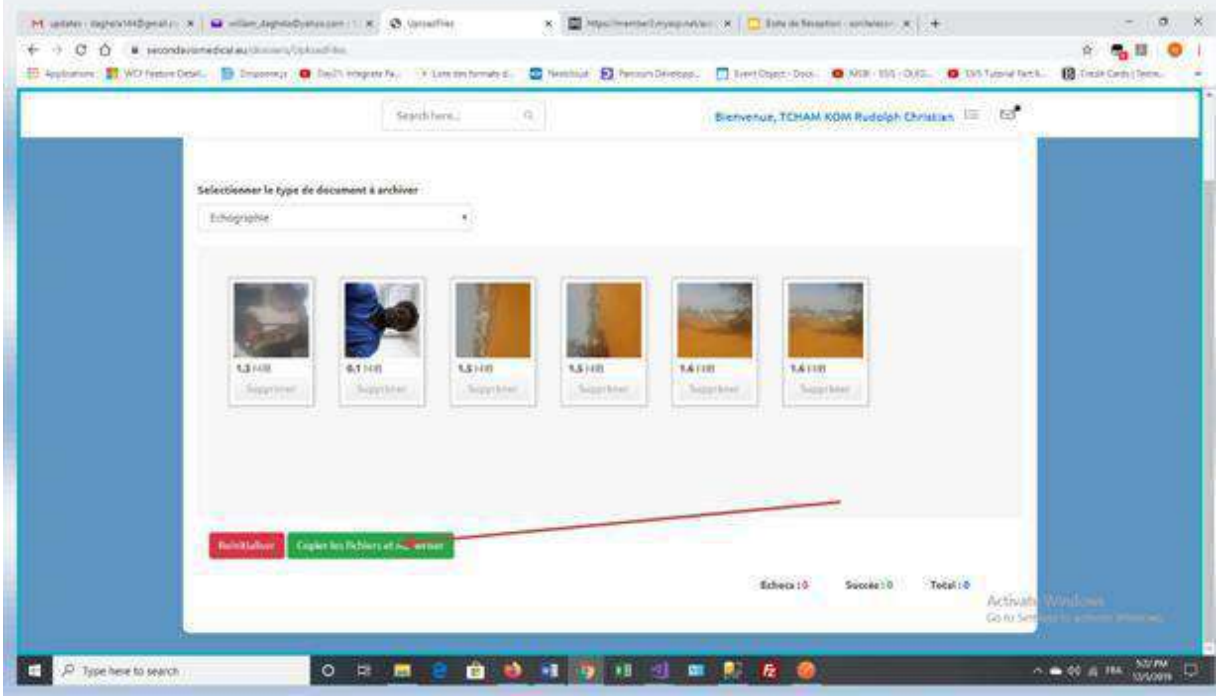

NB : Après un « numérisation de vos fichiers si tous vos fichiers n'ont pas été traité, vous pouvez à partir de votre dossier « fichiers & documents » vous pourrez re-executer la copie des fichiers non traité en cliquant sur « executer »

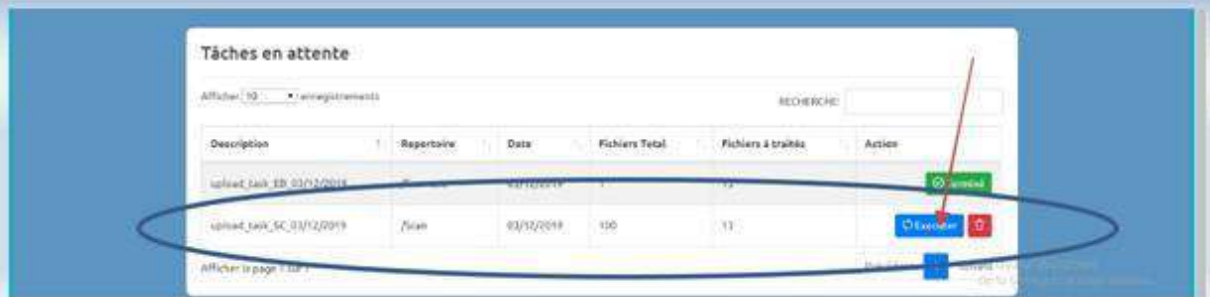

Vous pouvez également visualiser le/les fichier(s) de votre dossier médical en cliquant sur la désignation de l'image dans la listes des fichiers qui apparait.

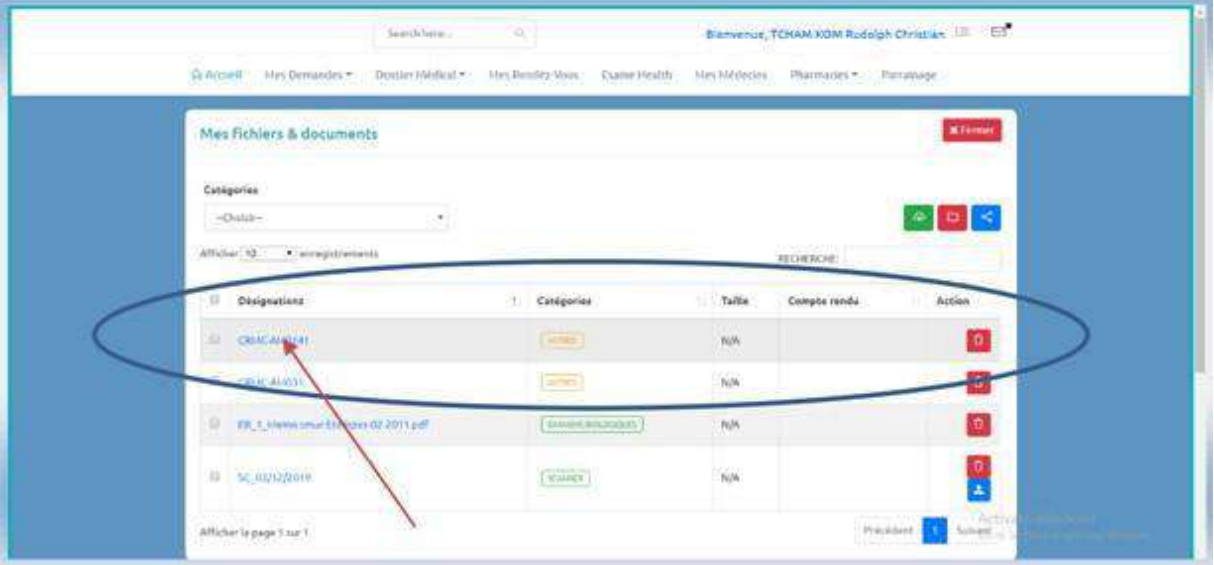

## **VIII FAIRE UNE DEMANDE D'AVIS MEDICAL**

En cliquant sur l'onglet « mes médecins », vous avez droit à la liste des médecins qui sont déjà les vôtres.

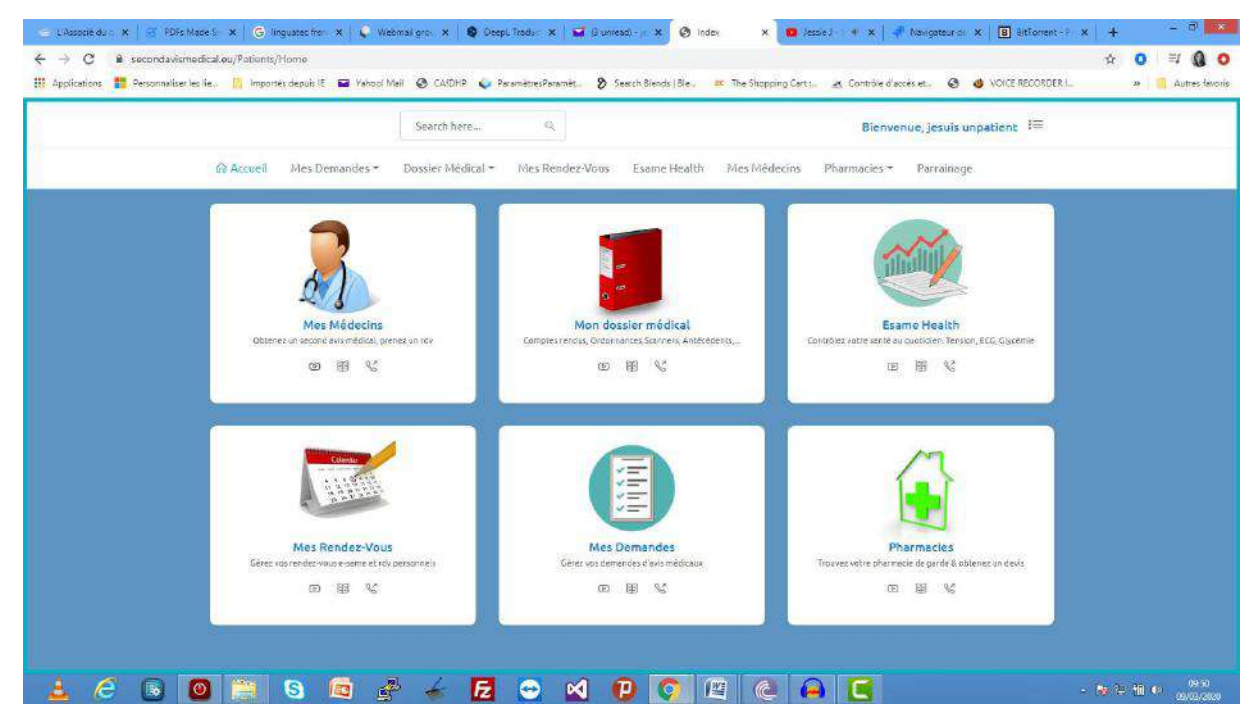

A partir de la liste de vos médecins, cliquez sur le nom de votre médecin pour voir son profil.

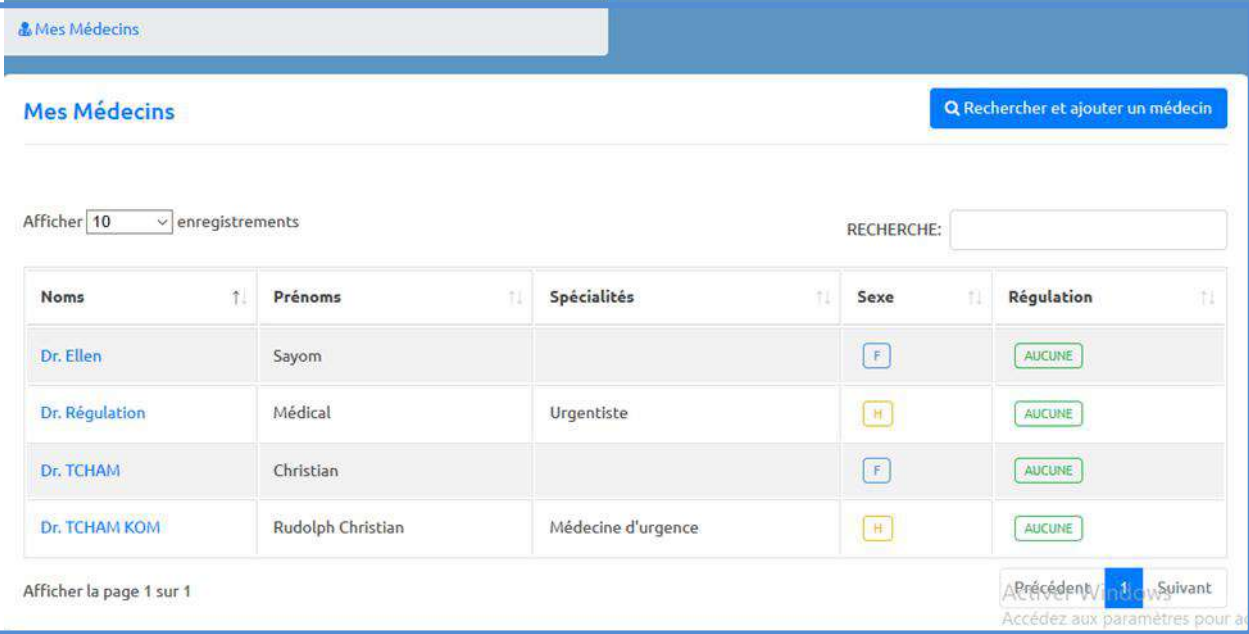

Ensuite une fois le profil du médecin affiché, cliquez sur « l'onglet action » et cliquez sur la prestation de votre choix. Pour le cas de figure, cliquez sur « demander un avis médical »

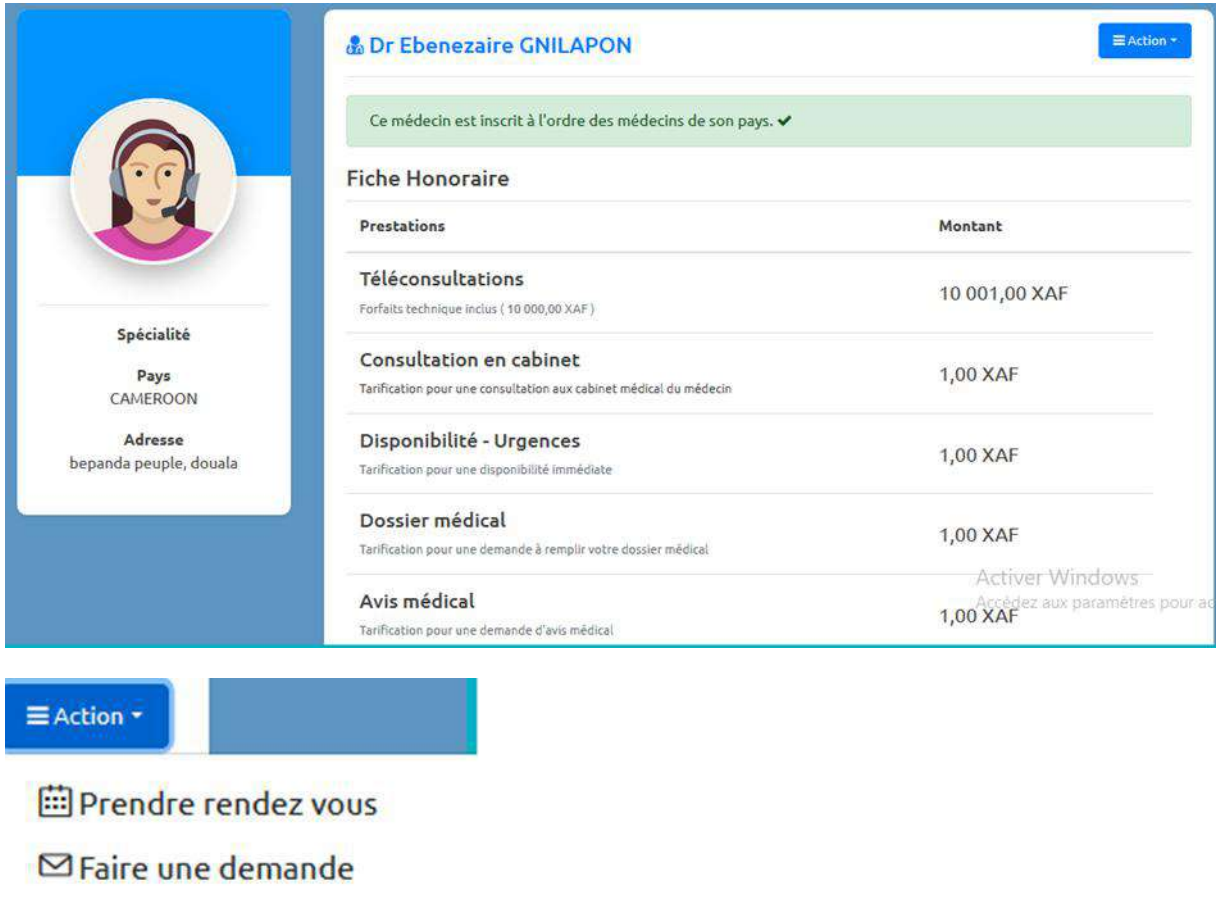

C Demander un avis médical

Faites le résumé de votre demande en renseignant le motif de la demande, les symptômes et l'histoire de la maladie, vos paramètres vitaux et enregistrez.

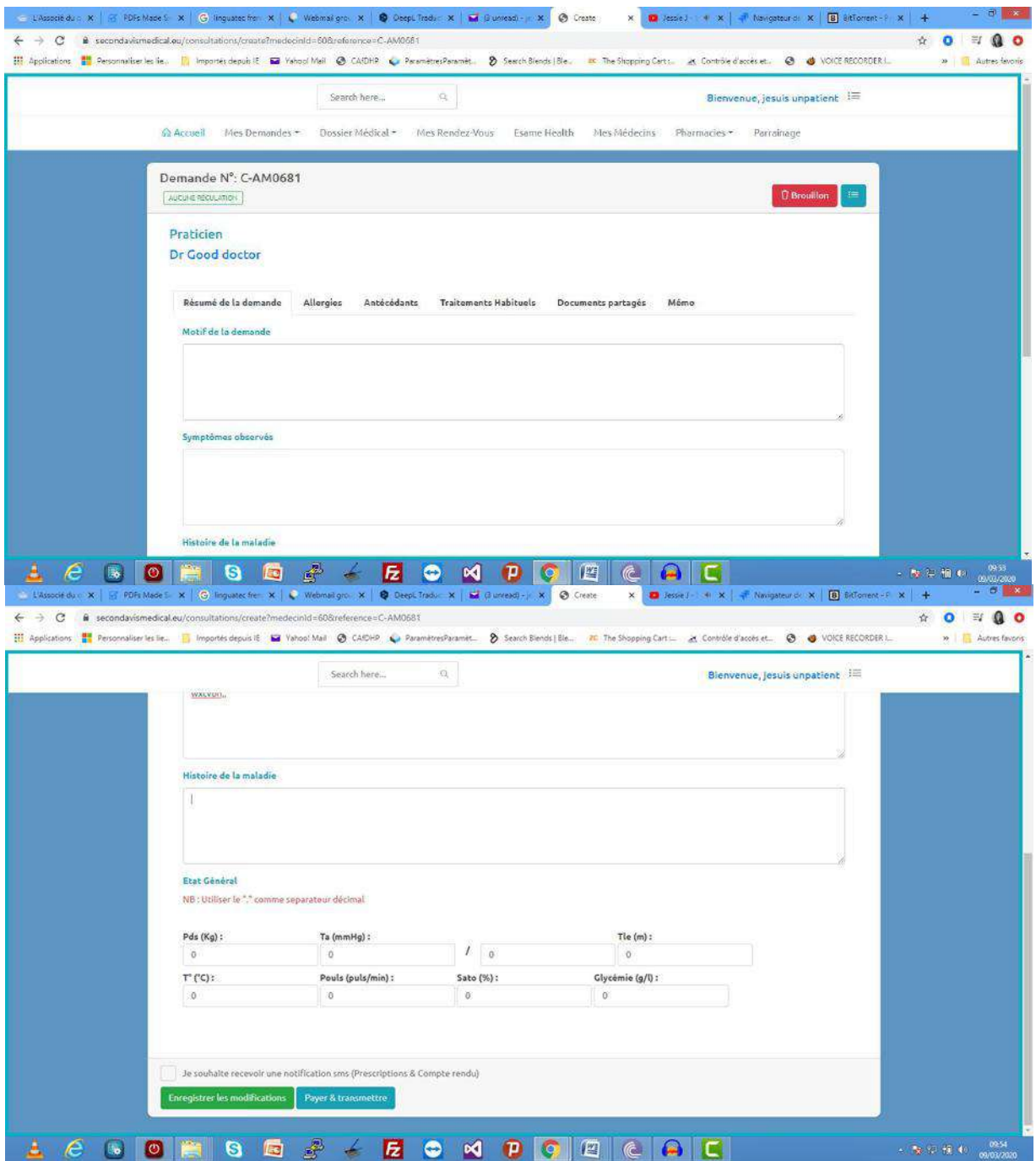

Rajoutez des allergies , antécédents, traitements habituels et documents si nécessaire et enregistrez les modifications.

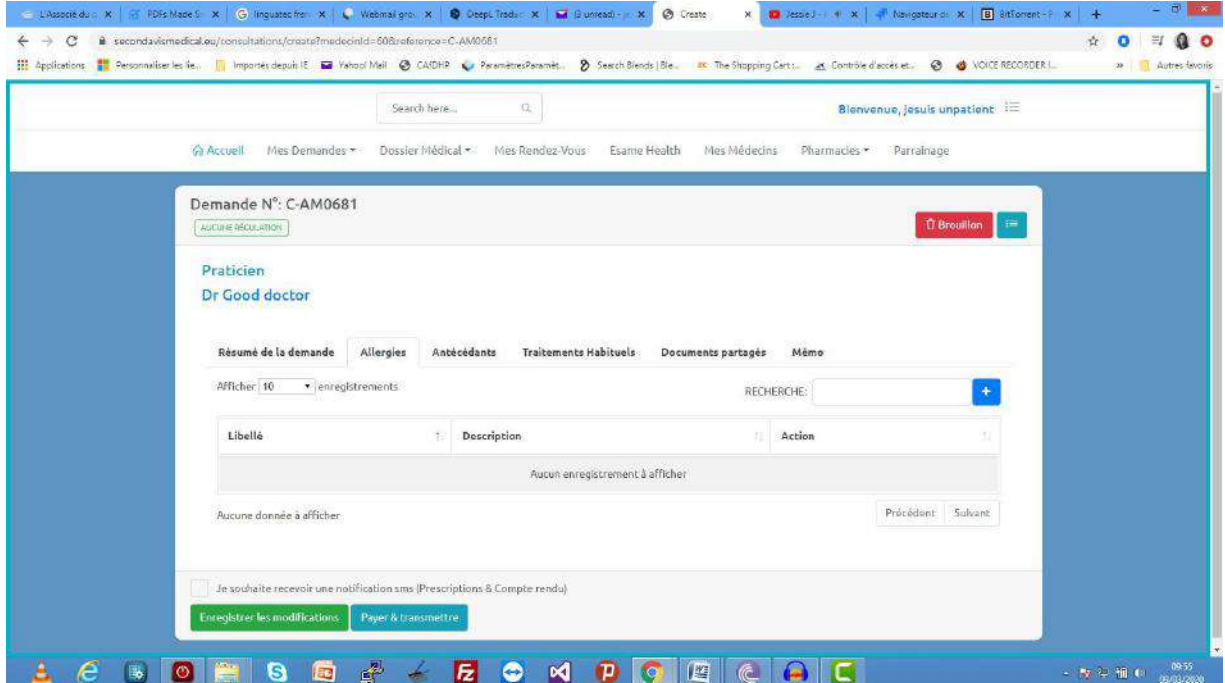

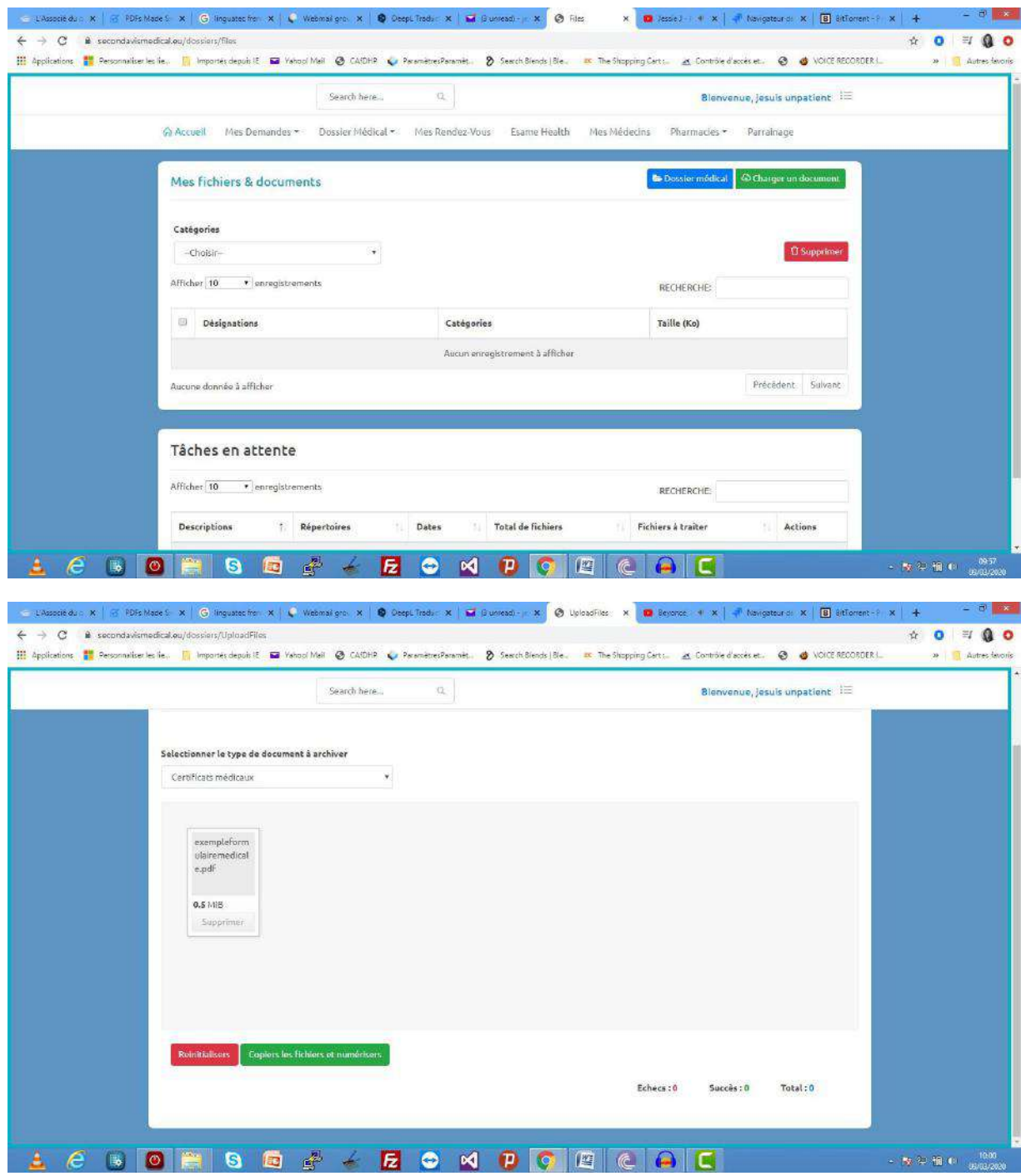

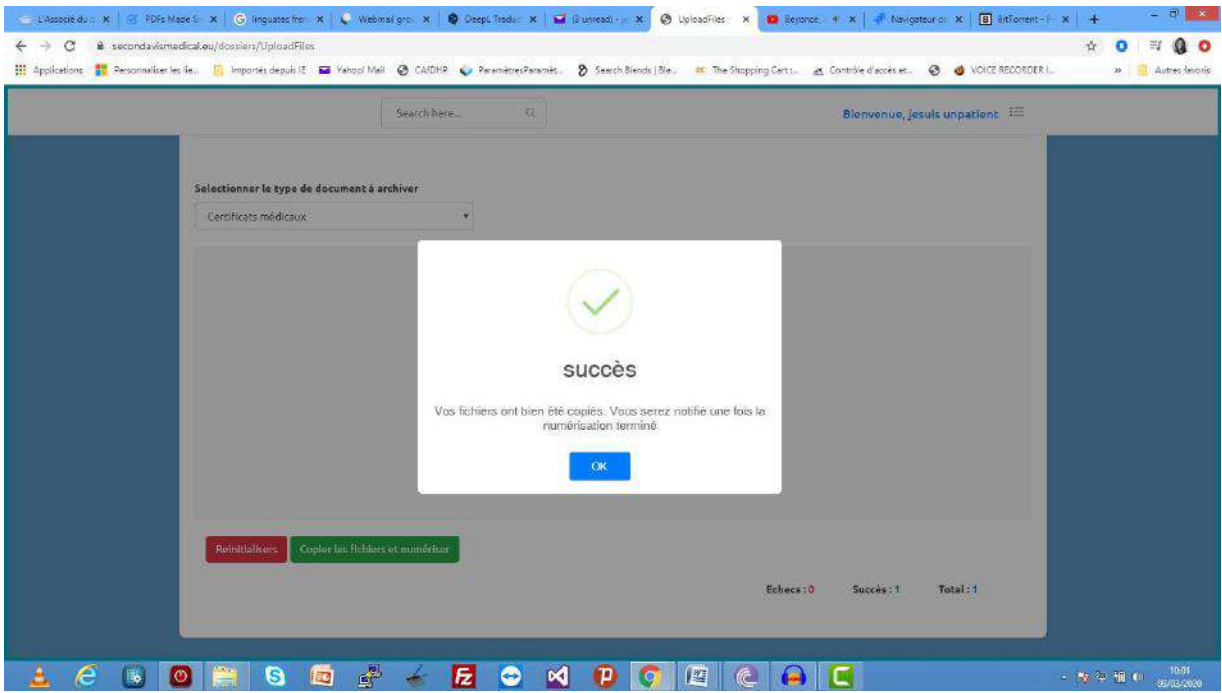

Envoyez un message à votre médecin si nécessaire afin de pouvoir échanger avec lui

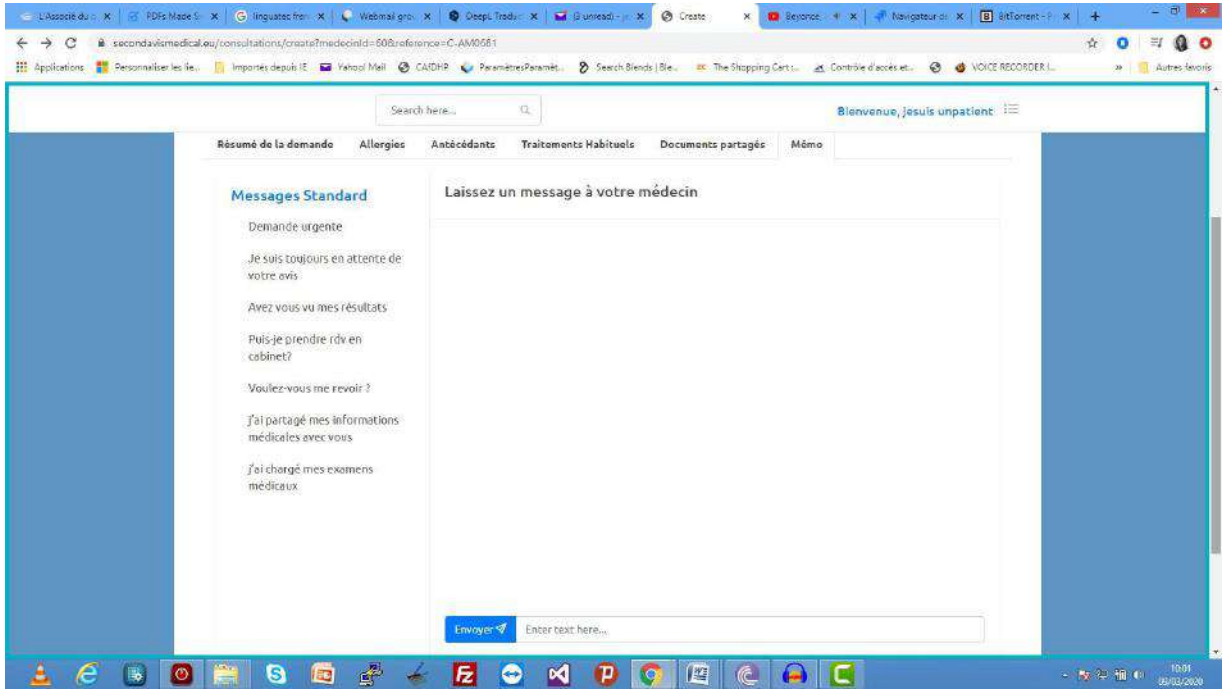

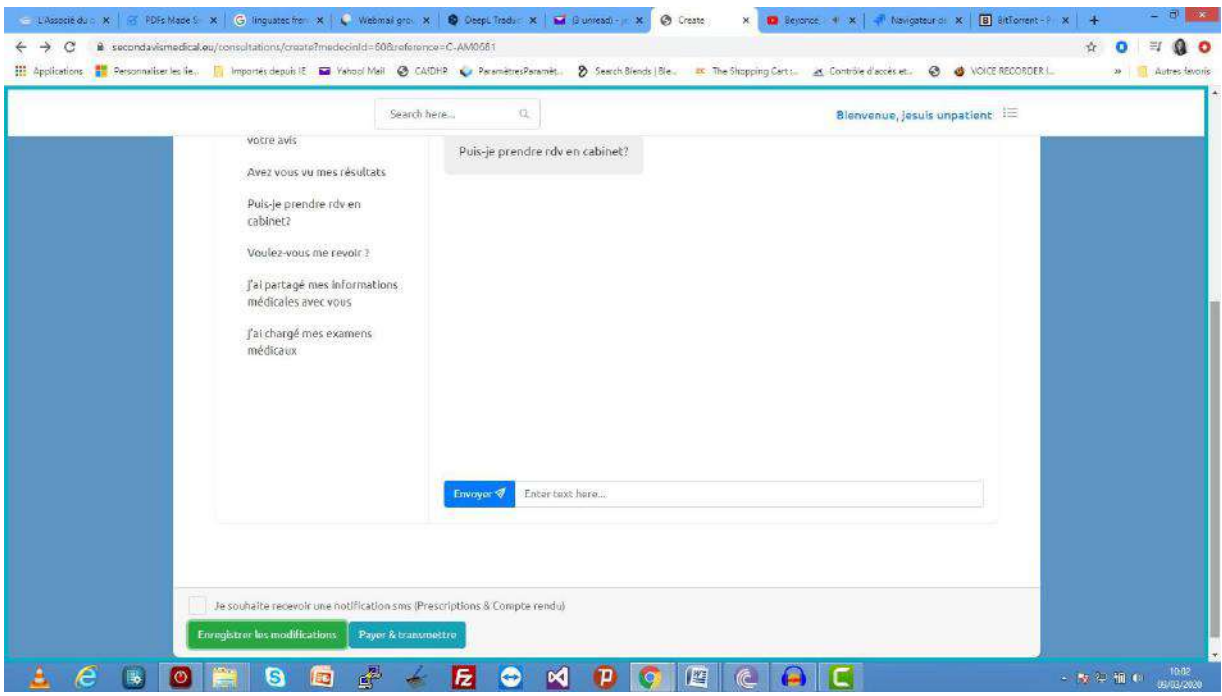

Une fois terminée, cliquez sur »payez et transmettre » mais rassurez vous de vouloir continuer la procédure

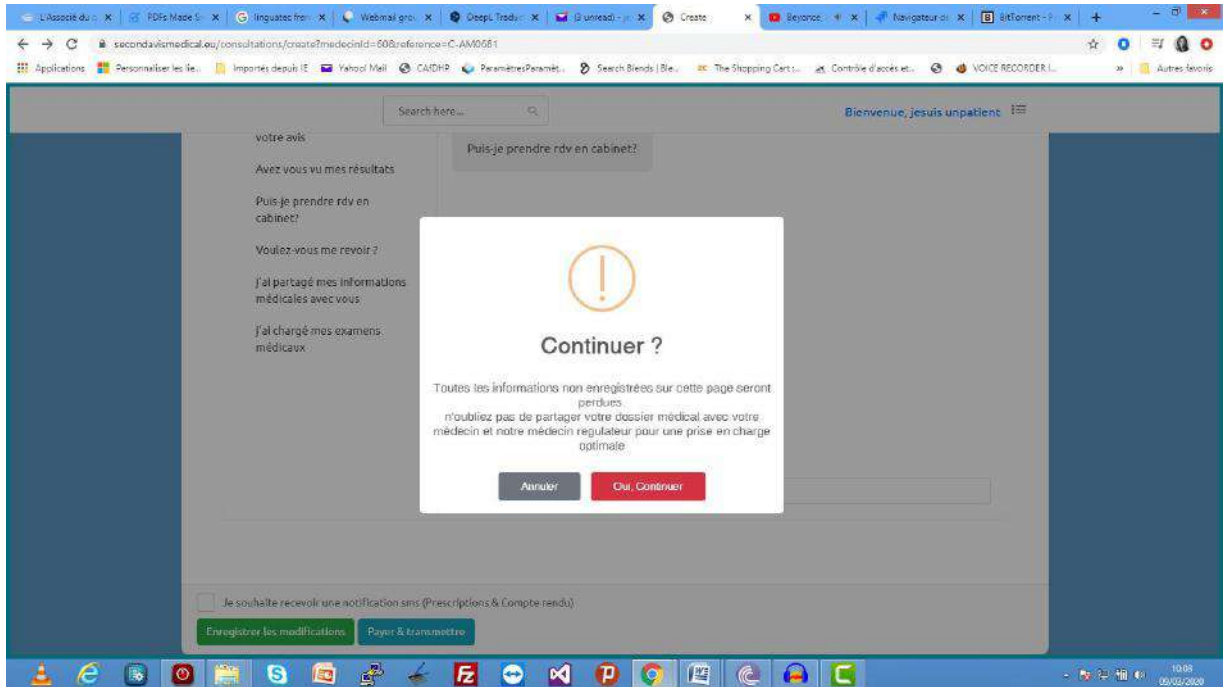

Cliquez sur « oui, continuer » et payer votre demande d'avis. 9a y est, votre demande est transmise.

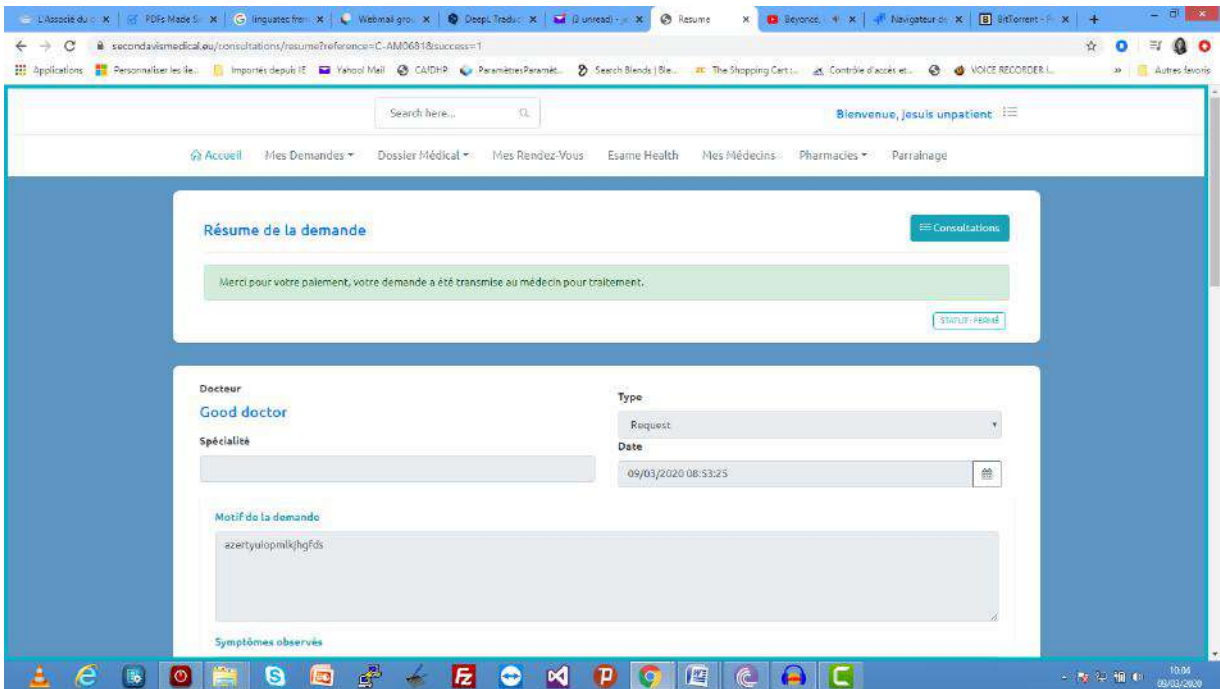

#### **IX. FAIRE UN PAIEMENT**

A chaque demande de paiement vous serez rediriger vers une page vous présentant le résume de la facture à payer.

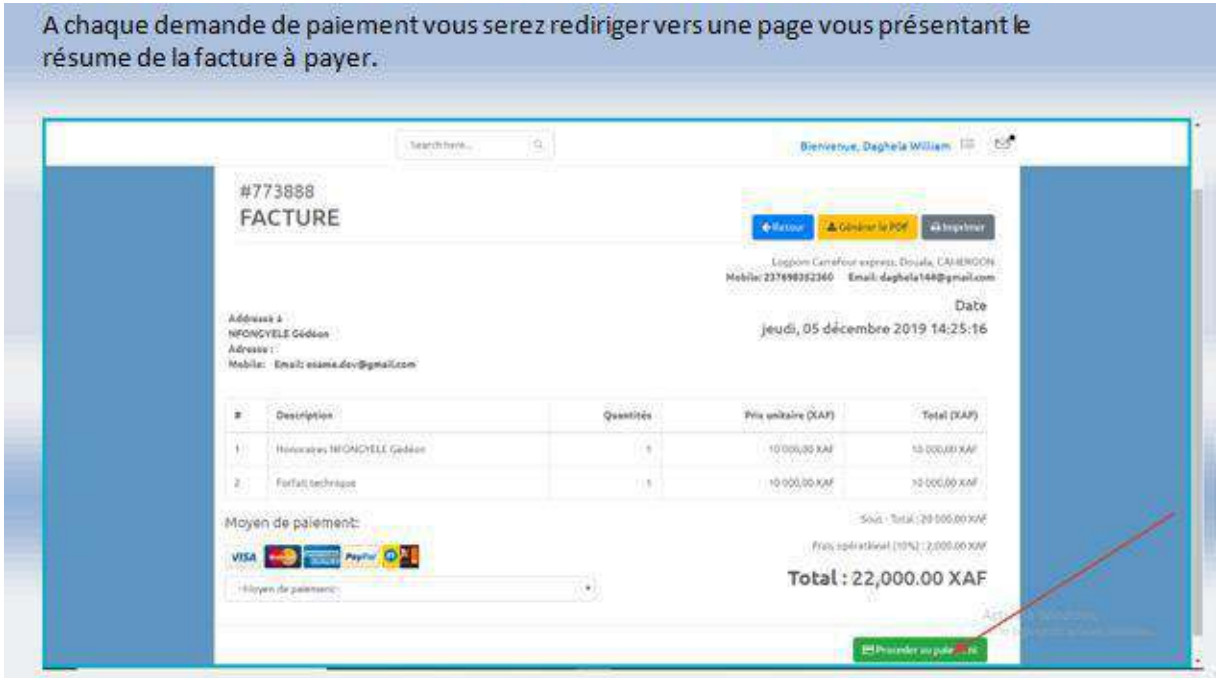

Sélectionner le mode paiement (Carte de crédit, Orange-MTN mobile Money ou encore PAYPAL) puis cliquer sur procéder au paiement.

Après avoir cliqué sur le bouton « procéder au paiement » en fonction de votre mode de paiement vos êtes rediriger vers la page de paiement indiqué.

1. Paiement par carte

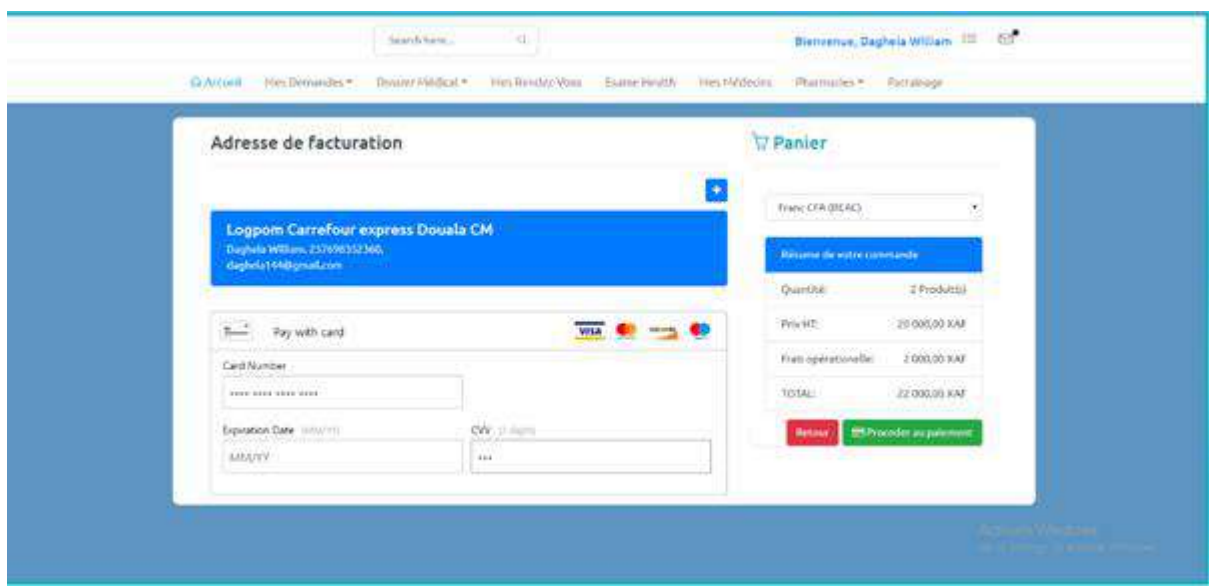

Vous devez renseigner les informations de votre carte de crédit (Visa, Master Card ou autres) ensuite cliquer sur le bouton « Confirmer le paiement » pour valider votre paiement.

#### 2. Paiement par PayPal

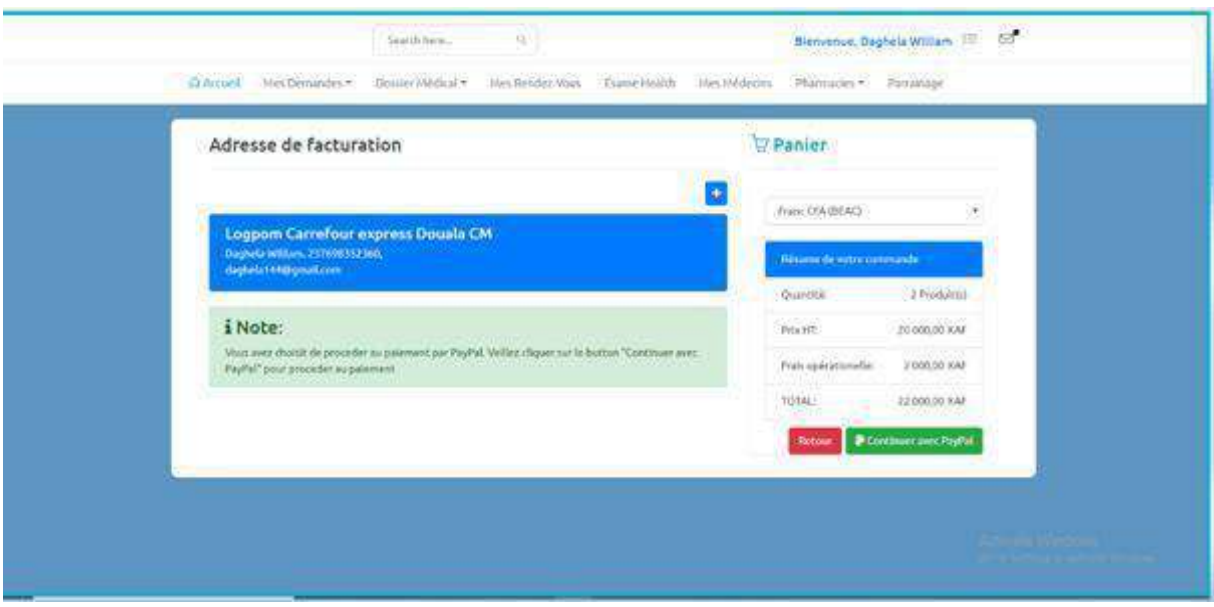

Vous devrez ensuite cliquer sur le bouton « continuer avec PayPal » et vous serez automatiquement redirigé vers le portail PayPal ou vous effectuerez votre paiement.

3. Paiement Par Orange-MTN Mobile Money

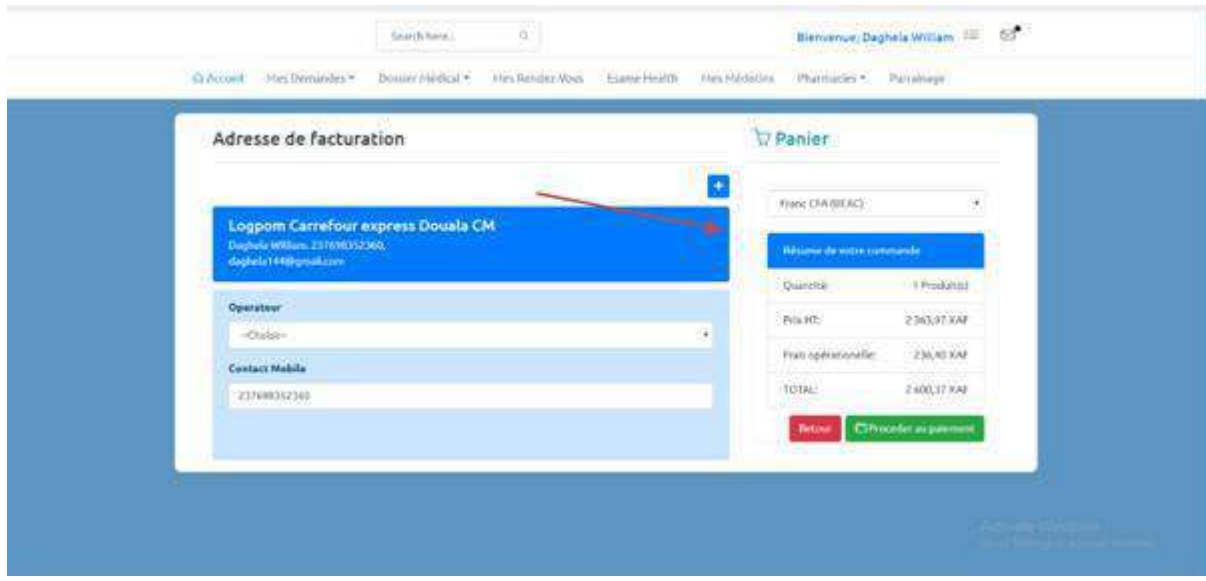

Pour tout paiement Orange et/ou MTN vous devez renseigner votre numéro de téléphone, sélectionner l'opérateur et puis cliquer sur « procéder au paiement ». Vous serez redirigé sur le portail du marchand pour terminer le paiement. Pour Orange Money, renseignez votre numéro de téléphone et saisissez le code #150\*4\*4# puis suivez les instructions.

NB : pour chaque paiement vous devrez avoir une adresse de facturation. Au cas où vous n'avez pas cliqué sur le bouton « + » pour en ajouter.

#### **Mes Demandes**

Cette fonction vous permet de voir la liste de vos demandes (RDV Cabinet,

Téléconsultation, demande d'avis). Vous pouvez y accéder directement à partir de votre page d'accueil en cliquant sur l'onglet « Mes demandes » ou encore sur le sous menu « toutes mes demandes » du menu « Mes demandes » de la barre de menu.

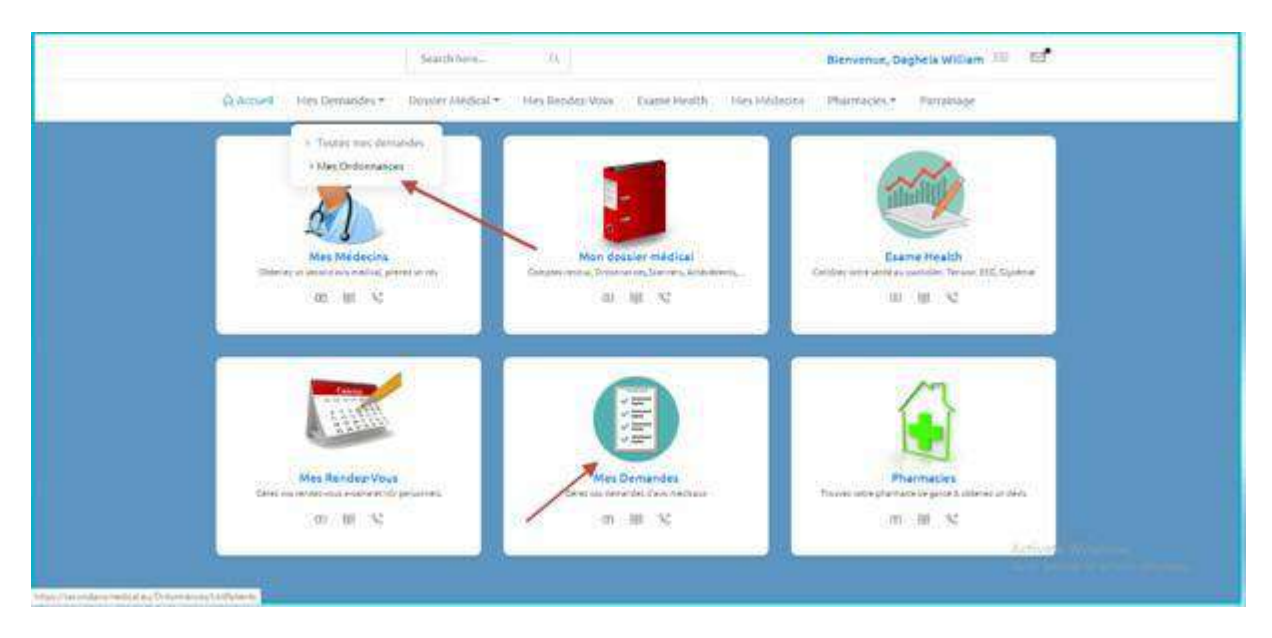

Vous pouvez à tout moment voir les détails sur une consultation en cliquant sur la référence de cette consultation dans la liste.

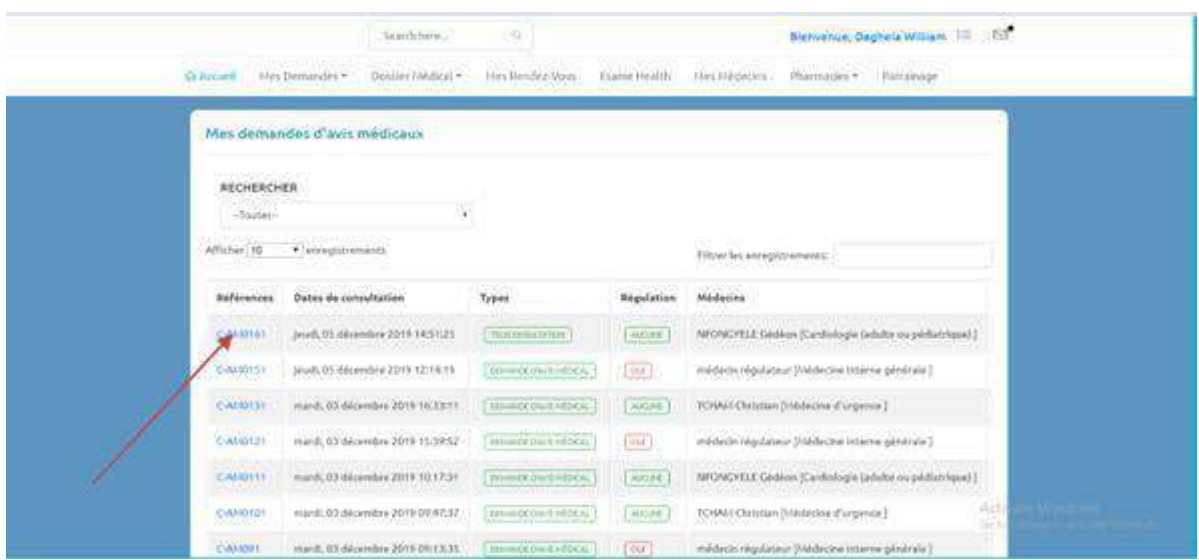

#### **X. PRENDRE UN RENDEZ-VOUS**

Une fois que vous êtes sur l'agenda de votre médecin, la couleur verte vous indiquera à chaque fois une date de disponibilité libre. Vous pouvez à tout moment cliquer sur mois, semaine ou jour pour afficher les différentes vues du calendrier qui s'affiche devant vous. Un clic sur l'onglet jour du calendrier vous affichera toutes les disponibilités de votre médecin pour ce jour en vous précisant

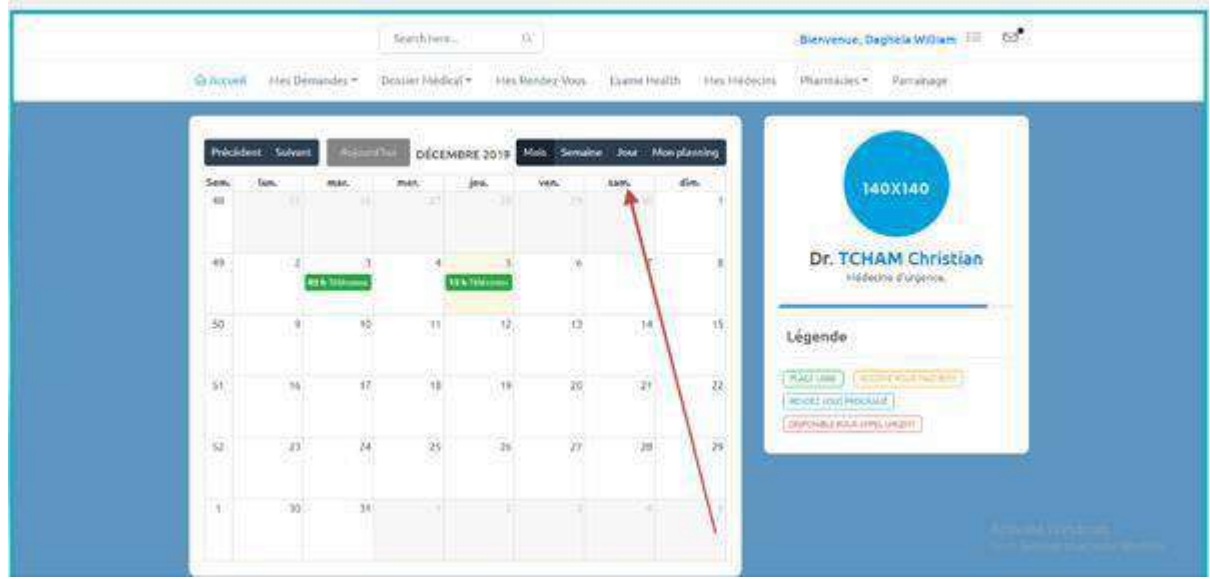

les horaires sur votre gauche. (Voir figure ci-dessous)

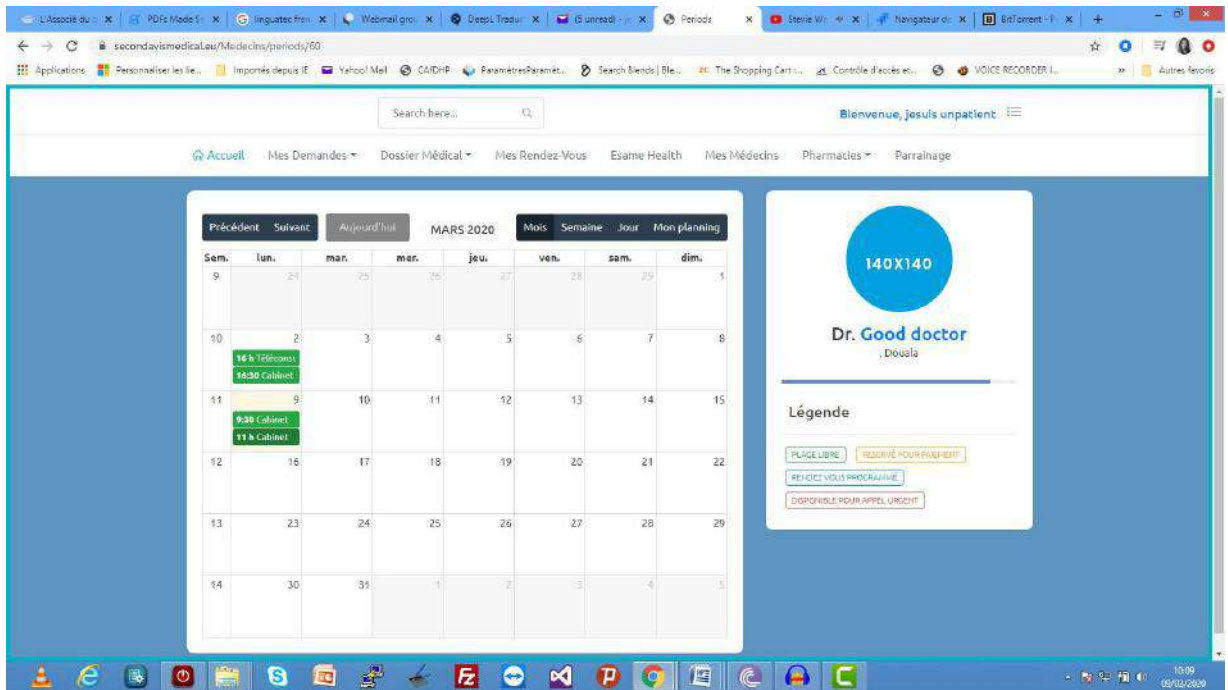

Une fois que vous avez identifié une date qui vous convient ; Veuillez noter que le type de rendezvous est marqué sur la date (Téléconsultation, Cabinet, Urgences), vous cliquez sur la date de rendez-vous pour réserver.

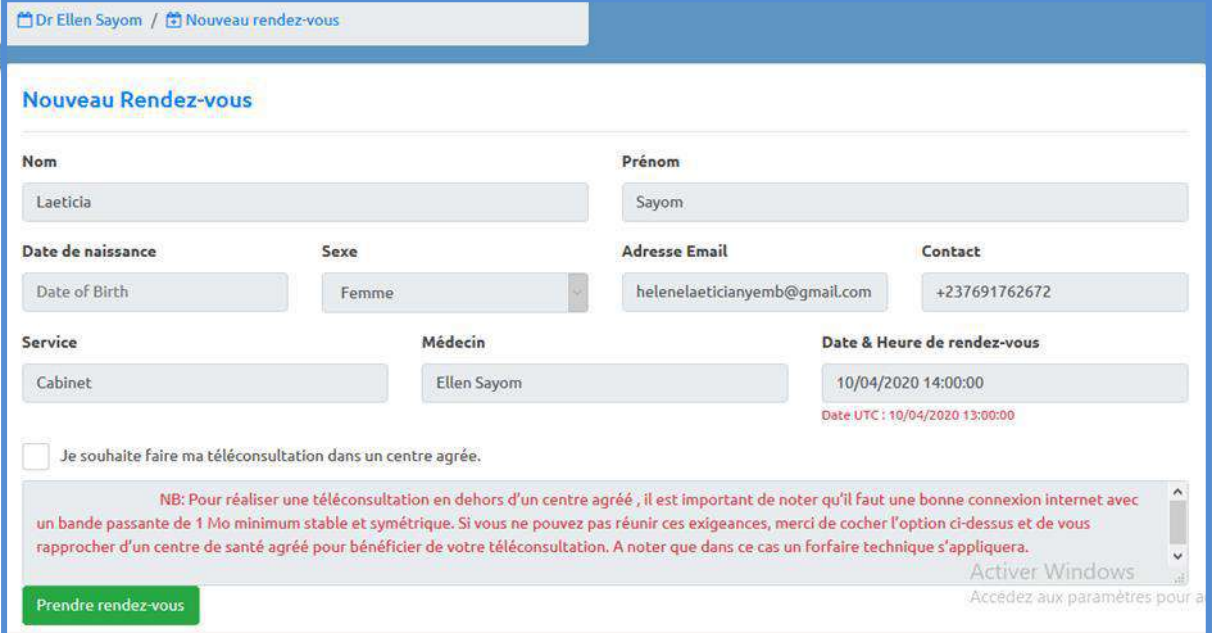

Vous avez alors un message de confirmation vous demandant si vous souhaitez procéder au paiement pour confirmer votre rdv.

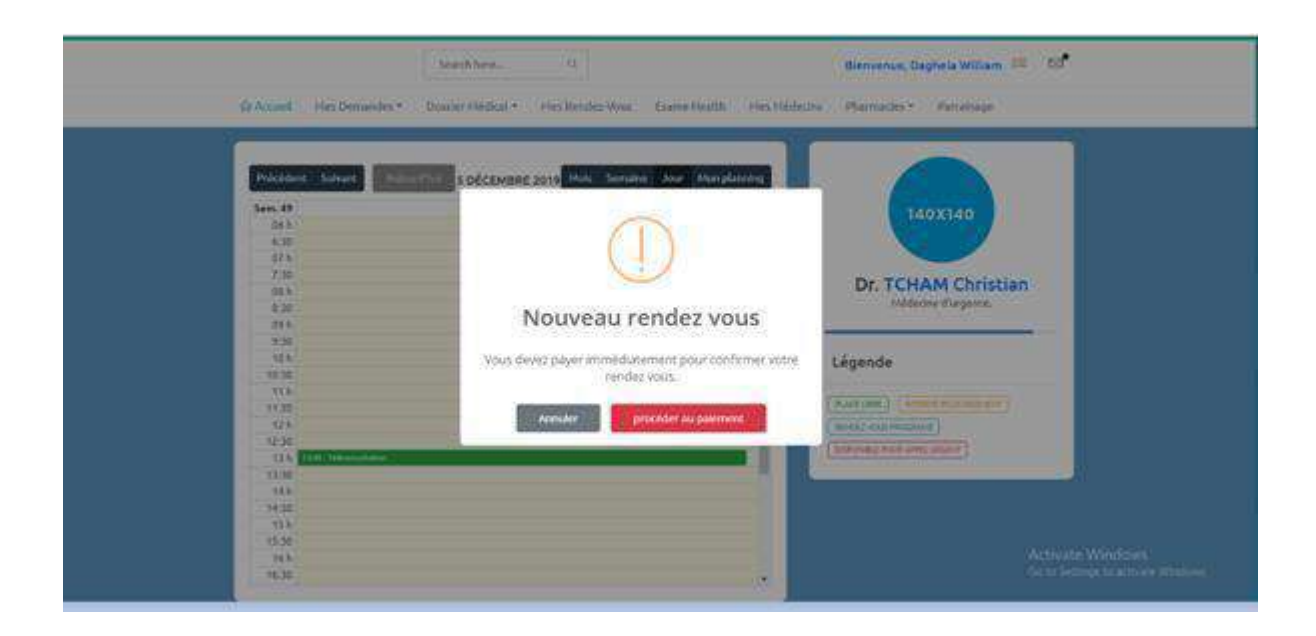

Cliquez sur procéder au paiement et effectué le paiement pour confirmer votre rendez-vous.

NB : Vous serez automatiquement rediriger vers la page de paiement après votre approbation. Si votre abonnement ne vous permet pas d'accéder à ce service, vous devriez mettre à jour votre abonnement (Cf. section Souscrire à un forfait) avant de revenir refaire cette manipulation

#### **Mes Rendez-Vous**

Cette rubrique vous permet de consulter la liste de tous vos rendez-vous mais aussi également de suivre vos rendez-vous de téléconsultation. En cliquant sur l'onglet Mes rendez-vous à l'accueil de votre compte ou sur la barre de menu sur le lien « Mes rendez-vous »

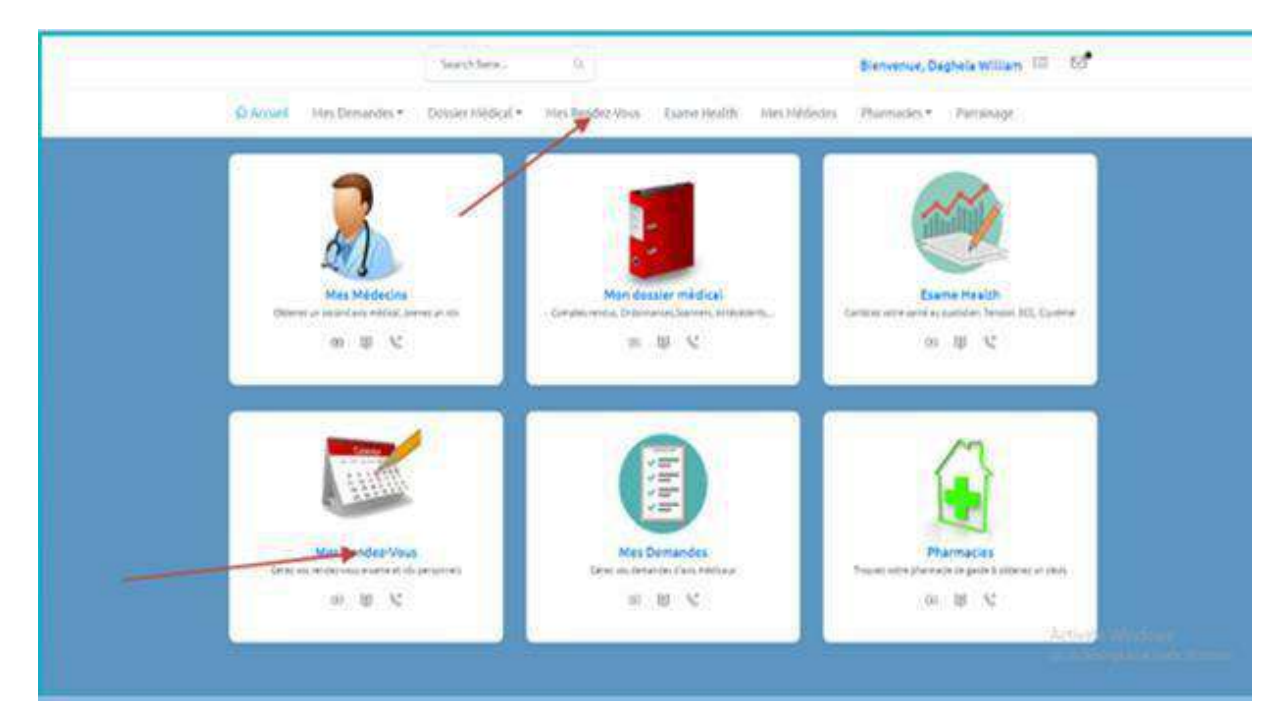

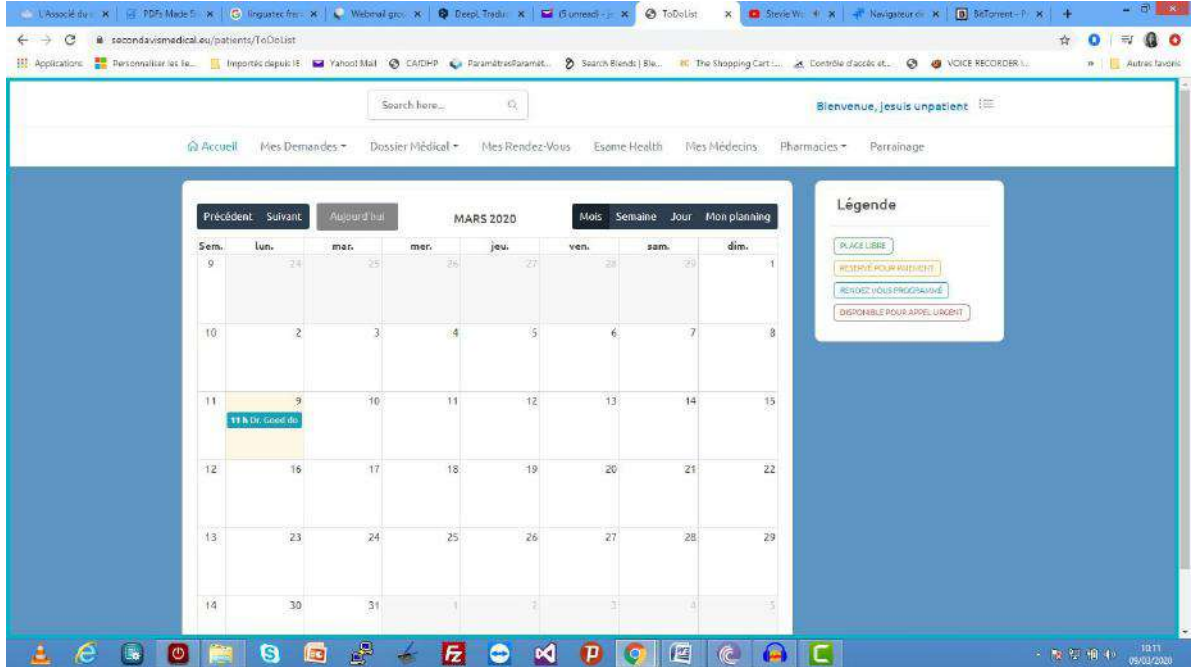

Le calendrier affiche la liste de vos rendez-vous avec vos différents médecins. Vous pouvez cliquer sur un rendez-vous pour voir les détails.

# **Téléconsultation**

C'est une consultation par voie d'appel vidéo. Pour ce faire vous devez être sur un terminal avec une bonne camera pour le visuel et un micro pour le son.

Vous voulez réaliser une téléconsultation ? C'est simple suivez les étapes ci-dessous pour y parvenir

- 1. Consulter votre Agenda et repérer votre téléconsultation
- 2. Cliquer sur la date et l'heure qui représentent la téléconsultation et afficher les détails
- 3. Dans la page qui s'affiche, cliquez sur le bouton « rejoindre le médecin » pour commencer votre téléconsultation.

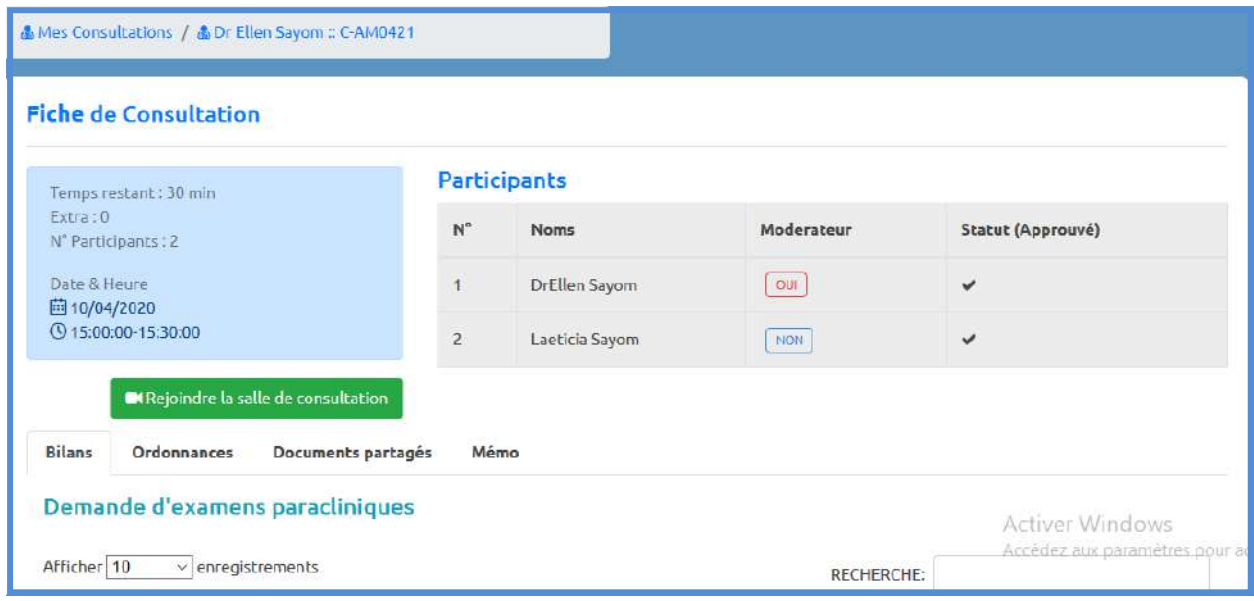

Un compte à rebours s'affiche pour vous donner le temps restant avant votre rendez vous de téléconsultation.

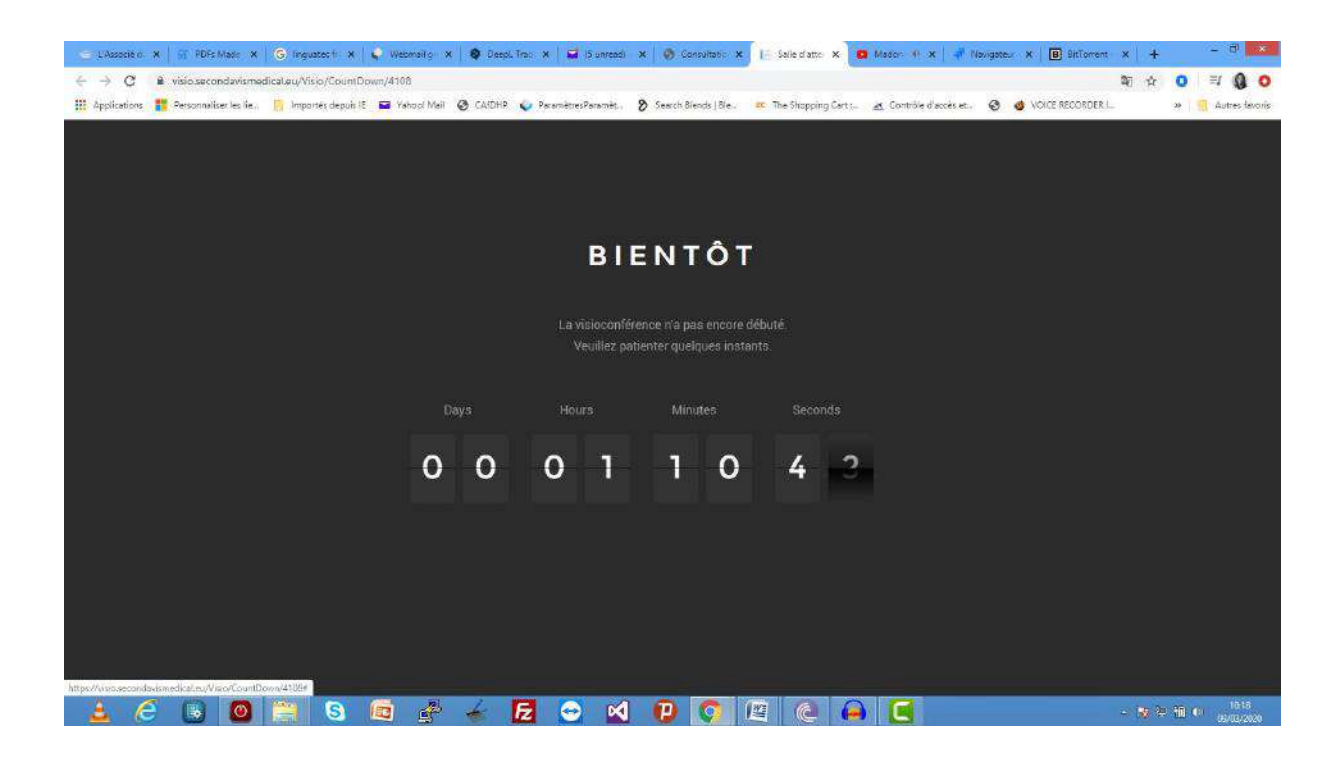

# **XI. ESAME HEALTH (RENSEIGNEZ VOS PARAMETRES VITAUX)**

Cette option vous permet d'enregistrer vos paramètres vitaux et les partager avec votre médecin. Vous pouvez y accéder en cliquant sur le menu Esame Health depuis votre page d'accueil ou encore le menu esame health dans la barre de menu.

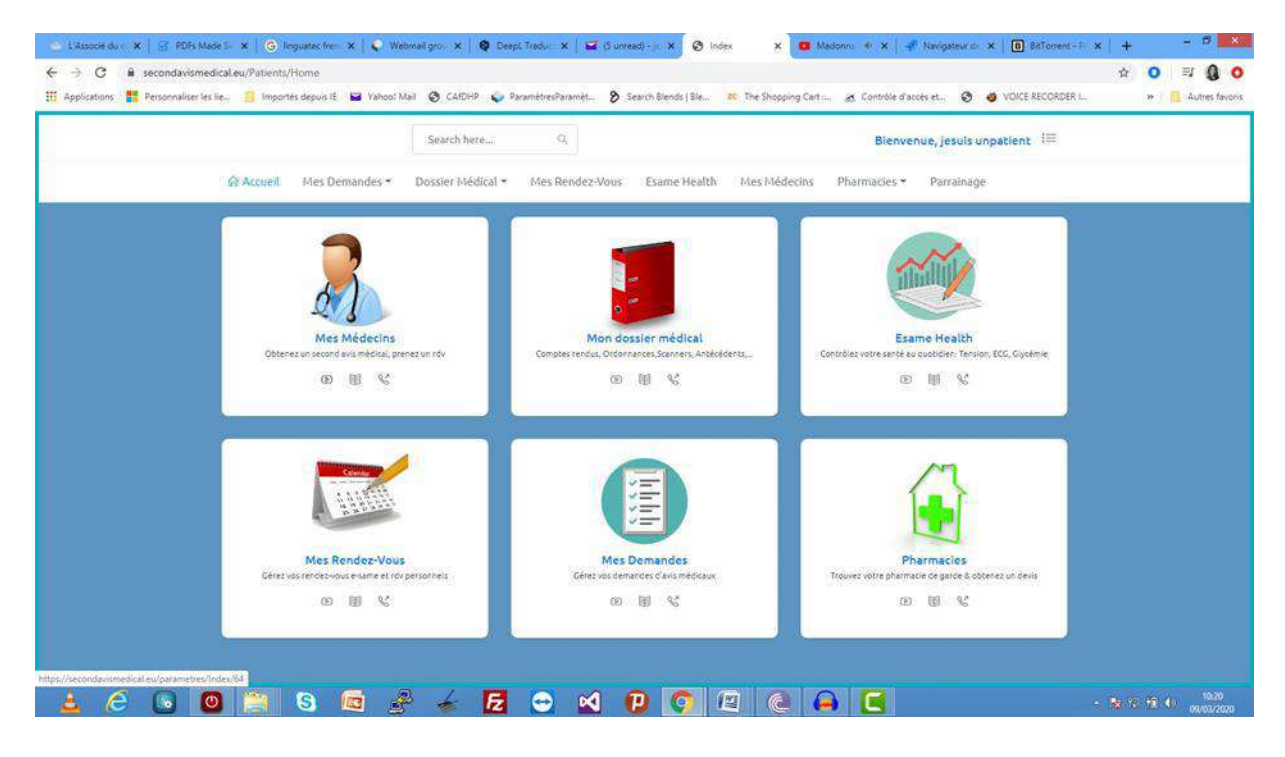

Une fois la page ouvert vous pouvez cliquer sur le bouton « + mesure » à l'extrême droit en haut de la page pour enregistrer un nouveau paramètre.

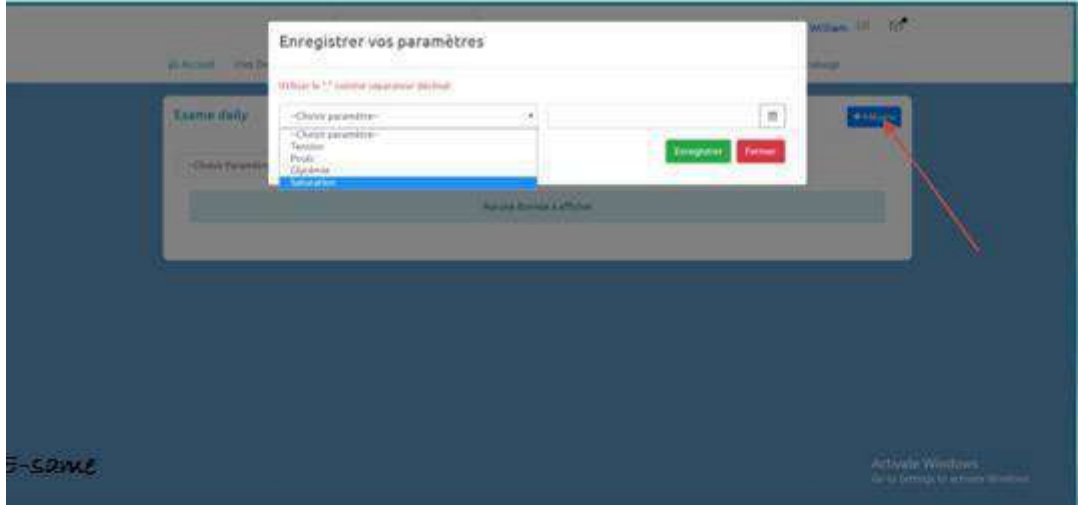

Ensuite vous sélectionner le type de paramètre à enregistrer, Date du jour et vous saisissez sa valeur puis vous cliquer sur « enregistrer ». Dans le cas d'une tension vous devriez renter la systole et la diastole

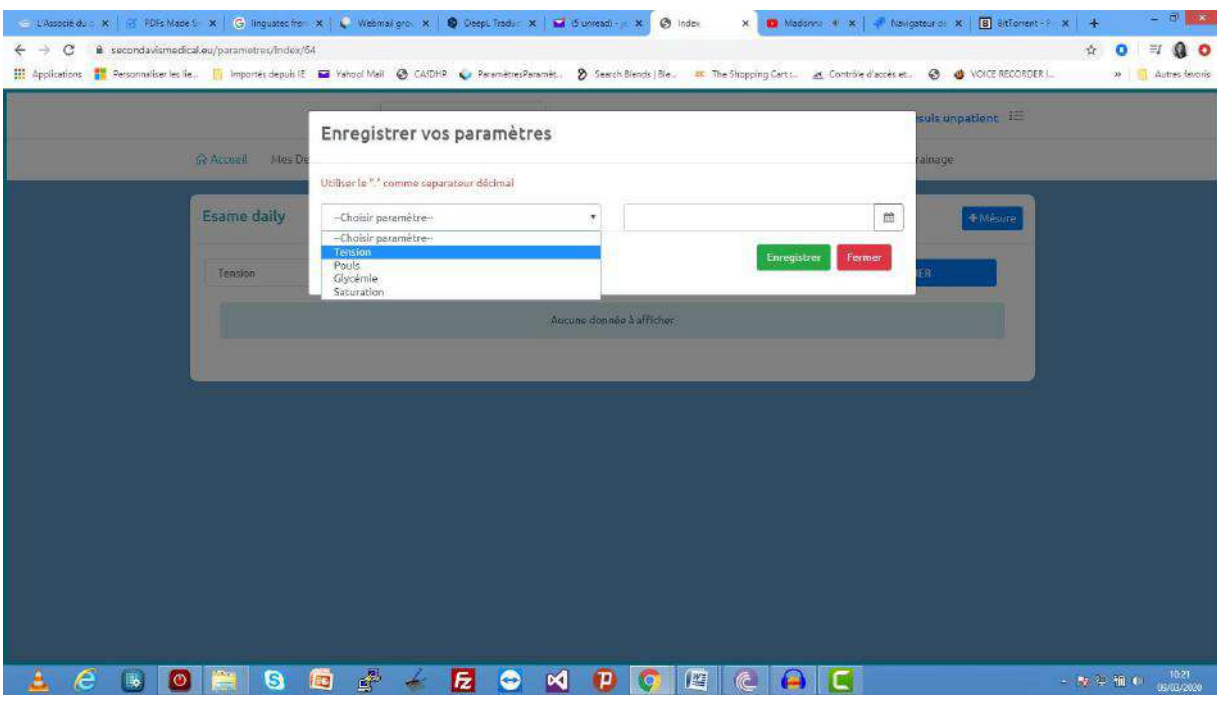

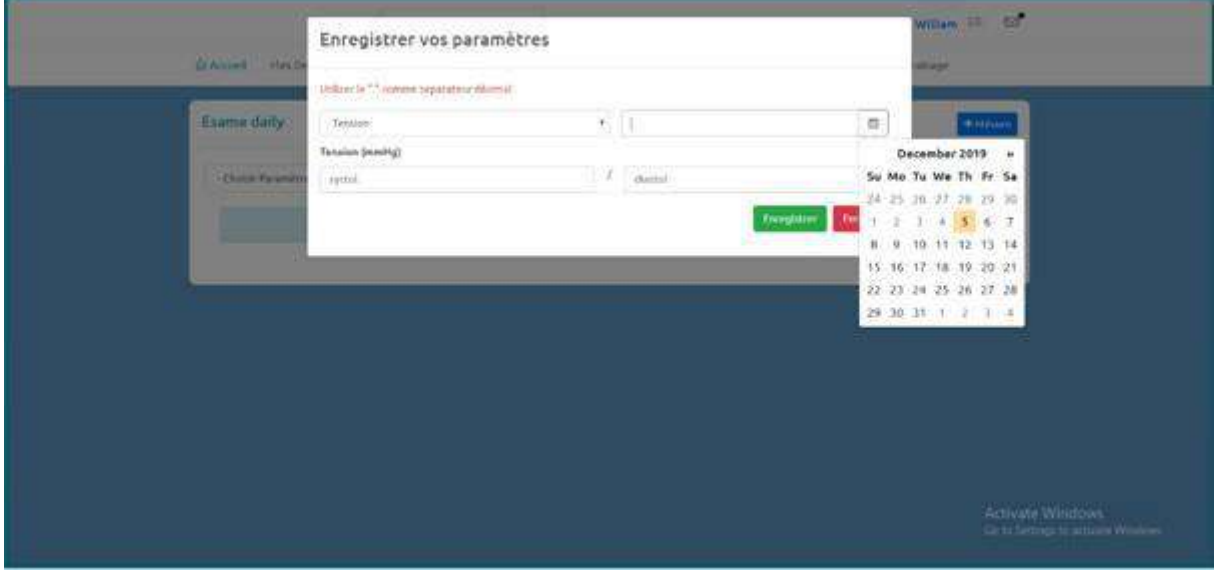

Vous pouvez à tout moment consulter l'évolution d'un paramètre donné en le sélectionnant dans la liste déroulante qui s'affiche.

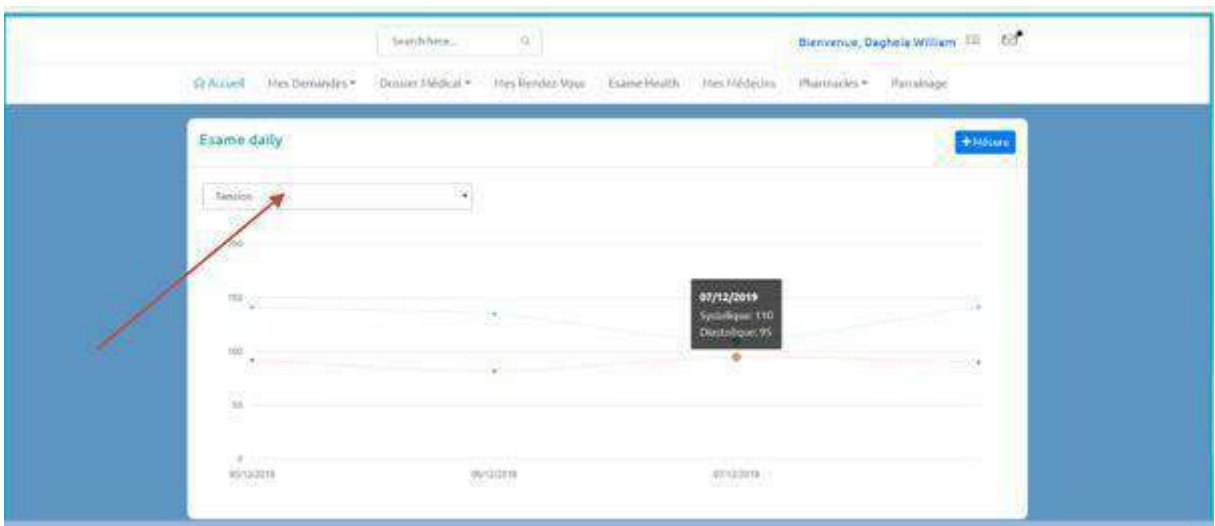

#### **XII. ENVOYER UNE DEMANDE DE PROFORMA**

Vous avez une prescription de votre médecin, vous souhaiter commander et acheter vos médicaments depuis e-same c'est facile.

Depuis la barre de menu consulter la liste de vos ordonnances en cliquant sur l'élément

« Mes ordonnances »

✓

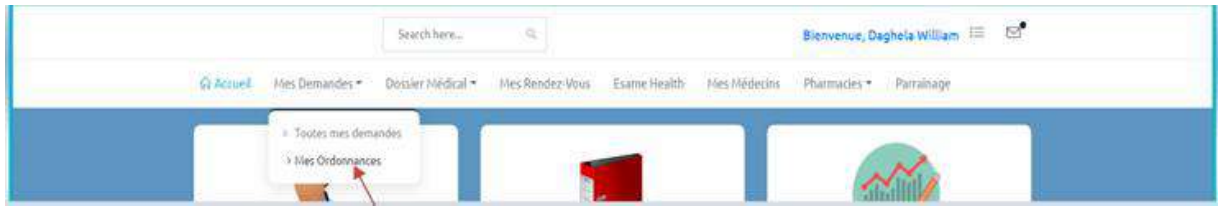

Dans la liste qui s'affiche, vous avez la liste de toutes vos ordonnances regroupées par consultation

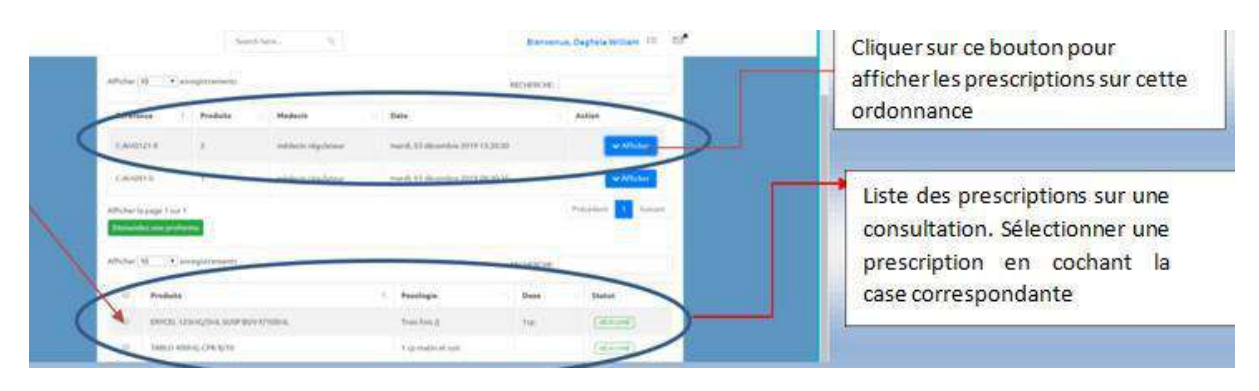

Cliquer sur le bouton « demandez une pro-forma » après avoir sélectionner les prescriptions pour lesquelles vous souhaiter avoir une pro-forma puis dans la boite de dialogue qui s'ouvre, choisissez la pharmacie a qui vous souhaiter adressé la pro-forma et cliquer sur enregistrer

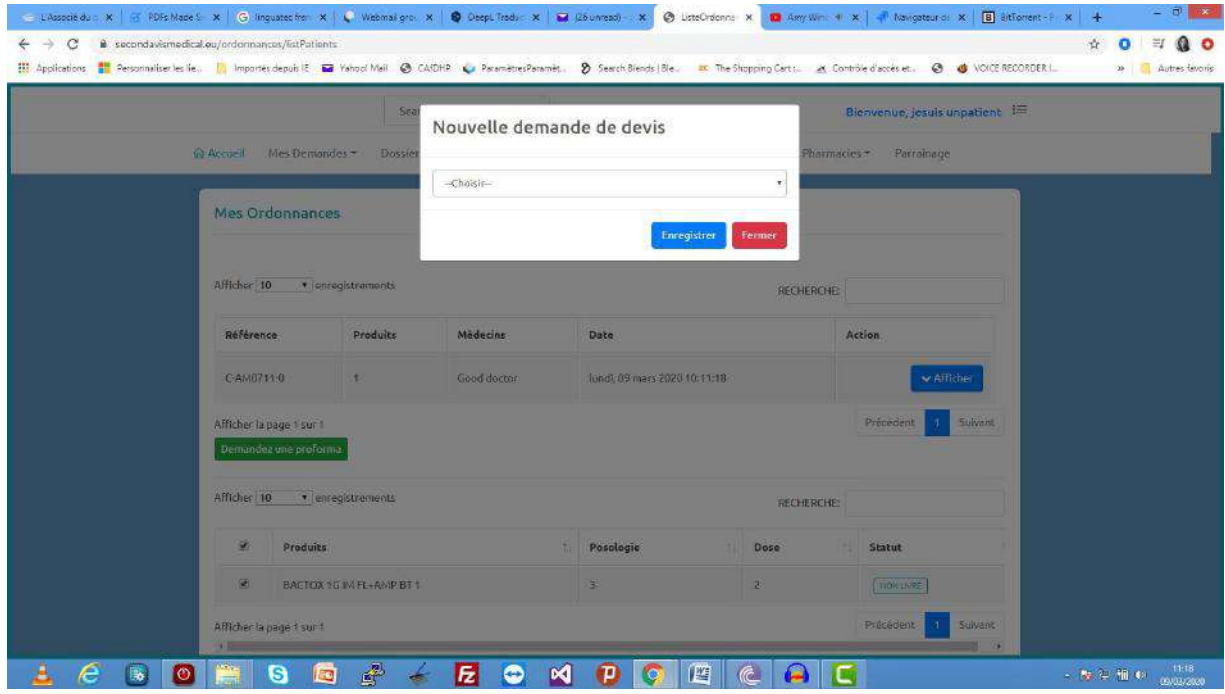

Une fois que vous avez enregistré, la demande est transmise à la pharmacie et vous n'avez que à attendre que la pro-forma soit émis par votre pharmacie. Vous recevrez un email dans le cas échéant.

Ce pendant si vous souhaiter annulé votre demande de pro-forma vous pouvez cliquer sur le bouton supprimer de la ligne correspondant à la demande que vous souhaitez supprimé à partie de votre liste de demandes. Cette liste est accessible par le menu « Mes demandes » sous la rubrique « Pharmacies » de votre barre de menu.

✓

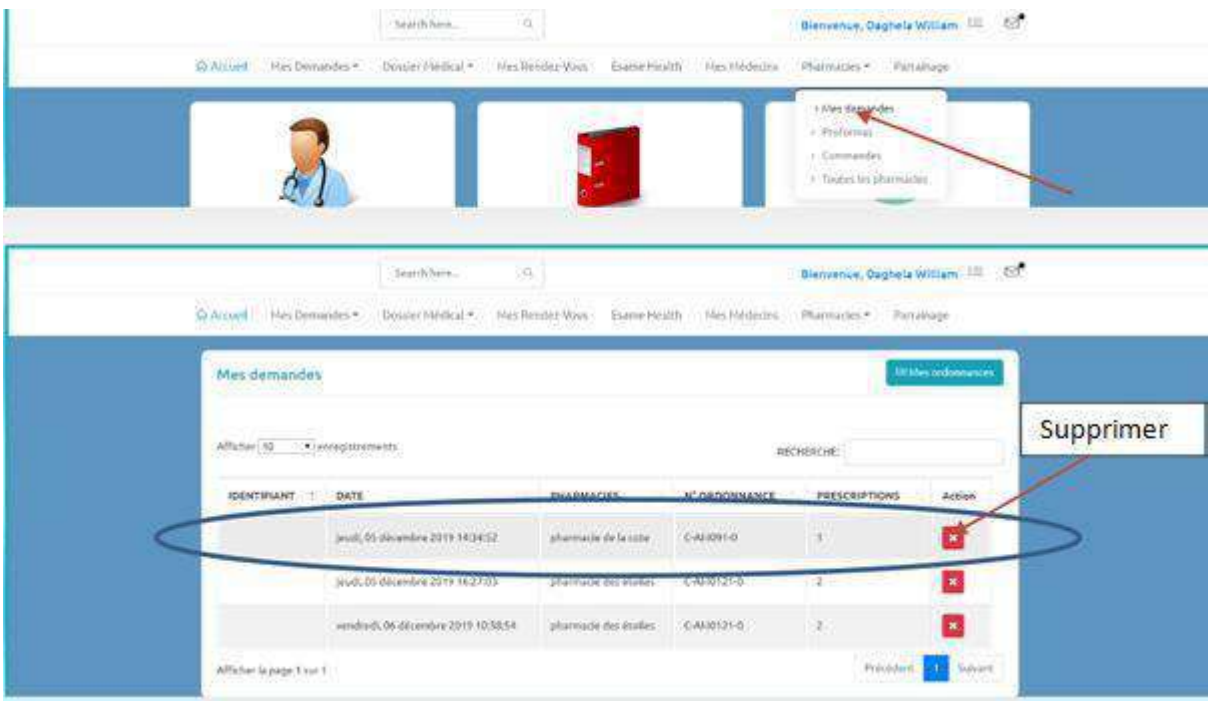

# **XIII. CONSULTER ET VALIDER UNE PRO-FORMA**

Vous avez reçu une pro-forma de votre pharmacie ? Il vous suffit de suivre les étapes suivantes pour la valider. L'image en dessous vous affiche la liste de toutes vos pro-forma

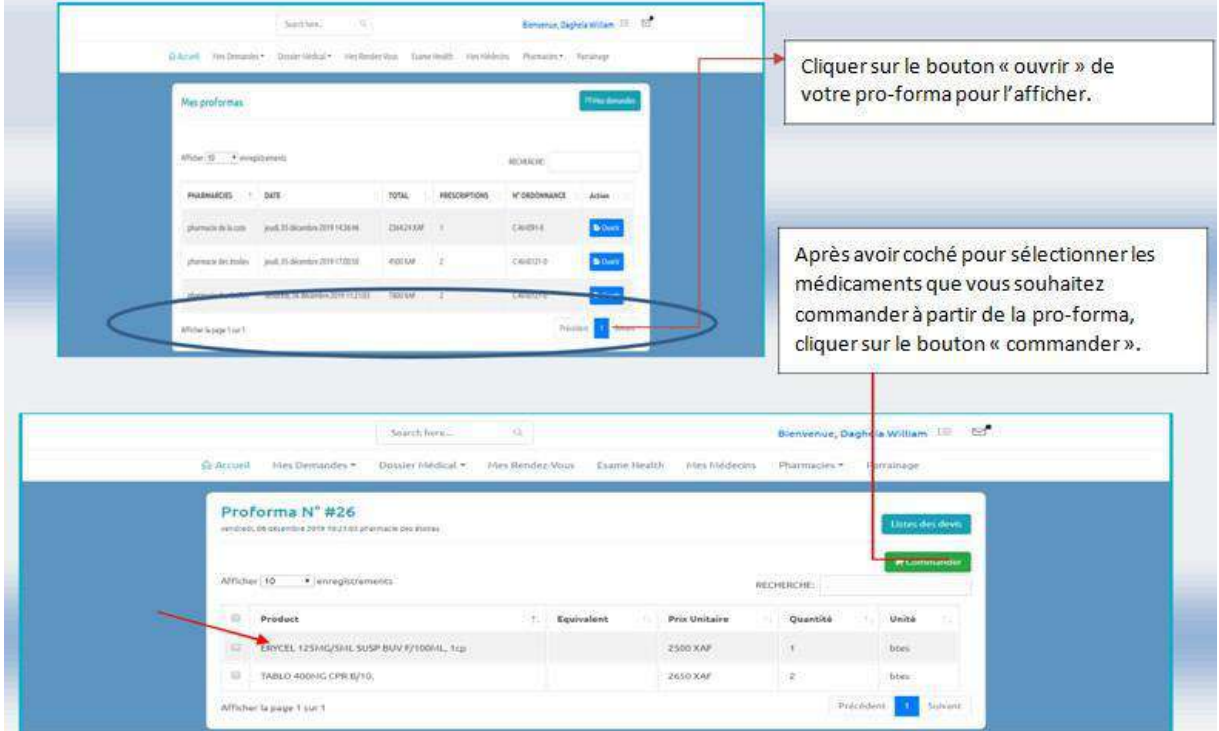

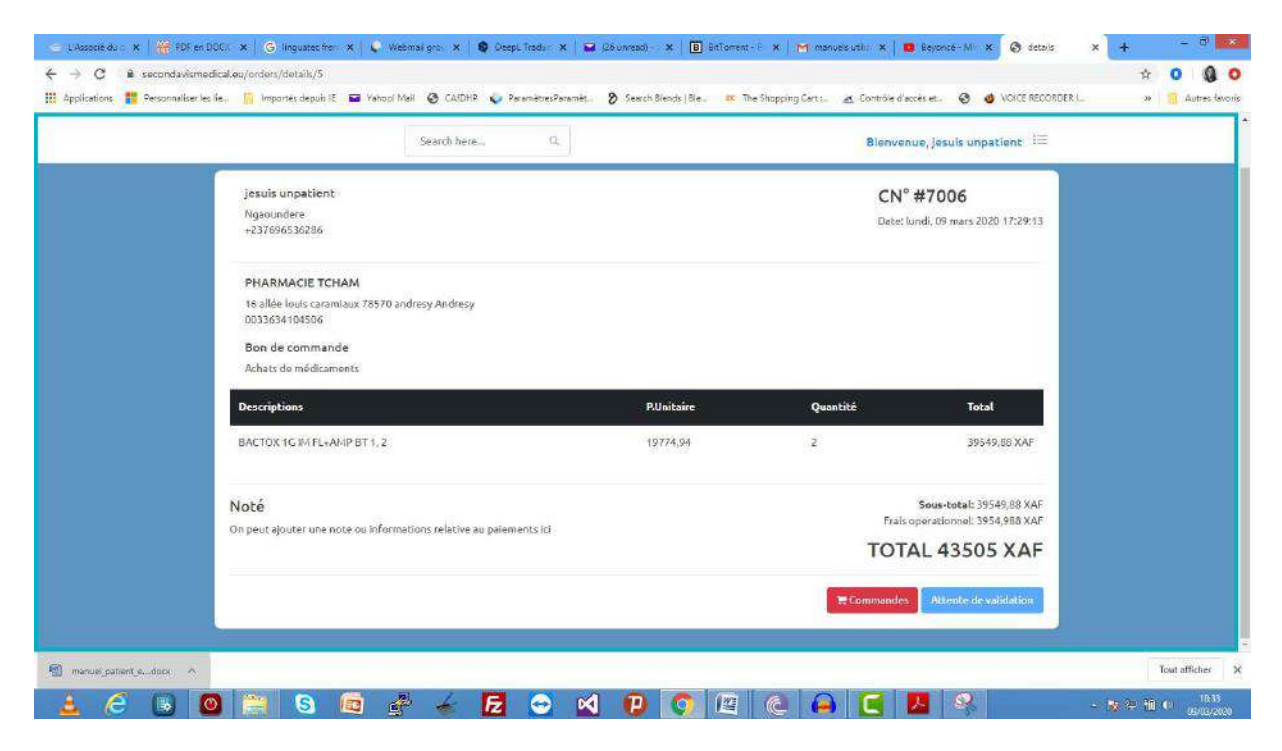

Une fois que vous avez cliqué sur le bouton « commandez », votre commande a été enregistrée et transmise à votre pharmacie. Vous pouvez voir le statut de votre commande actuellement en attende de validation.

NB : Il est important de noter que la validation de la commande par la pharmacie consiste à vérifier que votre commande est disponible en stock actuellement. Au cas contraire la pharmacie se réserve le droit de supprimer cette commande en cas d'indisponibilité des stocks. Donc il est conseillé d'immédiatement payer pour votre commande une fois qu'elle est validée. Vous recevrez un mail une fois la commande validée.

#### **Payer une commande validée.**

Vous avez maintenant une commande validée par votre pharmacie et vous souhaité payer. Vous avez à partir du mail de notification qui vous êtes envoyé un lien vous permettant de faire le paiement de votre commande. Si vous êtes dans votre compte pour accéder à votre commande cliquer sur le menu « commandes » de la rubrique « pharmacies » pour afficher la liste de vos commandes.

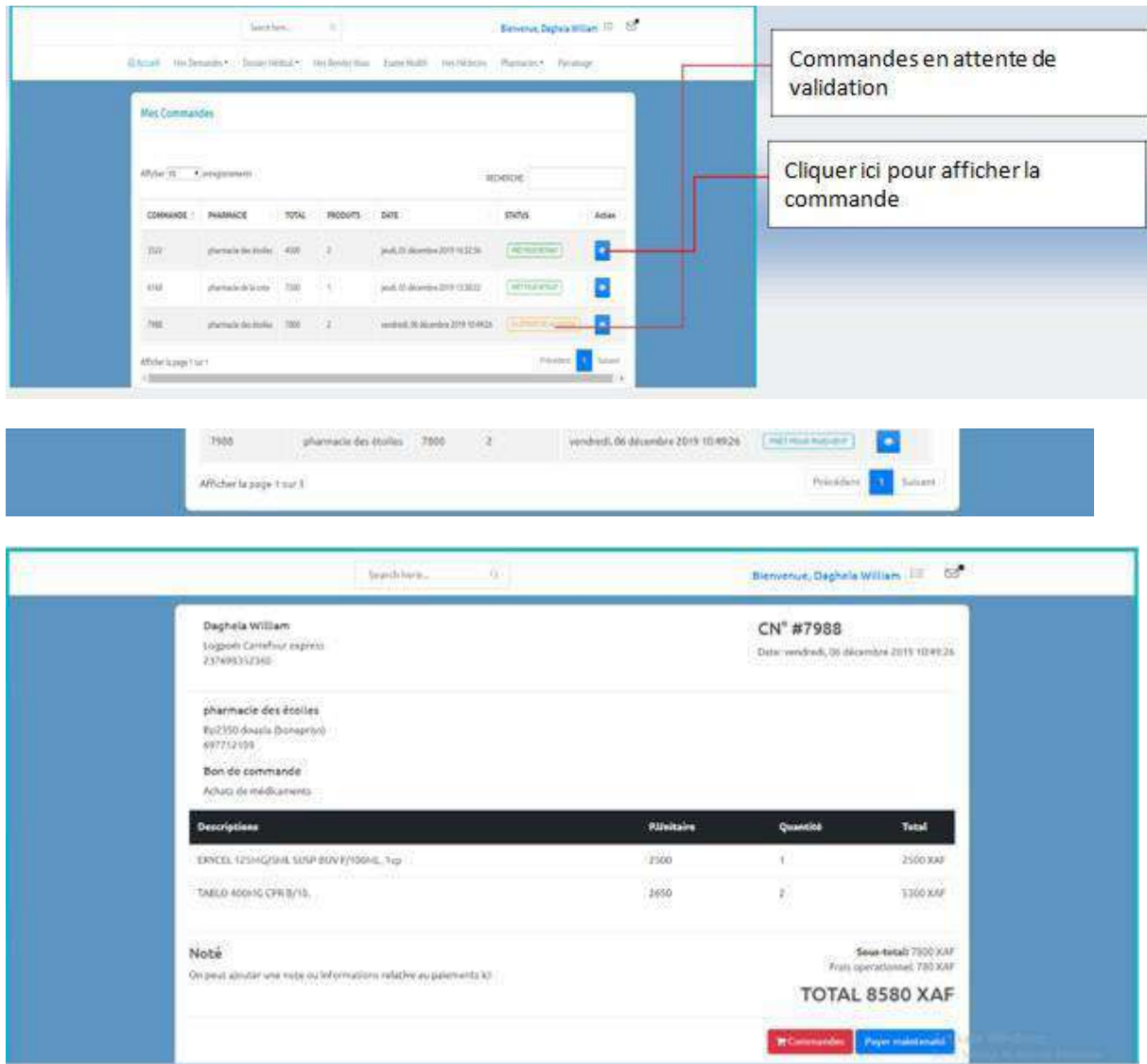

L'image ci-dessus affiche la commande validée prêt pour paiement. Vous devez cliquer sur « payer maintenant » pour procéder au paiement. (Cf. faire un paiement) pour continuer le paiement.

NB : Une fois votre paiement effectué vous recevrez un mail avec un code qui vous permettra de valider votre retrait auprès de la pharmacie.

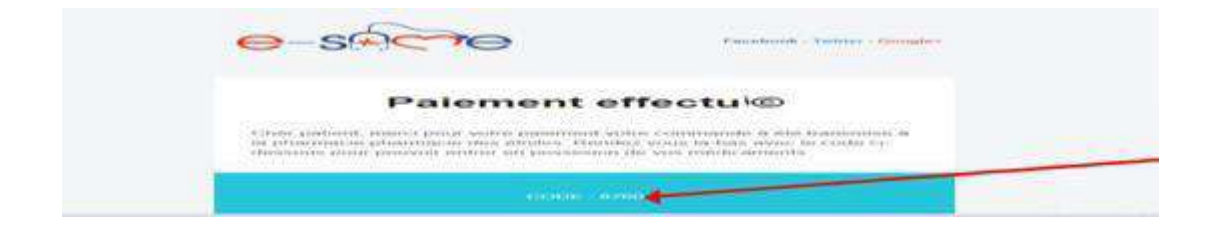